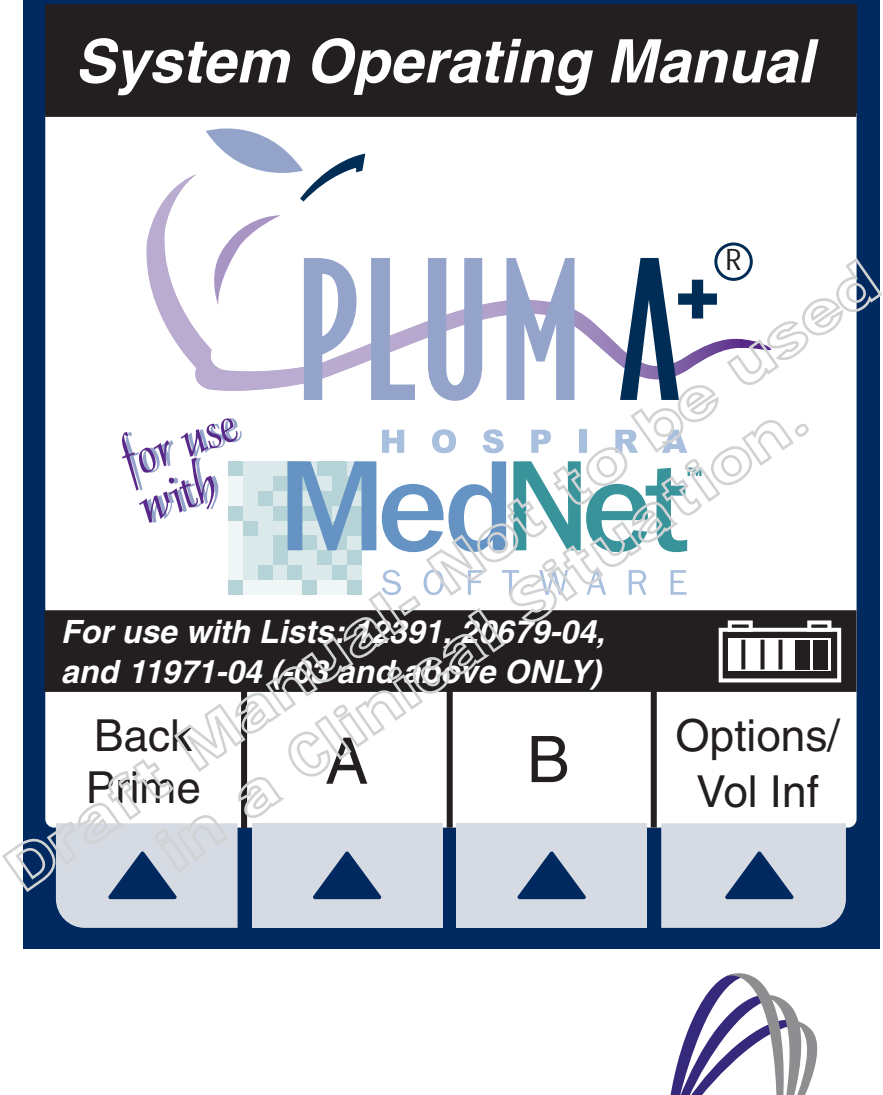

Hospira

*HOSPIRA, INC., LAKE FOREST, IL 60045, USA*

*430-95520-001 (Rev. 04/05)*

# Change History

#### **Title**

## **Description of**

**Changes Pages Affected**

430-95520-001 (Rev. 04/05)

First Release All

**DIFairt MADIDILAIL NUOTE TO BE USED** 

*430-95520-001 (Rev. 04/05)* 

## **Contents**

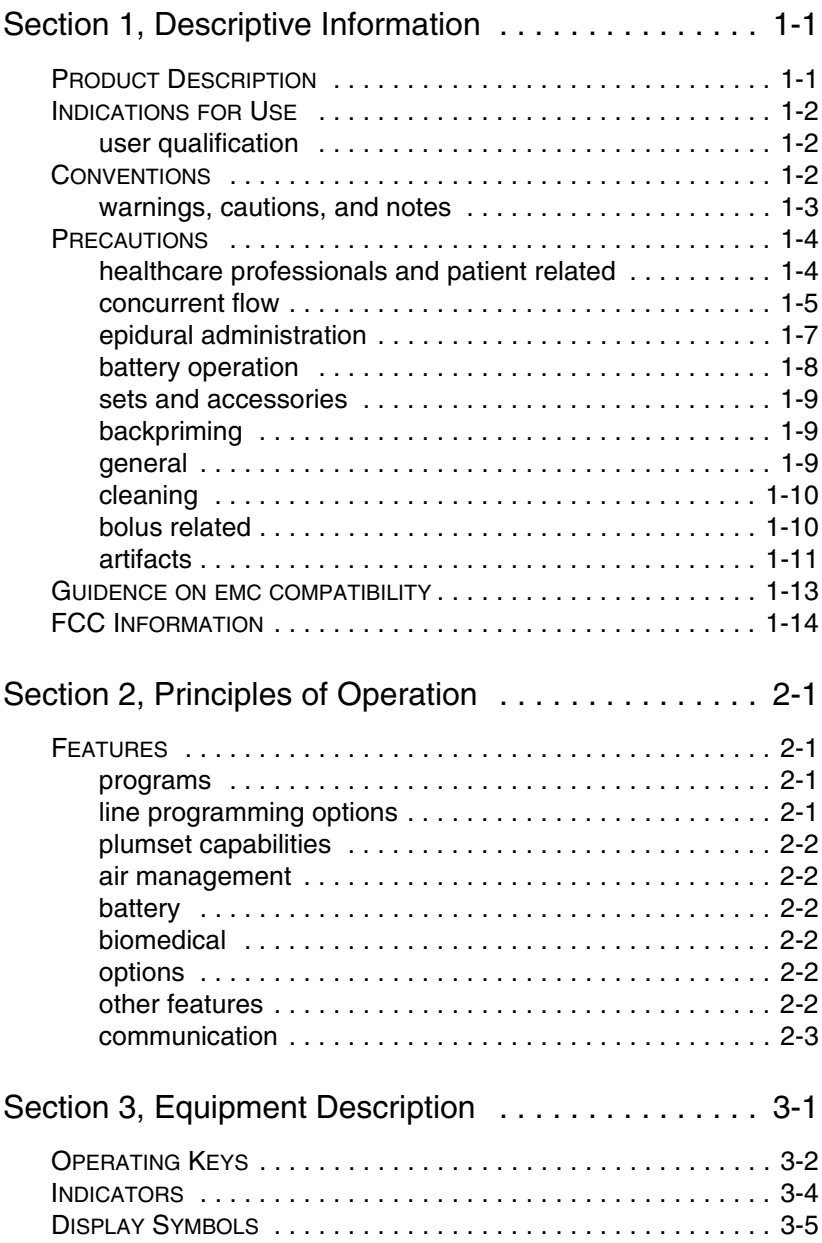

### *Contents*

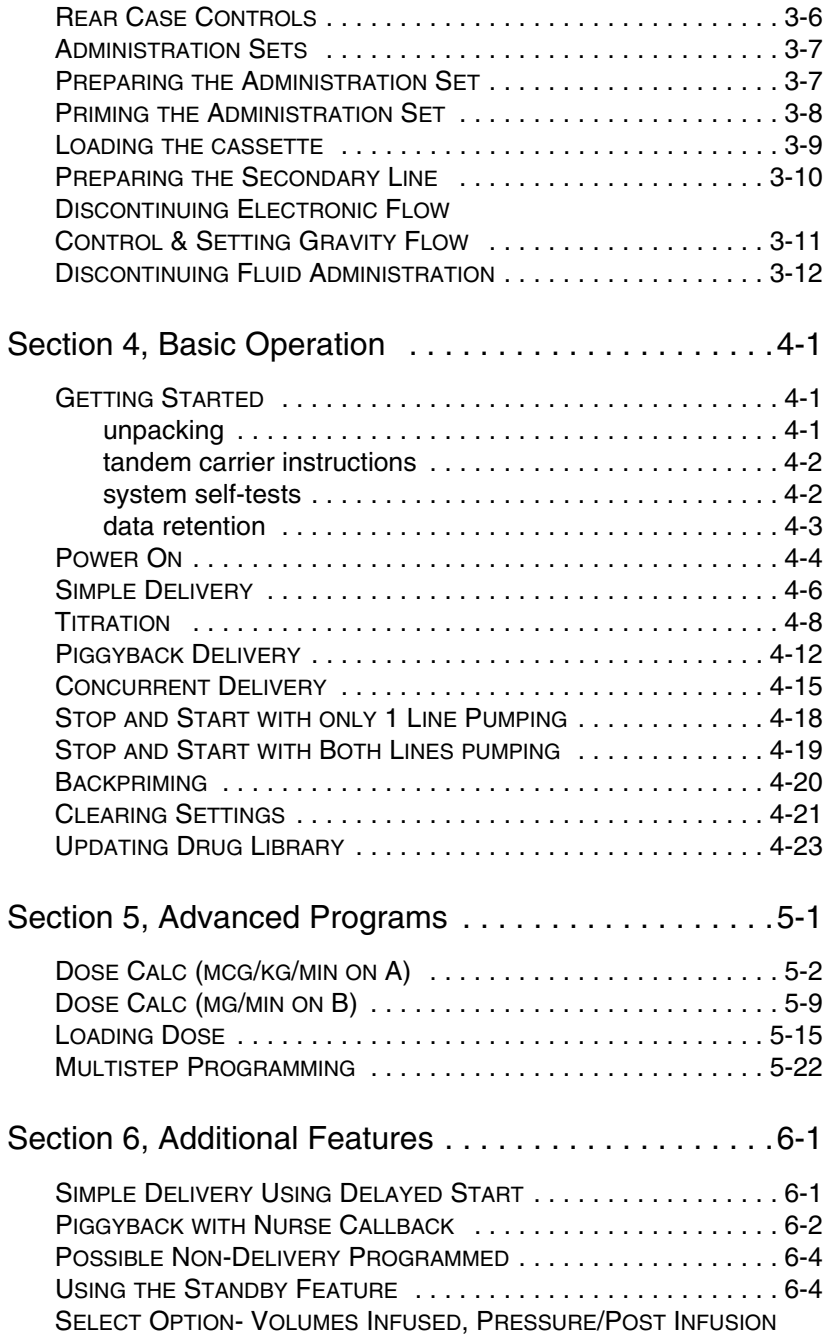

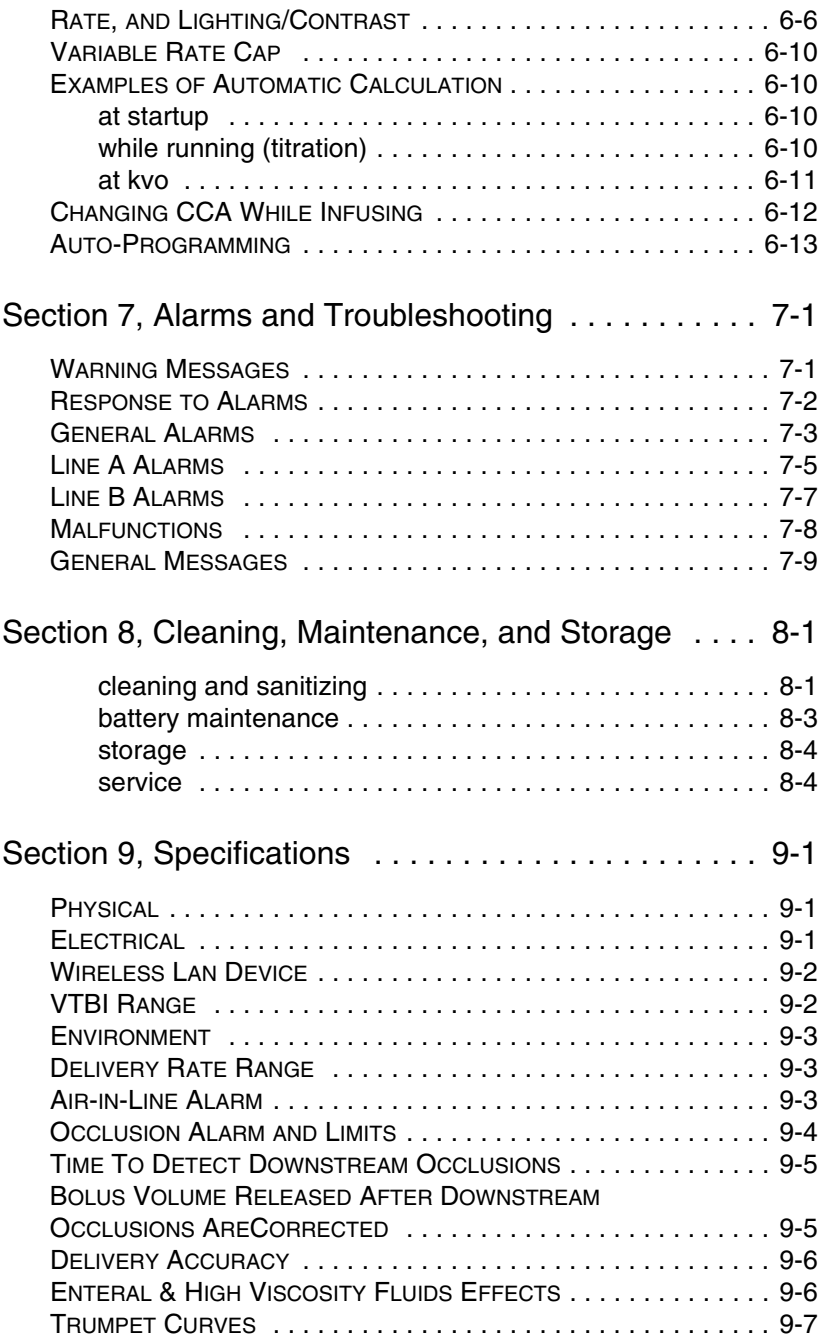

### *Contents*

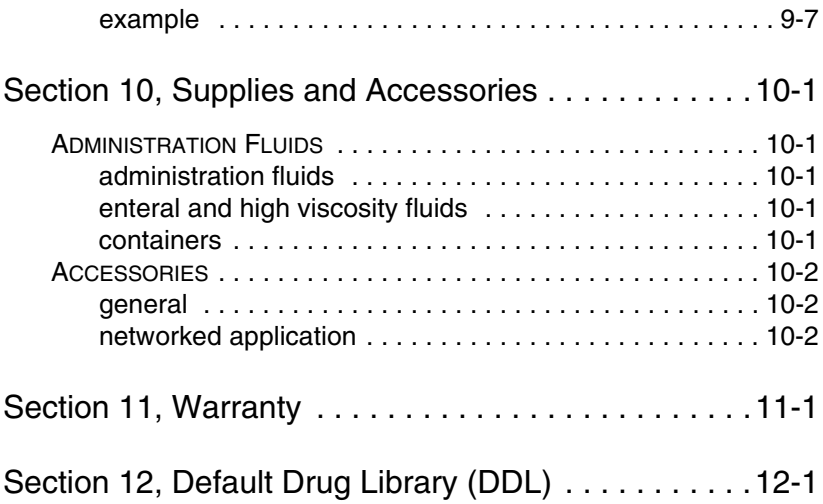

## SECTION 1 Descriptive Information

The Plum A+ Volumetric Infusion System is designed to meet the fluid delivery requirements of today's evolving healthcare environments. The infuser is a cassette based multi-function infusion system. The Plum A+ allows two lines in and one line out. The infuser can be used for standard, piggyback, or concurrent delivery. Programming modes include:

- Standard Infusions
- Multistep Programming
- Loading Dose
- Dose Calculation

The Plum A+ is designed to deliver parenteral, enteral, or epidural infusions over a broad range of infusion rates from multiple fluid container types.

The Plum A+ is designed to be used in most areas of patient care, including, but not limited to:

- *General Floor Labor/Delivery/ Post Partum • Burn Unit • Medical/Surgical • OR/Anesthesia • Hemodialysis • ICU/CCU • Post Op/Recovery • Oncology • Pediatrics • Cardiac Cath Lab • Mobile Intensive Care*
- *Neonatology Emergency Nutritional*
- 

# **Product Description**

The system includes a pumping module (hereafter called the infuser) and an assortment of disposable IV sets (hereafter called a set), optional accessories, and this operator's manual.

The Plum A+ host device contains a Connectivity Engine peripheral module that provides wired Ethernet and wireless 802.11b local area networking capabilities. This allows the Hospira Mednet<sup>TM</sup> networked application software for drug library downloads and Auto-programming to the infuser.

# **Indications for Use**

### **USER QUALIFICATION**

The Plum A+ is intended for use at the direction or under the supervision of licensed physicians or certified healthcare professionals who are trained in the use of the infuser and the administration of parenteral, enteral, and epidural fluids and drugs and whole blood or red blood cell components. The training should emphasize preventing related IV complications, including appropriate precautions to prevent accidental infusion of air. The epidural route can be used to provide anesthesia or analgesia.

## **WARNING**

**ADMINISTER ONLY ANESTHETICS/ANALGESICS APPROVED FOR EPIDURAL ADMINISTRATION (AS INDICATED OR ALLOWED BY THE DRUGS' FDA APPROVED LABELING). EPIDURAL ADMINISTRATION OF DRUGS OTHER THAN THOSE INDICATED FOR EPIDURAL USE COULD RESULT IN SERIOUS INJURY TO THE PATIENT.**

## **Conventions**

This section describes the conventions used throughout this manual, as follows:

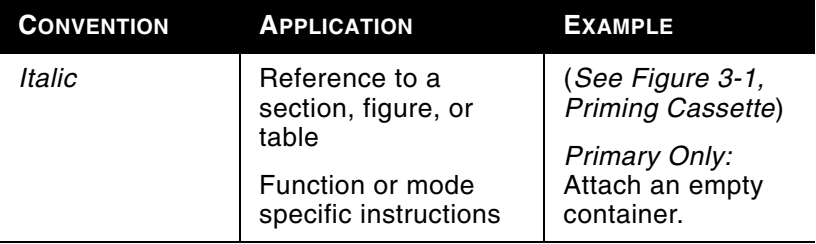

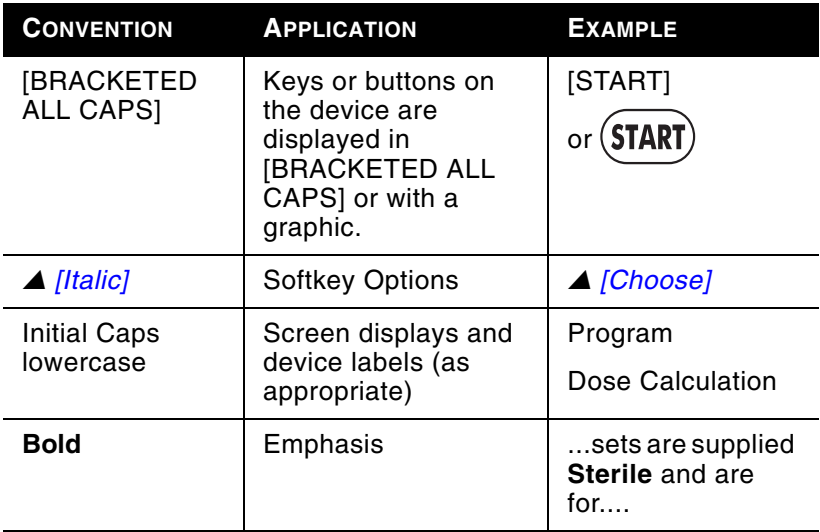

#### **WARNINGS, CAUTIONS, AND NOTES**

Alert messages used throughout this manual are described below. Pay particular attention to these messages.

#### **WARNING**

**A WARNING MESSAGE CONTAINS SPECIAL SAFETY EMPHASIS AND MUST BE OBSERVED AT ALL TIMES. FAILURE TO OBSERVE A WARNING MESSAGE IS POTENTIALLY LIFE THREATENING.**

**CAUTION: A CAUTION USUALLY APPEARS IN FRONT OF A PROCEDURE OR STATEMENT. IT CONTAINS INFORMATION THAT COULD PREVENT IRREVERSIBLE PRODUCT DAMAGE OR HARDWARE FAILURE. FAILURE TO OBSERVE A CAUTION COULD RESULT IN SERIOUS PATIENT OR USER INJURY.**

**NOTE:** A Note highlights information that helps explain a concept or procedure.

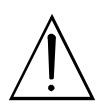

This symbol directs the user to consult accompanying documents.

When visible on the display, this symbol informs the user to use CAUTION because the specified drug has NOT been programmed with specified safety limits.

**NOTE:** Figures are rendered as graphic representations to approximate the actual product. Therefore, figures may not exactly reflect the product.

## **Precautions**

The Plum A+ has been designed and manufactured to be safe, reliable, and easy to use. This section details precautions and possible hazards.

For safe operation of the Plum A+, observe the following precautions and hazards.

### **HEALTHCARE PROFESSIONALS AND PATIENT RELATED**

- In vitro studies have suggested that packed red blood cells with unusually high hematocrit be diluted with bloodcompatible fluids, such as 0.9% sodium chloride injection, to decrease hemolysis and increase flow rate.
- Setting the primary rate greater than the secondary rate will result in a more rapid infusion of any residual secondary drug remaining in the line and the cassette.
- Consult drug labeling to confirm drug compatibility, concentration, delivery rates, and volumes are all suitable for secondary, concurrent and piggyback delivery modes.
- Arrange tubing, cords, and cables to minimize the risk of patient strangulation or entanglement.
- Before opening the door, close clamp on the primary line or remove the secondary container from the secondary port to prevent mixing of primary and secondary fluids.

### *Plum A+ Infusion System*

- Although unlikely, failure of certain robust mechanical components such as the anti-free flow mechanism or valve control springs could cause fluid delivery limited to the contents of the fluid container. Single fault failure of certain electronic/motor control components would result in no more than 5 mL of unexpected fluid delivery.
- A small amount of fluid is expelled from the set (less than 0.05 ml) each time the door is opened or closed with a set installed. If potent drugs are being used, take appropriate action to guard against overmedication of the patient.
- Before disconnecting a syringe from the cassette, pull up the plunger slightly to avoid spilling the fluid. For rigid containers, close the upper slide clamp, open the cassette door, then remove and invert the cassette (ports down).
- Air bubbles may form distal to the cassette as result of normal outgassing of dissolved air in the fluid. This may occur if chilled solution is in use, if the infuser is mounted significantly above the patient, or when using certain fluids known to routinely outgas. In these cases, an air eliminating filter may be used.
- Repeated opening and closing of the door may defeat the proximal air-in-line alarm and may cause a distal air-in-line alarm, requiring repriming.
- The screen displays the VTBI (volume to be infused) in integers when value is above 99.9. Any fraction of a milliliter delivered is not displayed, but is retained in memory.

#### **CONCURRENT FLOW** *GUIDELINES*

When delivering short half-life critical drugs (*see Critical Drugs, this section*) using the Plum A+ in the Concurrent mode, the following delivery rate guidelines should be observed:

• If the critical drug (with half-life less than 6 minutes) is to be infused at less than 2.0 mL/hr, the other infusion should be no faster than 5 times the critical drug's rate. Dopamine, for example, delivered at 1.5 mL/hr should not be accompanied by an infusion programmed any faster than 7.5 mL/hr.

- If the critical drug (with half-life less than 6 minutes) is to be infused at 2.0 to 5.0 mL/hr the other infusion should be no faster than ten times the critical drug's rate. Dopamine, for example, delivered at 3.5 ml/hr should not be accompanied by an infusion programmed any faster than 35 mL/hr.
- If the critical drug (with half-life less than 6 minutes) is to be infused at 5.1 mL/hr or greater, the other infusion can be programmed at any desired rate.

**NOTE:** The total of the primary rate plus the secondary rate cannot exceed 500 mL/hr.

These guidelines apply *only* when infusing *short half-life critical drugs* in *Concurrent mode.* Individual patient responses may vary requiring adjustment of delivery rates.

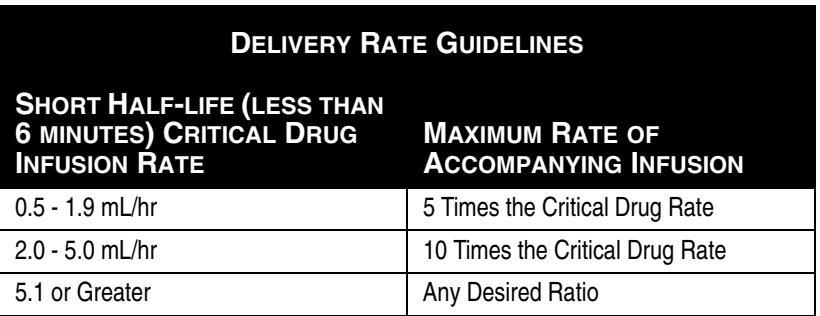

#### *CRITICAL DRUGS*

Examples of drugs with a short half-life (approximately 6 minutes or less when given IV) include:

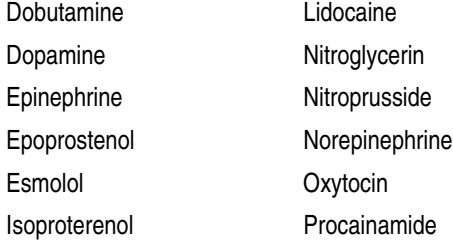

For these drugs, the concurrent flow guidelines should be followed when the infusion rate of the drug will be 5 mL/hr or less.

**NOTE:** This list of critical drugs is not intended to be allinclusive of critical drugs or drugs with a short half-life.

The clinician should become familiar with the pharmacodynamics of any critical drug before administration.

This information is presented to inform clinicians of a rare situation that could be misinterpreted if they are unfamiliar with this phenomenon.

#### **EPIDURAL ADMINISTRATION**

- Recommended use of the epidural route is to provide anesthesia or analgesia for periods up to 96 hours.
- This device can be used to administer only those anesthetics/ analgesics approved for epidural administration (as indicated or allowed by the drugs' FDA approved labeling). Epidural administration of drugs other than those indicated for epidural use could result in serious injury to the patient.
- For epidural administration, the use of Hospira catheters, Plum sets without Y-sites, and "epidural" stickers indicating ongoing epidural administration are recommended.
- Administration of drugs via the epidural route should be limited to personnel familiar with associated techniques and patient management problems. Proper epidural placement of the catheter is essential since catheter migration could result in intravascular or intrathecal administration. Facilities practicing epidural administration must be equipped with resuscitative equipment, oxygen, naloxone, and other resuscitative drugs. Adequate monitoring equipment (e.g., Oximetry) is recommended for continuous monitoring of the patient during epidural administration. Patients must be observed frequently for side effects in a fully-equipped and staffed environment for at least 24 hours following completion of drug administration by the epidural route. DELAYED RESPIRATORY DEPRESSION FOLLOWING CONTINUOUS EPIDURAL ADMINISTRATION OF PRESERVATIVE-FREE MORPHINE SULFATE HAS BEEN REPORTED.
- The epidural space has 58 openings through which fluid can exit. Pressure buildup during administration is transient. However, if a large volume of fluid is administered over a short time period, the pressure will take longer to return to normal. If overdelivery occurs during administration, observe the patient closely for signs of spinal cord compression (disorientation, headache, transient neuralgias) and drug overdose.

#### **BATTERY OPERATION**

- When the battery is removed from the Plum A+, do not operate on patients. Use of a properly maintained and charged battery helps confirm proper operation.
- The battery may not be fully charged upon receipt. Connect the infuser to AC power for at least six hours.
- Use AC power whenever possible. Connect to AC power during storage to ensure a fully charged battery for emergencies. If the quality of the earth grounding source is in doubt, use battery power.
- If the low-battery alarm sounds, connect the infuser to AC power immediately.

#### **SETS AND ACCESSORIES**

- Only compatible LifeCare PlumSets can be used with the Plum A+. See individual set instructions for additional information.
- Administration sets should be changed per CDC guidelines or healthcare provider policy. Discard after use.
- LifeCare IV infusion sets with integral nonblood filters are not for use in the administration of blood, blood products, emulsions, suspensions, or any medications not totally soluble in the solution being administered. These medications may be administered through the lower Yinjection site, below the filter.
- When infusing at low delivery rates (5.0 mL/hr or less) the use of thick-walled microbore PlumSets is recommended. This will reduce the amount of the fluid bolus that may be delivered when a distal line occlusion is released.
- Syringes must be larger than 3 cc. Use syringe adapter (List 11986-48) when using syringes smaller than 10cc. Some 10cc syringes may require use of a syringe adapter. Syringes larger than 10cc may be attached directly to the secondary port of the cassette. Use of a syringe adapter may decrease the occurrence of proximal occlusion alarms.
- Use a 19-gauge or larger needle or catheter at the venipuncture site for viscous fluids if operating at rates greater than 500 ml/hr.

See *Section 10 for information on sets and accessories.*

#### **BACKPRIMING**

- Backpriming is not recommended for reconstituting secondary containers containing dry powders.
- To avoid pressurization when backpriming into a syringe, the user must confirm there is sufficient empty space to accept the backprimed fluid.

#### **GENERAL**

• Possible explosion hazard exists if used in the presence of flammable anesthetics.

- Do not place Plum A+ in service if it fails the self-test.
- Do not operate the Plum A+ with the case opened.
- Keep the cassette door securely closed while the infuser is not in use, to avoid cassette door damage.
- Values beyond a fields maximum hard limit will be diplayed as dashes (-- -- --). The user must clear these fields using the [CLEAR] key prior to entering new values.

## **CLEANING**

For more information on cleaning the infuser, *see Section 8.*

- To avoid mechanical or electronic damage, do not immerse the Plum A+ in any fluids or cleaning solutions.
- Do not spray cleaning solutions toward any opening in the instrument.
- Certain cleaning and sanitizing solutions may slowly degrade components made from some plastic materials. Using abrasive cleaners or cleaning solutions not recommended by Hospira may result in product damage. Do not use compounds containing combinations of isopropyl alcohol and dimethyl benzyl ammonium chloride.
- Never use sharp objects such as fingernails, paper clips, or needles to clean any part of the infuser.
- Do not sterilize by heat, steam, ethylene oxide (ETO), or radiation.
- To avoid infuser damage, cleaning solutions should only be used as directed. The disinfecting properties of cleaning solutions vary; consult the manufacturer for specific information.

#### **BOLUS RELATED**

Use the following procedure to avoid the administration of a bolus following a distal occlusion (i.e., a closed distal clamp):

- If a secondary container is in use, clamp proximal tubing before opening cassette door.
- Open cassette door and remove the cassette.
- Open the flow regulator briefly to dissipate the pressure and then close it.
- Eliminate the source of occlusion (closed clamp).
- Reinsert the cassette and close the cassette door.
- Open all clamps and resume infusion.

**NOTE:** When troubleshooting an occlusion where all clamps are in the OPEN position, use care to avoid delivery of a bolus by opening the flow regulator to release any built-up pressure. Close the clamp between the cassette and the patient before opening the flow regulator to relieve the pressure. *See Section 7, Alarms and Troubleshooting, for more information*.

### **ARTIFACTS**

- Nonhazardous, low-level electrical potentials are commonly observed when fluids are administered using infusion devices. These potentials are well within accepted safety standards, but may create artifacts on voltage-sensing equipment such as ECG, EMG, and EEG machines. These artifacts vary at a rate that is associated with the infusion rate. If the monitoring machine is not operating correctly or has loose or defective connections to its sensing electrodes, these artifacts may be accentuated so as to simulate actual physiological signals. To determine if the abnormality in the monitoring equipment is caused by the infusion device instead of some other source in the environment, set the infusion device so that it is temporarily not delivering fluid. Disappearance of the abnormality indicates that it was probably caused by the electronic noise generated by the infusion device. Proper setup and maintenance of the monitoring equipment should eliminate the artifact. Refer to the appropriate monitoring equipment system documentation for setup and maintenance instructions.
- The Plum A+ system is designed to operate normally in the presence of most encountered electromagnetic interference (EMI) conditions. In the event of extreme levels of interference, such as encountered next to an electrosurgical generator, it is possible that the normal operation of a sensor

or microcomputer might be disrupted. Even in this event, the outcome would likely be a false alarm or detected system malfunction and would not result in a hazard to patient or operator.

- This equipment has been tested and found to comply with the EMC limits for the Medical Device Directive 93/42/EEC (EN 55011 Class B and IEC/EN 60601-1-2:2001). These limits are designed to provide reasonable protection against harmful interference in a typical medical installation. The equipment generates, uses and can radiate radio frequency energy and, if not installed and used in accordance with the instructions, may cause harmful interference to other devices in the vicinity. However, there is no guarantee that interference will not occur in a particular installation. If this equipment does cause harmful interference with other devices (radio or television reception), which can be determined by turning the equipment off and on, the user is encouraged to try to correct the interference by one or more of the following measures:
	- Reorient or relocate the receiving device
	- Increase the separation between the equipment
	- Connect the equipment into an outlet on a circuit different from that to which the other device(s) is connected
	- Consult the manufacturer or field service technician for help
- Portable and mobile RF communications equipment, such as cellular telephones, 2-way radios, Bluetooth devices, microwave ovens, in close proximity to this device may affect wireless and wired communications with the Infusion pump and/or the operation of the Infusion pump. Special precautions need to be exercised regarding EMC, These include:
	- Use of a shielded Ethernet cable (CAT5 STP or better) for plugging into the RJ45 Ethernet connector. Using an unshielded Ethernet cable may result in increased emissions.
- Maintaining a minimum separation distance of 2  $\frac{1}{2}$  ft between the Infusion pump system and portable/ mobile RF communications equipment
- List Numbers 12391 and 11971 are compliant to IEC/EN 60601-1-2 (1993)

List Number 20679 is compliant to IEC/EN 60601-1-2 (2001) and have been tested and found to comply with EMC limits for the Medical Device Directive 93/42/EEC (EN 55011 Class B and EN 60601-1-2:2001).

## **Guidance on EMC Compatibility**

- There is a shared responsibility between manufacturers, customers and users to ensure that Medical Equipment and Systems are designed and operated as intended. Medical electrical equipment needs special precautions regarding electromagnetic compatibility and needs to be installed and used according to the electromagnetic compatibility information provided in this manual.
- The device is suitable for use in all establishments, including domestic establishments. If extended operation during power mains interruption is needed, use battery power.
- Always manage the electromagnetic environment.
- The guidance included in this manual provides information needed to:
	- Determine the device's suitability for use in the intended environment.
	- Manage the electromagnetic environment to permit the device to perform as intended without disturbing other equipment.
- Separate the device from all other electronic equipment. If the device must be used near other electrical equipment, monitor the equipment to ensure there is no electromagnetic interference.
- Devices should not be used adjacent to or stacked with other equipment. If the device must be used adjacent to or stacked

with other equipment, monitor the devices to verify normal operation.

- USE ONLY components specifically labeled for use with the Plum A+ Infusion System to help ensure the device operates as intended.
- If you suspect external RF sources or other equipment are influencing device operation, contact the biomedical engineering department for additional guidelines concerning electromagnetic immunity.
- Contact the biomedical engineering department for additional information in the technical service manual concerning operating devices near RF sources.

# **FCC Information**

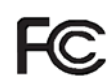

**U.S. Pat. No. 5,681,285 FCC ID: STJ-20677 IC: 5627A-20677** 

## **US FCC (FEDERAL COMMUNICATIONS COMMISSION) STATEMENT**

• This device complies with part 15 of the FCC Rules. Operation is subject to the following two conditions: (1) This device may not cause interference, and (2) This device must accept any interference, including that may cause undesired operation of this device.

## **FCC INTERFERENCE STATEMENT**

• This equipment has been tested and found to comply with the limits for a Class B digital device, pursuant to Part 15 of the FCC Rules. These limits are designed to provide reasonable protection against harmful interference in a residential installation. This equipment generates, uses, and can radiate radio frequency energy. If not installed and used in accordance with the instructions, it may cause harmful interference to radio communications. However, there is no guarantee that interference will not occur in a particular installation. If this equipment does cause harmful interference to radio or television reception, which can be determined by turning the equipment off and on, the user is encouraged to try and correct the interference by one or more of the following measures:

- Reorient or relocate the receiving antenna.
- Increase the distance between the equipment and the receiver.
- Connect the equipment to an outlet on a circuit different from that to which thereceiver is connected.
- Consult the dealer or an experienced radio/TV technician for help.
- Changes or modifications not expressly approved by Hospira could void the user's authority to operate the equipment.

#### **RADIO FREQUENCY EXPOSURE STATEMENT**

- The Wireless LAN radio device in the Connectivity Engine peripheral board with this infusion device has been evaluated and found compliant to the requirements of the following Radio Frequency exposure standards:
	- Federal Communications Commission, OET Bulletin 65 (Edition 97-01), Supplement C (Edition 01-01), Evaluating Compliance with FCC Guidelines for Human Exposure to Radio frequency Electromagnetic Fields, July 2001.
	- Industry Canada, Evaluation Procedure for Mobile and Portable Radio Transmitters with respect to Health Canada's Safety Code 6 for Exposure of Humans to Radio Frequency Fields, Radio Standards Specification RSS-102 Issue 1 (Provisional): September 1999.
	- Federal Communications Commission, OET Bulletin 65 (Edition 97-01), Supplement C (Edition 01-01), Evaluating Compliance with FCC Guidelines for Human Exposure to Radio frequency Electromagnetic Fields, July 2001.
- The radiated output power of this Wireless LAN device is far below the FCC radio frequency exposure limits. The Wireless

LAN device has been evaluated with zero inches separation of human body from the antenna and found to be compliant with FCC RF exposure limits.

## SECTION 2 Principles of Operation

## **Features**

The Plum A+ is a dual-line volumetric infusion system designed to meet the growing demand for hospital-wide, as well as alternate site and home healthcare, standardization. With its primary line, secondary line, and piggyback fluid delivery capability, the Plum A+ is suited for a wide range of medical/ surgical and critical care applications. Full compatibility with LifeCare Plum Series administration sets and accessories and the LifeShield® and CLAVE® needleless protection systems, makes the Plum A+ a convenient and cost-effective infusion system.

### **PROGRAMS**

- Standard Programming
- Loading Dose
- Multistep Programming

## **LINE PROGRAMMING OPTIONS**

- Drug List
- Nurse Call Back
- Delayed Start/Standby Setting
- Concurrent delivery
- Titration
- Micro 0.1-99.9 mL/hr (in 0.1 mL increments) flow rate range for both lines
- Macro 100-999 mL/hr (in 1 mL increments) flow rate range for both lines
- Automated Secondary drug delivery (Piggyback)

### **PLUMSET CAPABILITIES**

- Anti Free-Flow Protection
- Direct Connection for syringe delivery

### **AIR MANAGEMENT**

- Air Trap
- Air Removal/Backpriming
- Air Detection-Proximal
- Air Detection-Distal

## **BATTERY**

- Battery Gauge
- Less than 8-Hour Battery Recharge Time
- Long battery life (3 hours) for emergency backup and temporary portable operation

### **BIOMEDICAL**

- Upgradability (Field)
- Variable Rate Cap
- Alarm History
- Nurse Call Relay Connector

## **OPTIONS**

- Volumes Infused (A, B, Total Volume)
- KVO at dose end (1 ml/hr or less depending on delivery rate) or Continue Rate (CR) to continue at the current rate
- Variable Distal Pressure Settings

## **OTHER FEATURES**

- Nonpulsatile volumetric accuracy
- Microprocessor control
- Large liquid crystal display (LCD) screen
- Panel back illumination on mains power
- Lockout switch
- Standard syringe use
- Parenteral and nonparenteral (enteral) fluid delivery
- Blood and blood products delivery
- Wide range of Standard and Specialty administration sets
- Password protected keypad lock

### **COMMUNICATION**

- Networked Communication (Ethernet & Wireless)
- Autoprogramming
- Drug Library Download

## **Definitions**

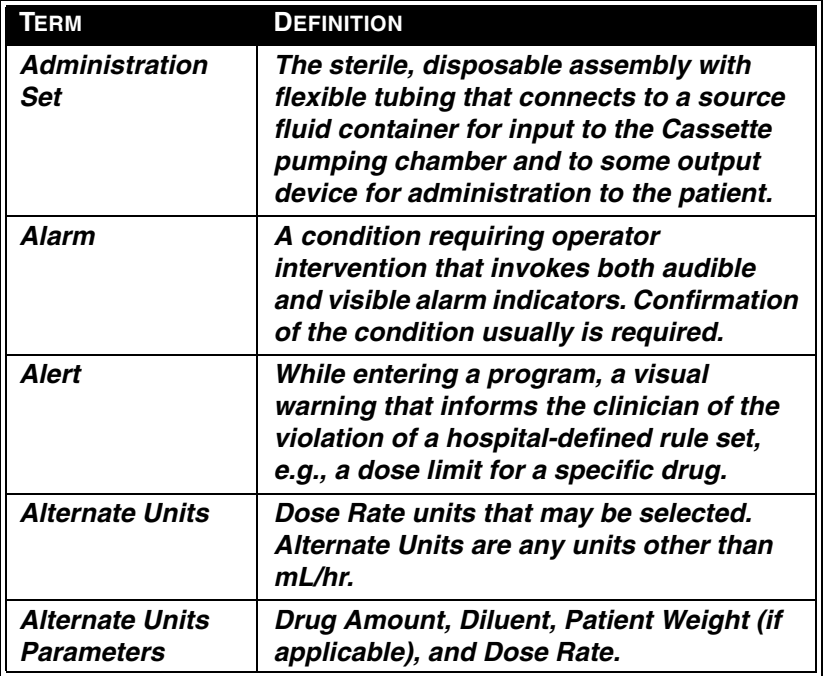

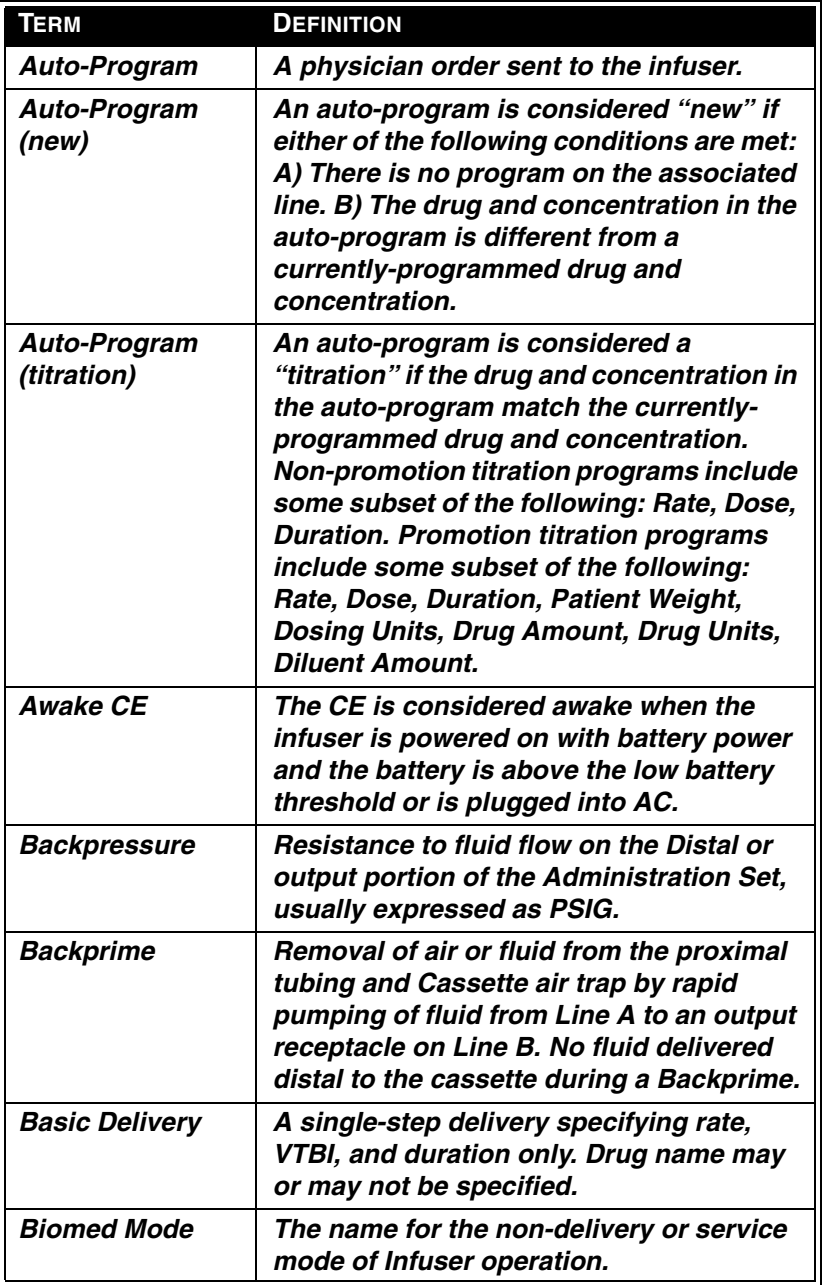

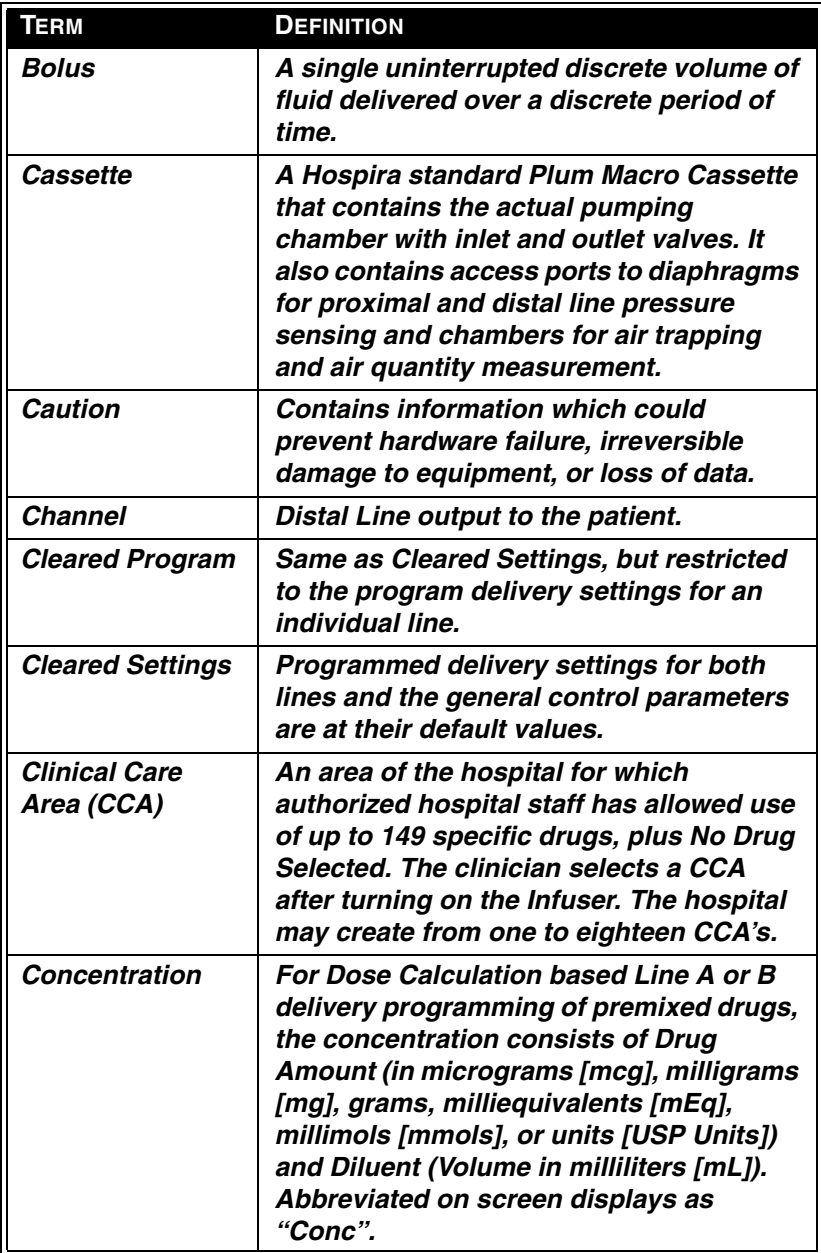

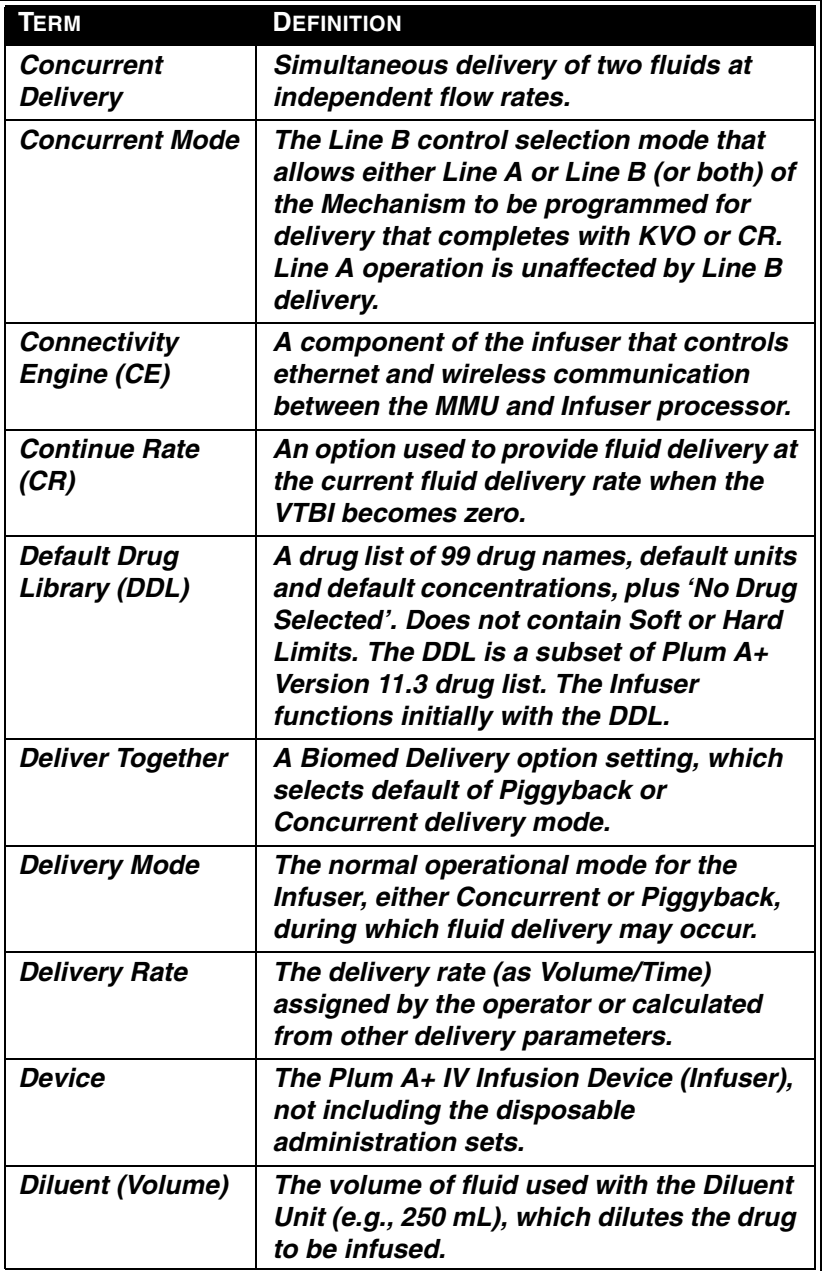

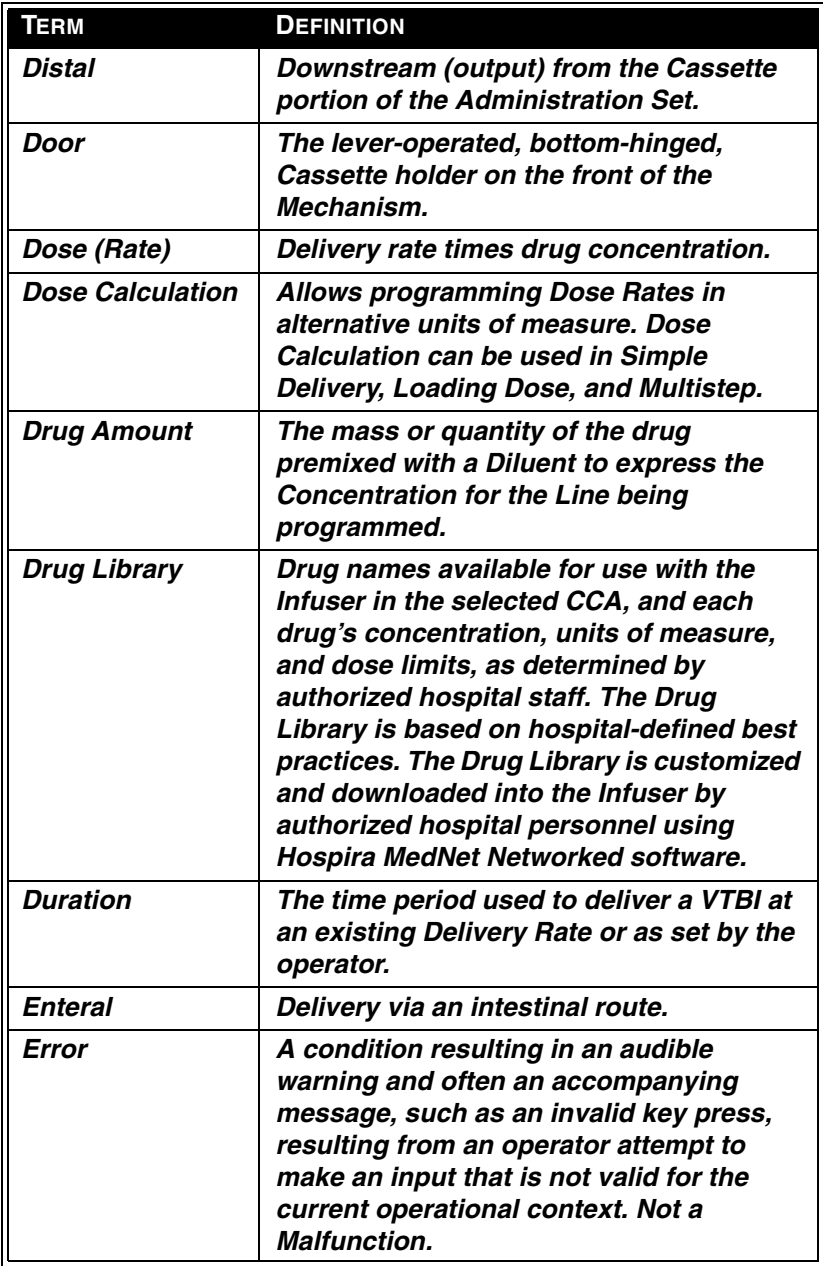

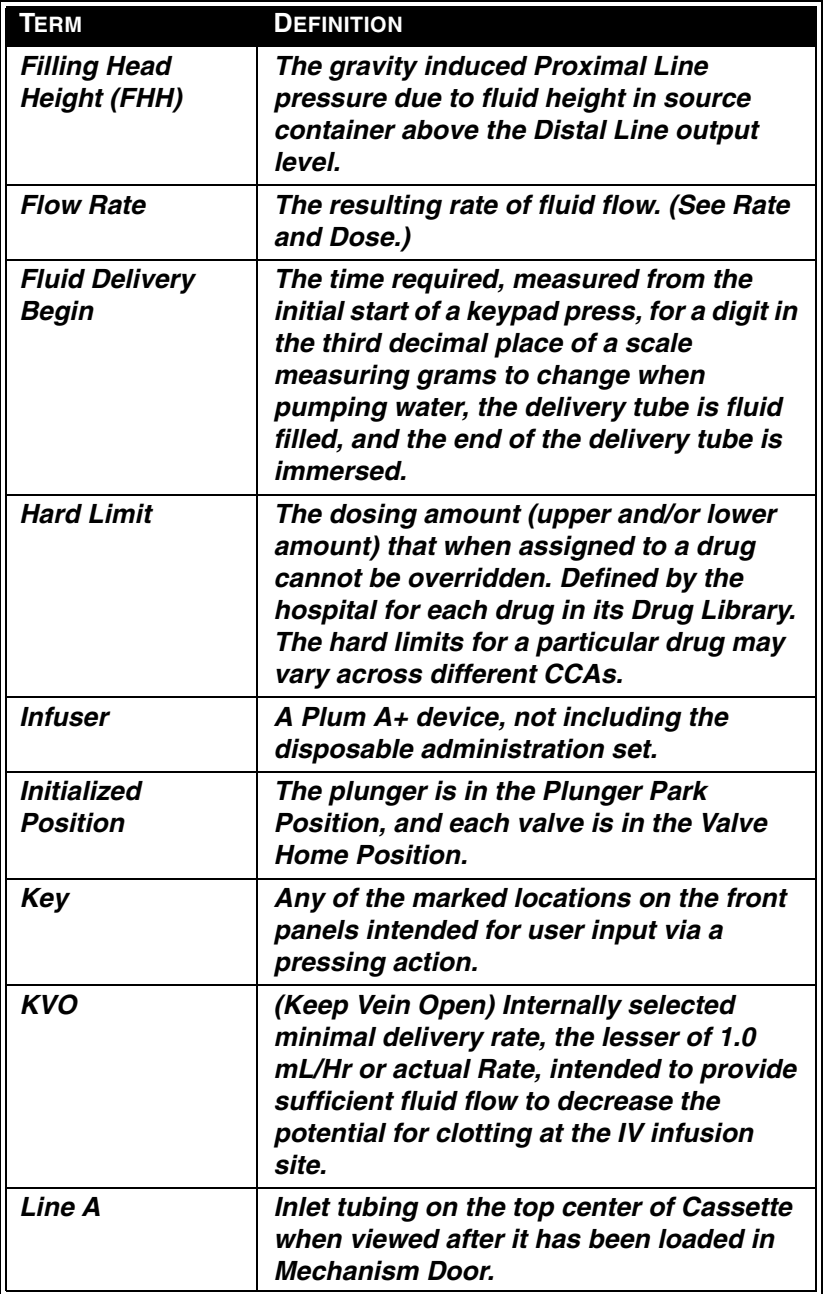

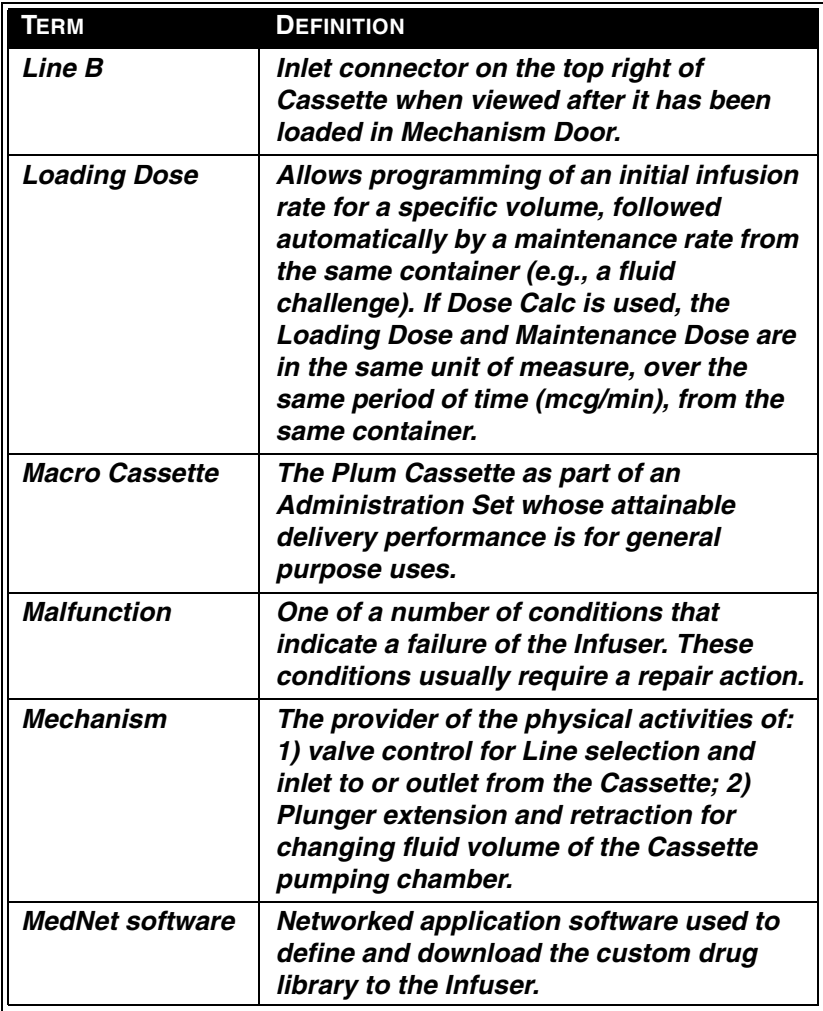

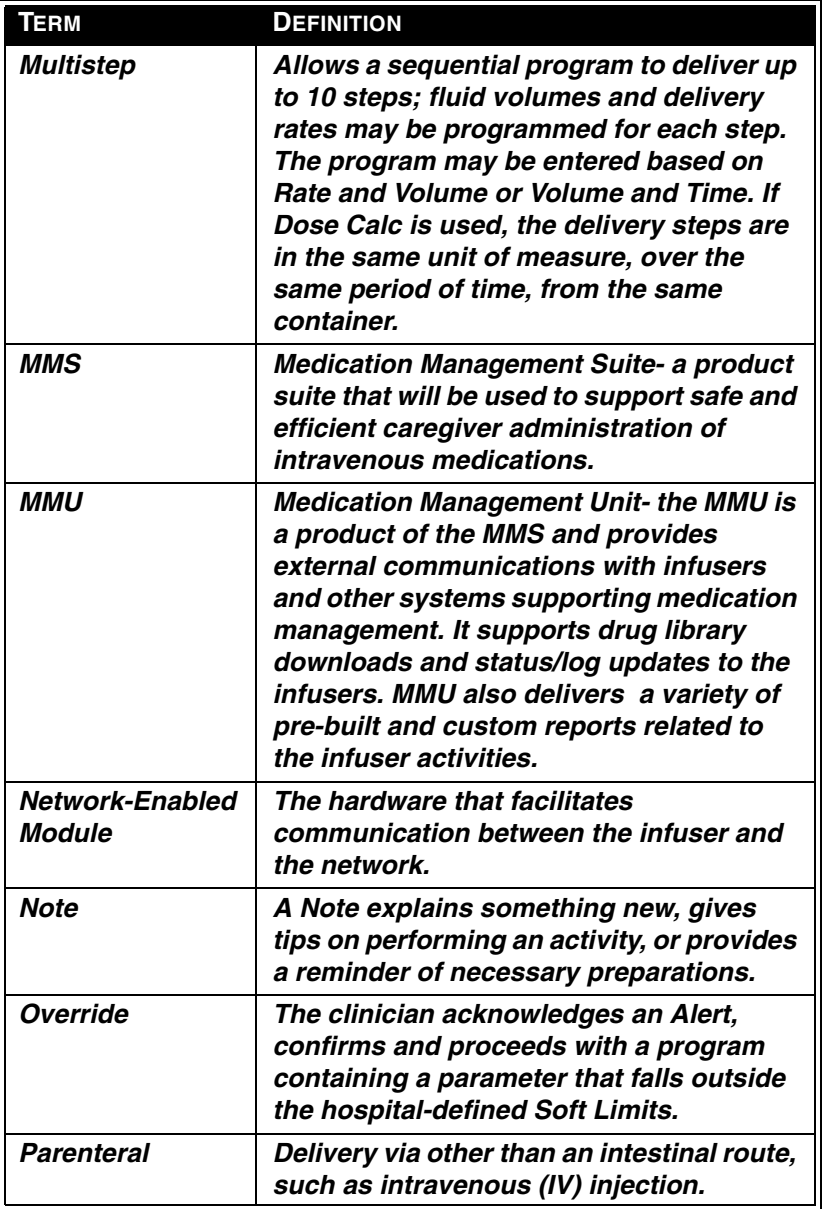

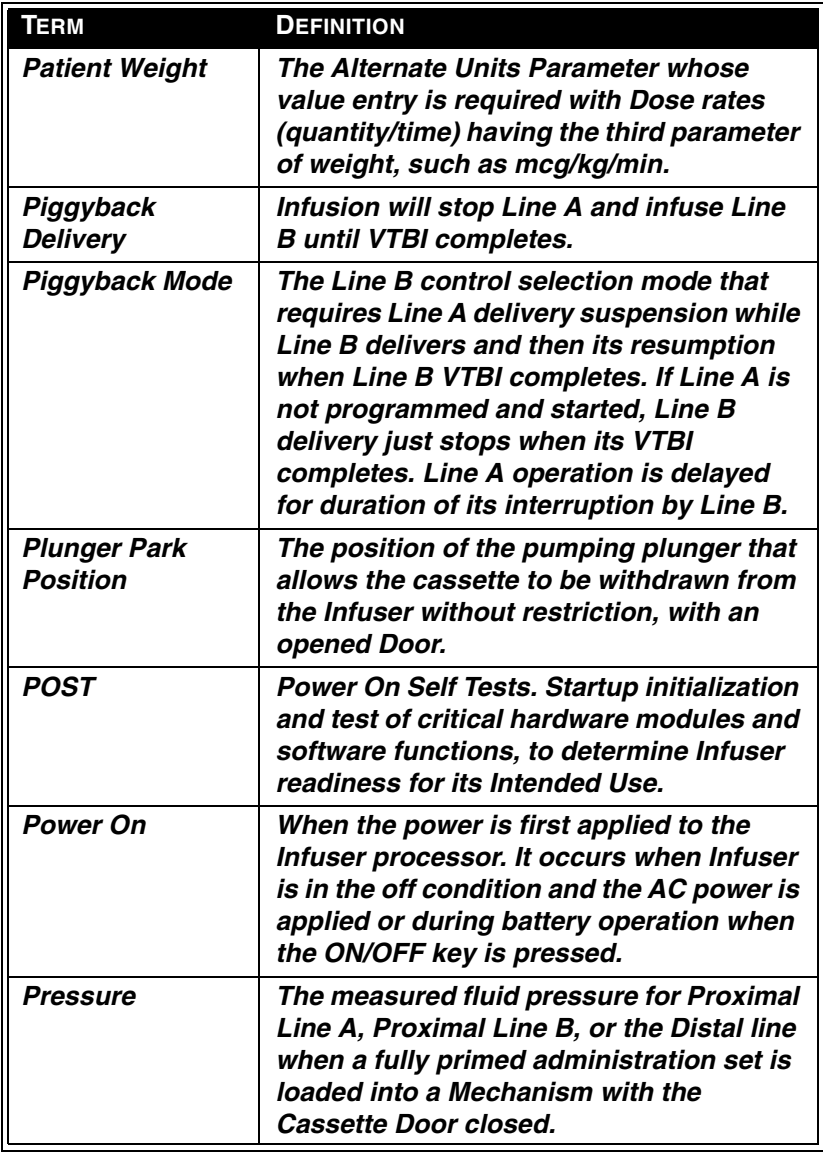

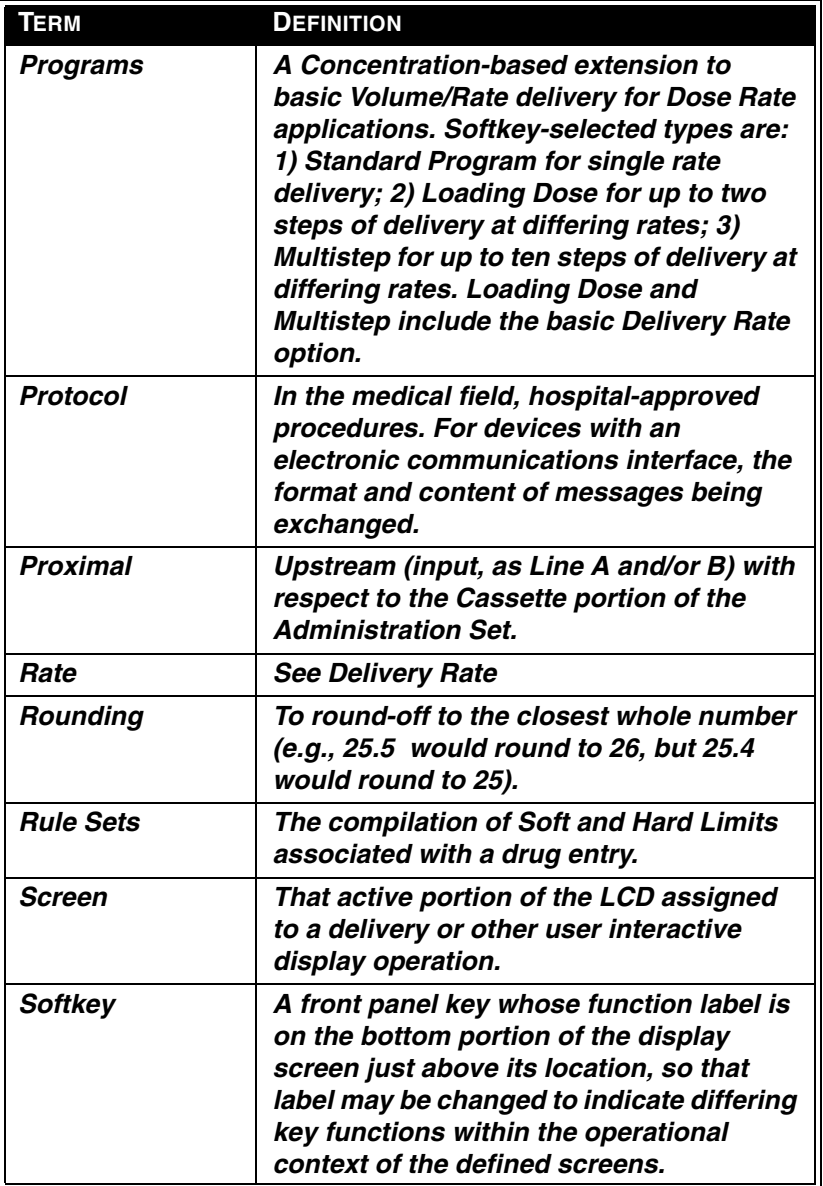

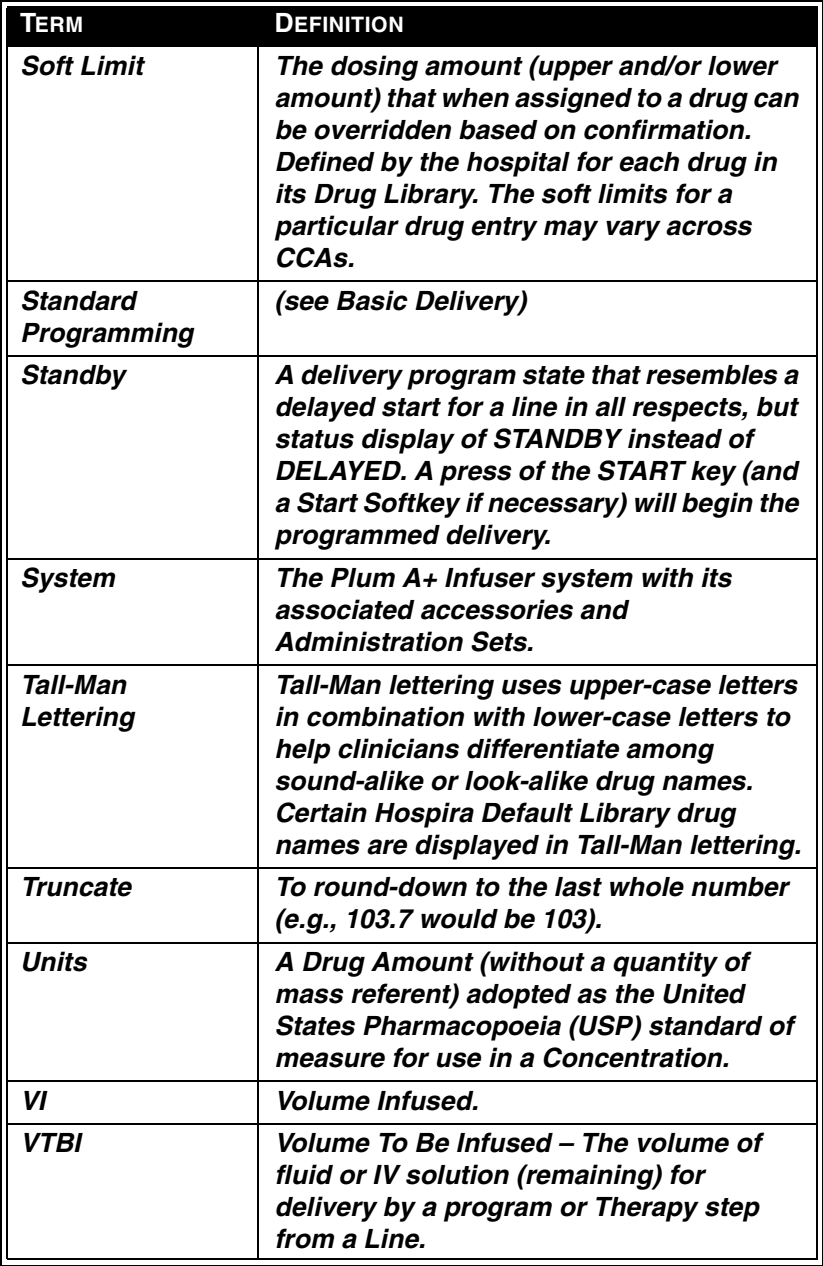

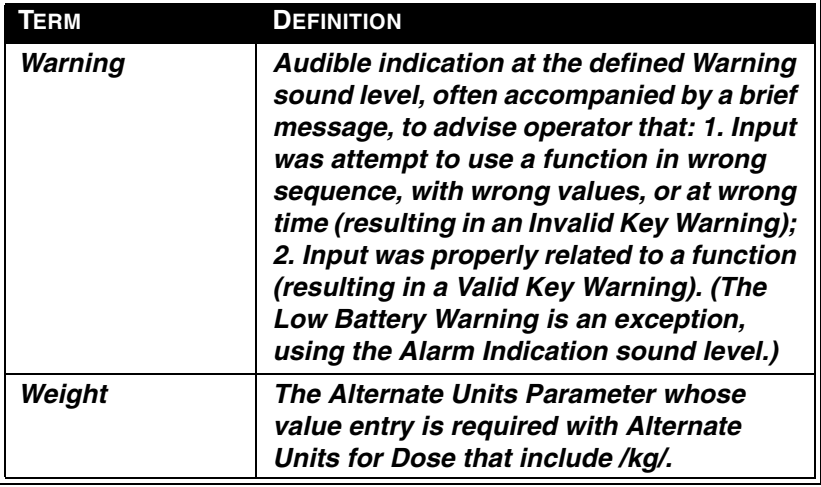
### SECTION 3 Equipment Description

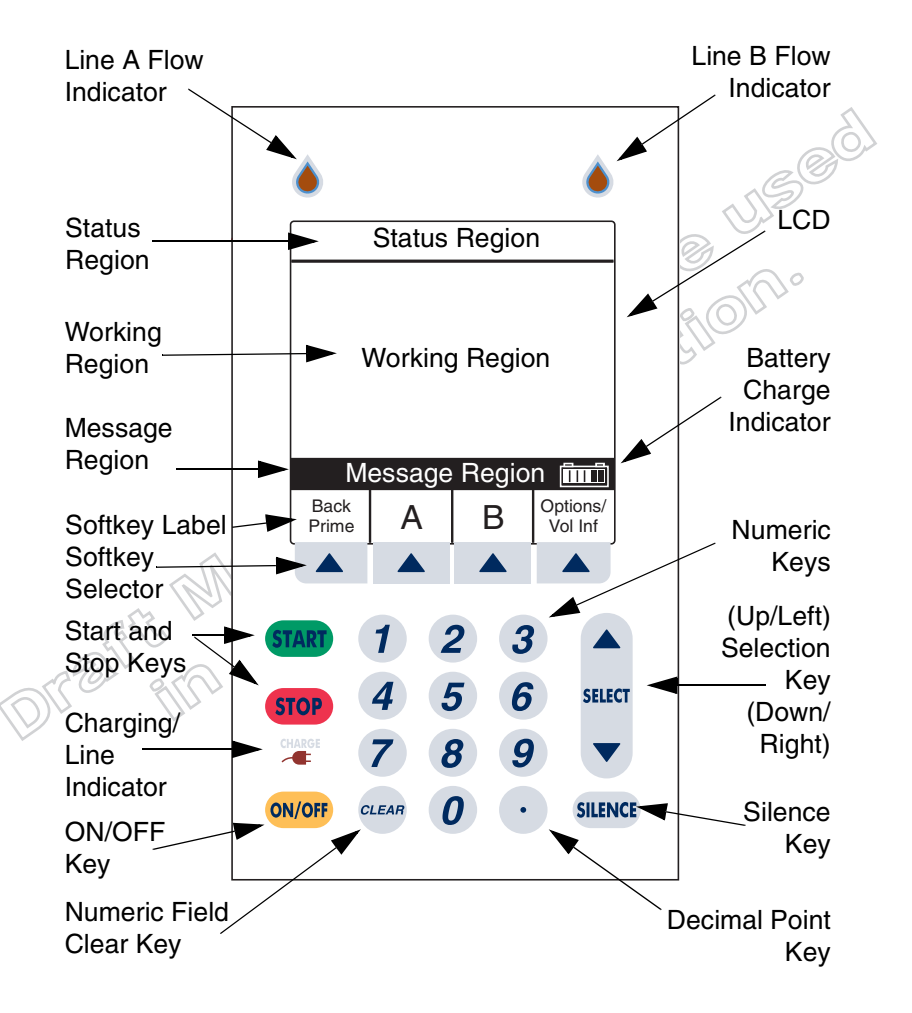

**Front Panel Display and Keypad**

# **Operating Keys**

The [ON/OFF] key is used to control the power of the Plum A+.

> **NOTE:** All deliveries must be stopped in order to turn the power off.

**NOTE:** To confirm proper<br>
shutdown of infuser, do not<br>
unplug until "double beep" is<br>
heard (approximately 5<br>
seconds). If "double beep" is<br>
not heard, the infuser will turn<br>
itself back ON sensing the AC<br>
power was lost **NOTE:** To confirm proper shutdown of infuser, do not unplug until **"double beep"** is heard (approximately 5 seconds). If **"double beep"** is not heard, the infuser will turn itself back ON sensing the AC power was lost and revert to battery back-up power.

The [START] key is used to begin infusion. It brings up the Confirmation screen. If all informtion appears correct, select ▲ *[Yes]* to start program.

The [STOP] key is used to stop the current delivery on one line; used in conjunction with soft keys to stop delivery on both lines.

*3- 2 430-95520-001 (Rev. 04/05)* 

**STOP** 

ON/OFF

**SILENCE** 

8

**CLEAR** 

The [SILENCE] key is used to silence an audible alarm during actions to correct its cause.

The [SELECT] key (or  $\sqrt{E[f]}$ ) is used to move the highlighting cursor between the programming fields.

to move the highlighting cursor<br>between the programming fields.<br>The numeric keys are used to enter<br>values for any highlighted field<br>requiring numeric data.<br>The [CLEAR] key will cause a<br>highlighted numeric field to be The numeric keys are used to enter values for any highlighted field requiring numeric data.

The [CLEAR] key will cause a highlighted numeric field to be cleared in preparation for data entry. It is also used to clear the displayed dashes (-- -- --) that occur when entering values beyond the pre-programmed hard limits. It WILL NOT clear the entire program.

The [DECIMAL POINT] key is used to manually enter numbers other than whole numbers (i.e., 1.2 mL).

Softkeys are located at the bottom of the main display and serve a variety of functions. What each key does is indicated by the text in the display above the actual softkey.

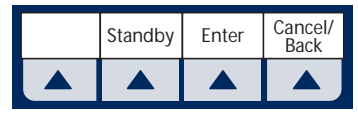

## **Indicators**

The Charge/Line Indicator is illuminated to indicate the battery is currently charging.

The Charge/Line Indicator is<br>illuminated to indicate the battery is<br>currently charging.<br>currently charging.<br>**NOTE:** If the device is plugged<br>into AC power, with a battery<br>installed, and the Charge<br>Indicator is not illumina **i**: If the device is plugged<br>
C power, with a battery<br>
led, and the Charge<br>
ttor is not illuminated,<br>
ct technical support.<br>
Irop symbol, when<br>
ndicates an active<br>
n Line A and/or Line B. **NOTE:** If the device is plugged into AC power, with a battery installed, and the Charge Indicator is not illuminated, contact technical support.

The fluid drop symbol, when flashing, indicates an active infusion on Line A and/or Line B.

# **Display Symbols**

Battery Capacity Symbol (located on right side of message region on display) indicates relative charge with number of white boxes from left to right.

Cautionary Symbol is displayed to alert the user that the infuser is being operated without rule sets (soft or hard limits). Read the drug package insert for information on proper usage.

Soft Limit Override Symbol indicates the programmed soft limits upper (up arrow) or lower (down arrow) have been overridden.

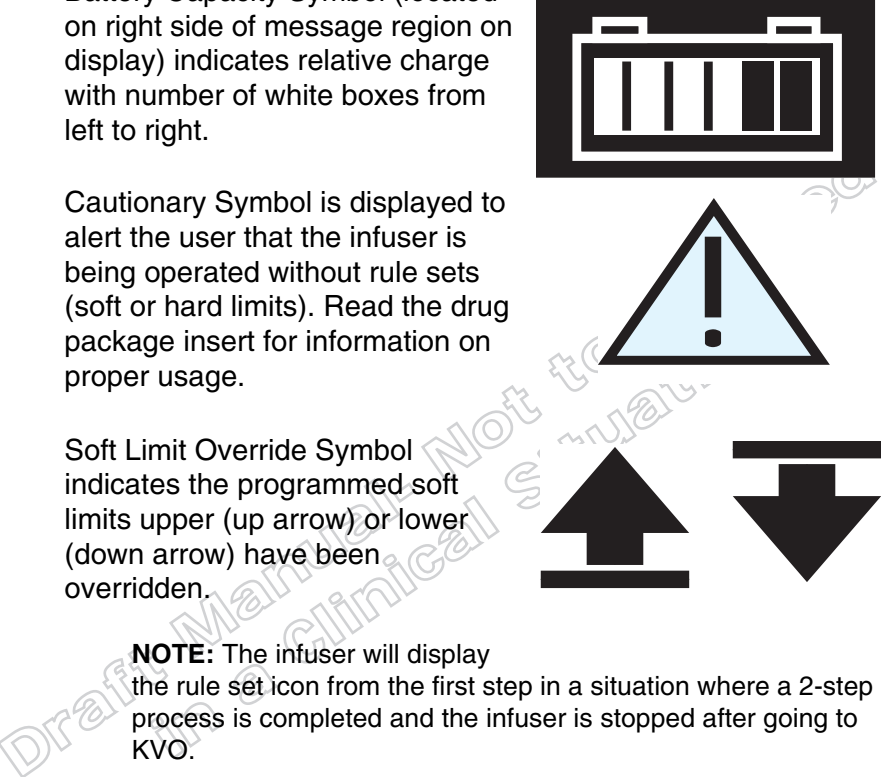

**NOTE:** The infuser will display the rule set icon from the first step in a situation where a 2-step process is completed and the infuser is stopped after going to KVO.

The "Wireless Connection Available" icon is displayed when the device is receiving a wireless signal. The infuser will connect to the network if a wireless network access point is recognized.

 $\big((\underline{\cdot})\big)$ 

It may appear on any Main Delivery Screen whether pumping or stopped. It also may appear regardless of Auto-Programming. However, in a wireless network environment, Auto-Programming will not be successful if the icon is not visible during the Auto-Program transfer. If wireless Auto-Programming is desired and the icon is not displayed on the Main Delivery Screen, try relocating the pump

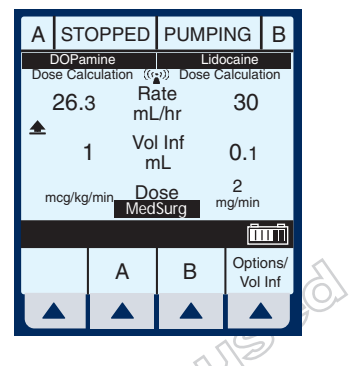

towards the wireless access point until the icon is displayed. The icon will not be displayed if the infuser is communicating via an ethernet connection.

# **Rear Case Controls**

The audio level rotary knob, located on the back, adjusts the alarm audio level

The toggle switch, located below the audio level control, activates the lockout function when the lever is placed in the "up" position, disabling all front panel keys except [STOP].

Password Protected Keypad Lock may also be used. It both locks and unlocks the keypad by pressing the decimal key, followed by 9, 6, & 3.

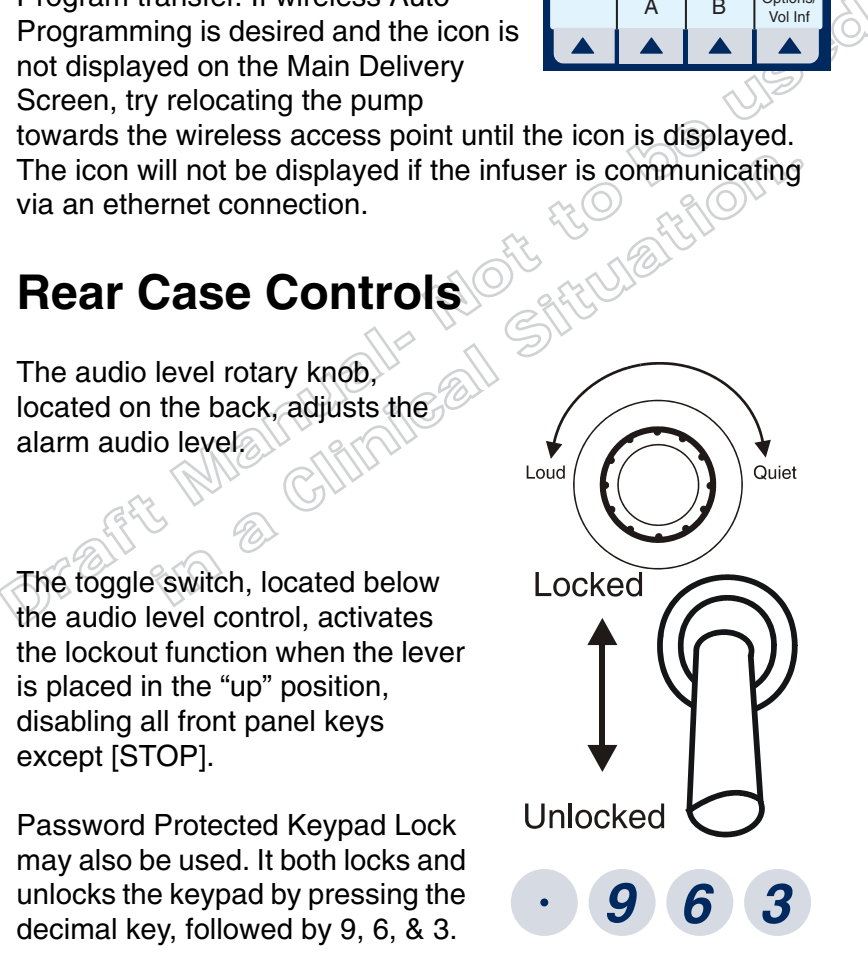

**NOTE:** Pressing of a key while lockout is active results in the display of the lockout enabled message. This action is recommended to confirm each lockout activation.

**NOTE:** If the lockout switch is put in the "Locked" position while the infuser is off, the [ON/OFF] key allows the unit to turn on.

The connector located below the lockout switch is the Nurse Call Relay Connector, for providing remote notification of a nurse call event.

The Ethernet port is used to connect to a local area connection.

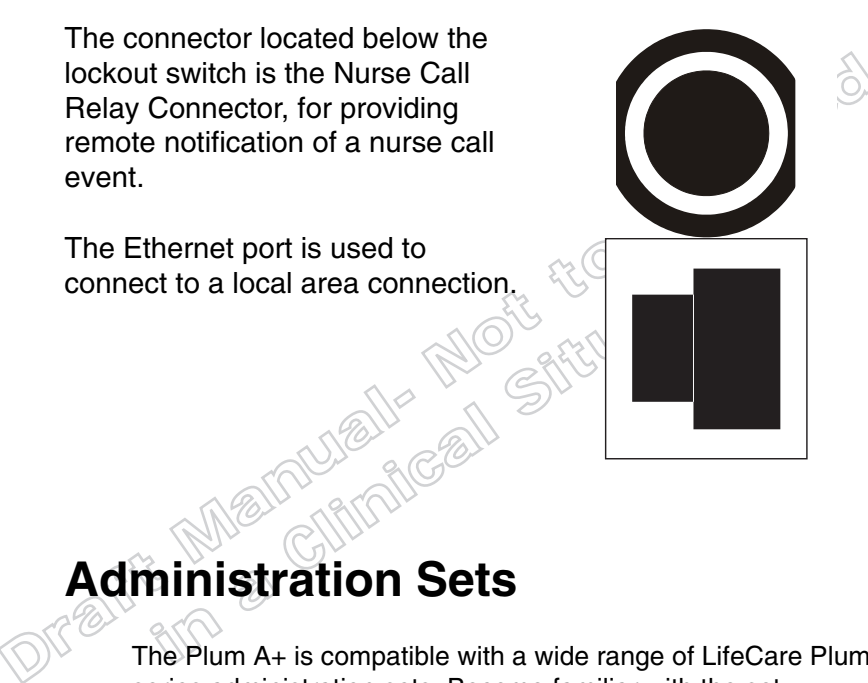

# **Administration Sets**

The Plum A+ is compatible with a wide range of LifeCare Plum series administration sets. Become familiar with the set components before preparing the administration set.

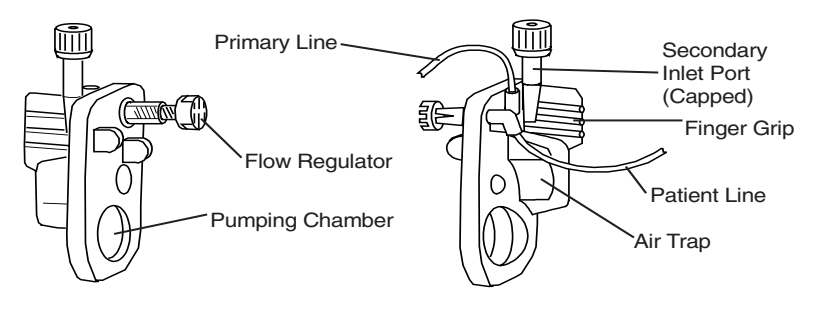

*430-95520-001 (Rev. 04/05) 3- 7*

# **Preparing the Administration Set**

**NOTE:** For detailed instructions, see administration set packaging.

**WARNING ARRANGE TUBING, CORDS, AND CABLES TO MINIMIZE THE RISK OF PATIENT STRANGULATION OR ENTANGLEMENT.**

**ENTANGLEMENT.**<br>
Use the aseptic technique to prepare the administration set for<br>
priming, then proceed as follows:<br>
1 Make sure flow regulator is closed.<br>
2 Insert piercing pin into container outlet with<br>
a twisting motio Use the aseptic technique to prepare the administration set for priming, then proceed as follows:

- **1 Make sure flow regulator is closed.**
- **in the Clinical Situation**. **2 Insert piercing pin into container outlet with a twisting motion.**

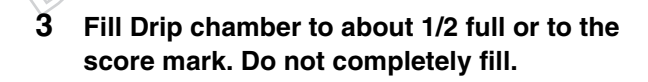

**NOTE:** To avoid getting Distal Air Alarms, confirm the fluid bag is positioned higher than the infuser. This should be set up prior to priming the cassette.

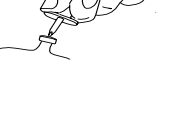

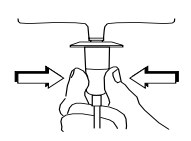

# **Priming the Administration Set**

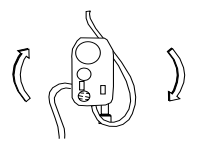

**1Invert the cassette.**

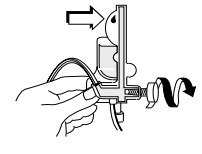

Primarille a drop of fluid is seen in the pumping<br>
until a drop of fluid is seen in the pumping<br>
chamber.<br> **Dramber**<br>
Turn the cassette upright, then prime the<br>
remainder of the administration set.<br> **Prime the community of 2Turn the flow regulator counter-clockwise until a drop of fluid is seen in the pumping chamber.**

- **3 Turn the cassette upright, then prime the remainder of the administration set.**
- **in the cassette upright, then prime the mainder of the administration set. 4 Push in the flow regulator to close. Confirm there is no flow.**

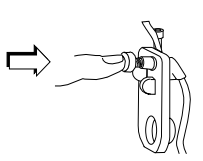

# **Loading the cassette**

To load the primed cassette into the plum A+, proceed as follows.

**1 Open the cassette door by lifting up the handle.**

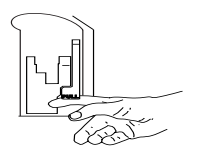

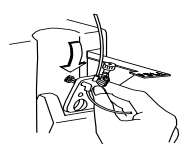

**2Insert cassette into door guides. Close the cassette door. Confirm there is no flow and no kinks appear in tubing.**

**NOTE:** If flow is observed, close the tubing clamps and replace the administration set.

**NOTE:** The administration set should be changed per CDC guidelines or healthcare provider policy. Discard after use.

### **Preparing the Secondary Line**

**NOTE:** The administration set should be<br>changed per CDC guidelines or healthcare<br>provider policy. Discard after use.<br>**Dreparing the Secondary Line**<br>comparisitive, consult the prival discussions compared to be used to be u **ing the Secondary Line Consult THE DRUG LABELING TO CONFIRM DRATIBILITY, CONSULT THE DRUG LABELING TO CONFIRM DRATIBILITY, CONCENTRATION, DELIVERY RATES, AND VOLUM<br>ALL SUITABLE FOR CONCURRENT DELIVERY OR PIGGYBARY (SECOND CAUTION: CONSULT THE DRUG LABELING TO CONFIRM DRUG COMPATIBILITY, CONCENTRATION, DELIVERY RATES, AND VOLUMES ARE ALL SUITABLE FOR CONCURRENT DELIVERY OR PIGGYBACK DELIVERY (SECONDARY FOLLOWED AUTOMATICALLY BY PRIMARY) MODES.**

The Plum A+ features concurrent or piggyback delivery modes when program requires administering more than one fluid.

In addition to standard containers, the Plum A+ can use syringes on the secondary port. The secondary line can be prepared without removing or repriming the cassette.

Before preparing the secondary line, observe the following guidelines:

- Review the backpriming function.
- Attach the secondary container using an 18- or 19 gauge, 31 mm (or shorter) needle, if the cassette secondary inlet port has a piercing reseal.
- Syringes must be larger than 3 cc. Use syringe adapter (List 11986-48) when using syringes smaller than 10cc. Some 10cc syringes may require use of a syringe adapter. Syringes larger than 10cc may be attached directly to the secondary port of the

cassette. Use of a syringe adapter may decrease the occurrence of proximal occlusion alarms.

• When using a syringe adapter, retract the plunger to draw approximately 1 mL of fluid into the syringe to clear air from the adapter filter.

To prepare the secondary line, use aseptic technique and proceed as follows:

- **1 With cassette door closed: Loosen and remove white cap, then discard. Add secondary tubing or syringe.**
- **2 Open all proximal clamps before pressing [START].**
- **3 Set up per operating instructions.**  *(See Sections 4 - 6 of this manual.)*
- 
- Fan United Sections 4 6 of this manual, and the capacitative transition of the container of the capacital and the capacitative of the capacital sections 4 6 of this manual.)<br> **Draft Manual-Manual-Manual-Manual-Manual-M** en all proximal clamps before pressing<br>
TART].<br>
t up per operating instructions.<br>
ee Sections 4 - 6 of this manual.)<br>
ringe: Secure the Container to the<br>
ssette door using the optional container<br>
oport arm (List 12095-03). **4** *Syringe:* **Secure the container to the cassette door using the optional container support arm** *(List 12095-03)***.**

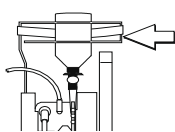

### **Discontinuing Electronic Flow Control & Setting Gravity Flow**

**CAUTION: BEFORE OPENING DOOR, CLOSE CLAMP ON PRIMARY OR SECONDARY SET OR REMOVE SECONDARY CONTAINER FROM SECONDARY PORT TO PREVENT MIXING OF PRIMARY AND SECONDARY FLUIDS.**

If electronic flow needs to be stopped, the precision flow regulator on the cassette can be used to manually set and maintain fluid flow in a gravity mode *(see the following graphics).*

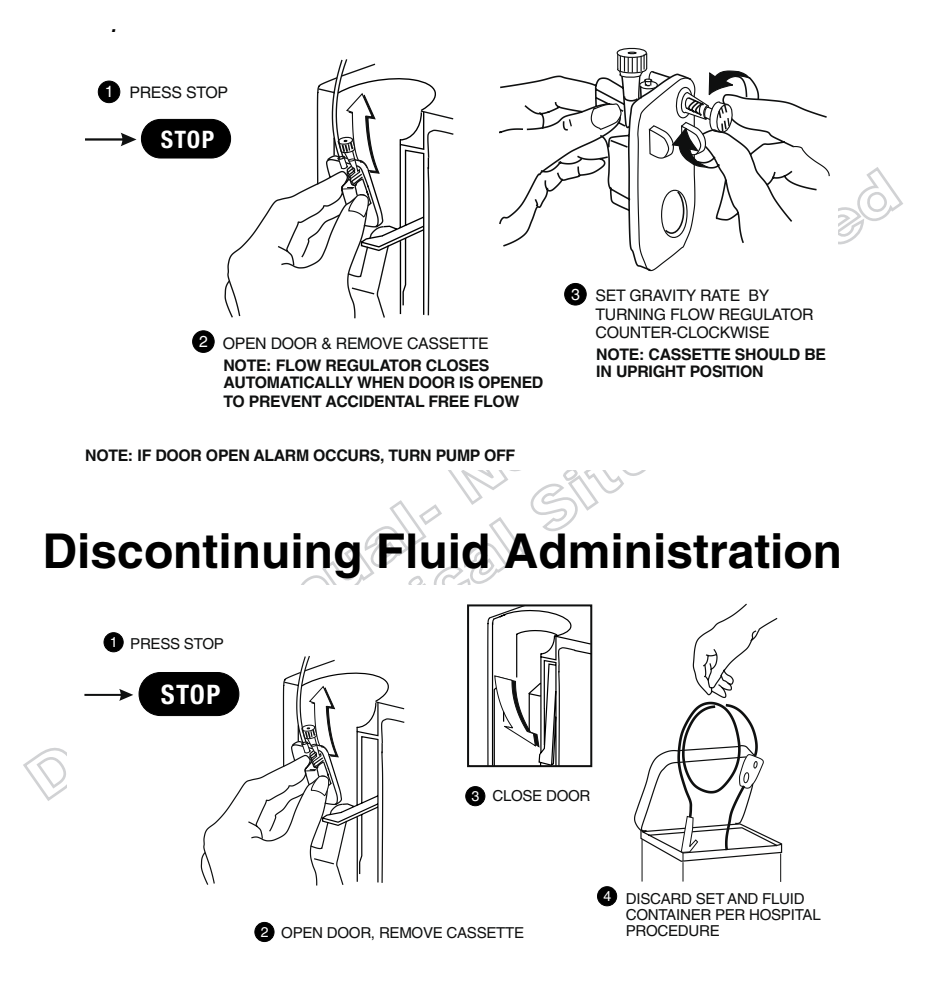

#### **SECTION 4** Basic Operation

## **Getting Started**

#### **UNPACKING**

**CAUTION:** PRODUCT DAMAGE MAY OCCUR UNLESS PROPE<br>
CARE IS EXERCISED DURING UNPACKING AND INSTALLATION. DO NO<br>
USE THE PLUM A+ IF IT APPEARS DAMAGED IN ANY WAY. THE<br>
BATTERY MAY NOT BE CHARGED UPON RECEIPT.<br>
Inspect the Plu **CAUTION: PRODUCT DAMAGE MAY OCCUR UNLESS PROPER CARE IS EXERCISED DURING UNPACKING AND INSTALLATION. DO NOT USE THE PLUM A+ IF IT APPEARS DAMAGED IN ANY WAY. THE BATTERY MAY NOT BE CHARGED UPON RECEIPT.**

Inspect the Plum A+ packaging for possible shipping damage. If damage is found, contact the delivery company immediately.

**EXECT MAY NOT BE CHARGED UPON RECEIPT.**<br>
Inspect the Plum A+ packaging for possible shipping dam<br>
amage is found, contact the delivery company immedia<br>
se care when unpacking the infuser. Retain the packing<br>
ind save all Use care when unpacking the infuser. Retain the packing slip and save all packing material in case the infuser is damaged or fails the infuser self-test and has to be returned to Hospira.

Inspect thoroughly for damage.

**CAUTION: IF THE PLUM A+ APPEARS TO BE DAMAGED, CONTACT HOSPIRA, INC.**

To set up, connect the AC (mains) cord to a properly grounded receptacle, unless temporary battery operation is desired.

**NOTE:** Use AC (mains) power whenever possible. Store the infuser connected to AC (mains) to confirm a fully charged battery for emergencies.

**NOTE:** If the quality of the earth grounding source is in doubt, use battery power.

**CAUTION: THE PLUM A+ SYSTEM IS DESIGNED TO OPERATE NORMALLY IN THE PRESENCE OF MOST ENCOUNTERED ELECTROMAGNETIC INTERFERENCE (EMI) CONDITIONS. IN THE EVENT OF EXTREME LEVELS OF INTERFERENCE, SUCH AS ENCOUNTERED NEXT TO AN ELECTROSURGICAL GENERATOR, CELLULAR TELEPHONES, OR 2-WAY RADIOS, IT IS POSSIBLE THAT THE NORMAL OPERATION OF A SENSOR OR MICROCOMPUTER MIGHT**

#### **BE DISRUPTED. OPERATION OF THE INFUSER UNDER THESE CONDITIONS SHOULD BE AVOIDED.**

#### **TANDEM CARRIER INSTRUCTIONS**

The Plum A+ may be safely and conveniently mounted on an IV stand or on a tandem carrier mounted on an IV stand.

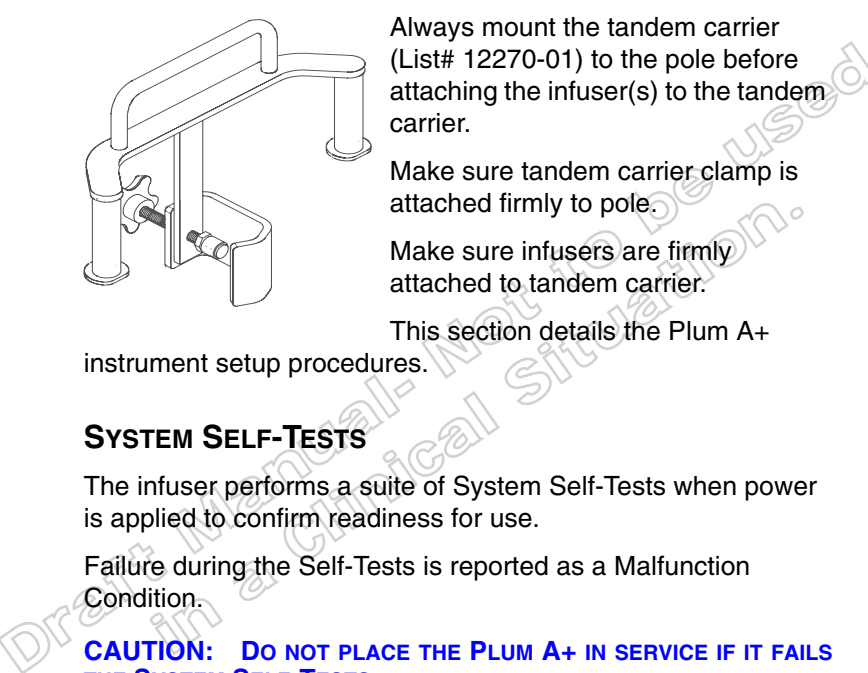

Always mount the tandem carrier (List# 12270-01) to the pole before attaching the infuser(s) to the tandem carrier.

Make sure tandem carrier clamp is attached firmly to pole.

Make sure infusers are firmly attached to tandem carrier.

This section details the Plum A+

instrument setup procedures.

#### **SYSTEM SELF-TESTS**

Make sure infusers are firmly<br>attached to tandem carrier.<br>This section details the Plum A+<br>ment setup procedures.<br>**IEM SELF-TESTS**<br>fluser performs a suite of System Self-Tests when power<br>lied to confirm readiness for use.<br> The infuser performs a suite of System Self-Tests when power is applied to confirm readiness for use.

Failure during the Self-Tests is reported as a Malfunction Condition.

#### **CAUTION: DO NOT PLACE THE PLUM A+ IN SERVICE IF IT FAILS THE SYSTEM SELF-TESTS.**

Connect the AC power (mains) cord to an AC power receptacle, then confirm that the Charging/Line indicator illuminates (above the [ON/OFF] key on the front panel).

A systematic self-testing of the processing, delivery, and safety systems is performed whenever the Plum A+ is turned on, to verify readiness for operation.

**NOTE:** If the quality of the earth grounding source is in doubt, use battery power.

Press the [ON/OFF] key to turn the power on. Check screen display and listen for a beep to indicate the audio is working. Wait for the self-tests to complete. If successful, put a fully primed macro cassette into the cassette door and close the door. See *Loading Cassette* in *Section 3* for details of correct procedure.

When the Charging/Line indicator is off and the battery symbol on the display is flashing, this indicates that the Plum A+ is operating on low battery power and should be recharged.

# operating on low battery power and should be recharged.<br> **CAUTION:** WHEN THE BATTERY IS REMOVED FROM THE PLU<br>
A+, DO NOT OPERATE ON PATIENTS. USE OF A PROPERL<br>
MAINTAINED AND CHARGED BATTERY HELPS CONFIRM PROPE<br>
OPERATION. **CAUTION: WHEN THE BATTERY IS REMOVED FROM THE PLUM A+, DO NOT OPERATE ON PATIENTS. USE OF A PROPERLY MAINTAINED AND CHARGED BATTERY HELPS CONFIRM PROPER OPERATION.**

To confirm battery is fully charged, connect the Plum A+ to AC (mains) power for a minimum of six hours while in the OFF mode.

**PERATION.**<br> **in** confirm battery is fully charged, connect the Plum A+<br>
mains) power for a minimum of six hours while in the OF<br>
in the OF<br>
an alarm occurs during the power on self-test, identify<br>
larm message, then take If an alarm occurs during the power on self-test, identify the alarm message, then take corrective action (see *Section 7*, *Alarms and Troubleshooting*).

Turn infuser OFF, then back ON. If the self-test alarm recurs, remove the infuser from service and contact the local Hospira representative.

The infuser performs a suite of System Self-Tests when power is applied to confirm readiness for use.

Failure during the Self-Tests is reported as a Malfunction Condition.

#### **DATA RETENTION**

Delivery program settings and programming option selections are retained in non-volatile memory. If the Plum A+ has been turned off for longer than four hours, all delivery settings are cleared and programming option selections are restored to their default selections for next use.

### **Power On**

**1** Press (ON/OFF) to Power On the Plum A+ and the System Self-Tests Screen is displayed.

> After self-testing successfully completes, the display will proceed to the next screen.

> Programming the infuser may begin during the cassette check phase of the start-up testing.

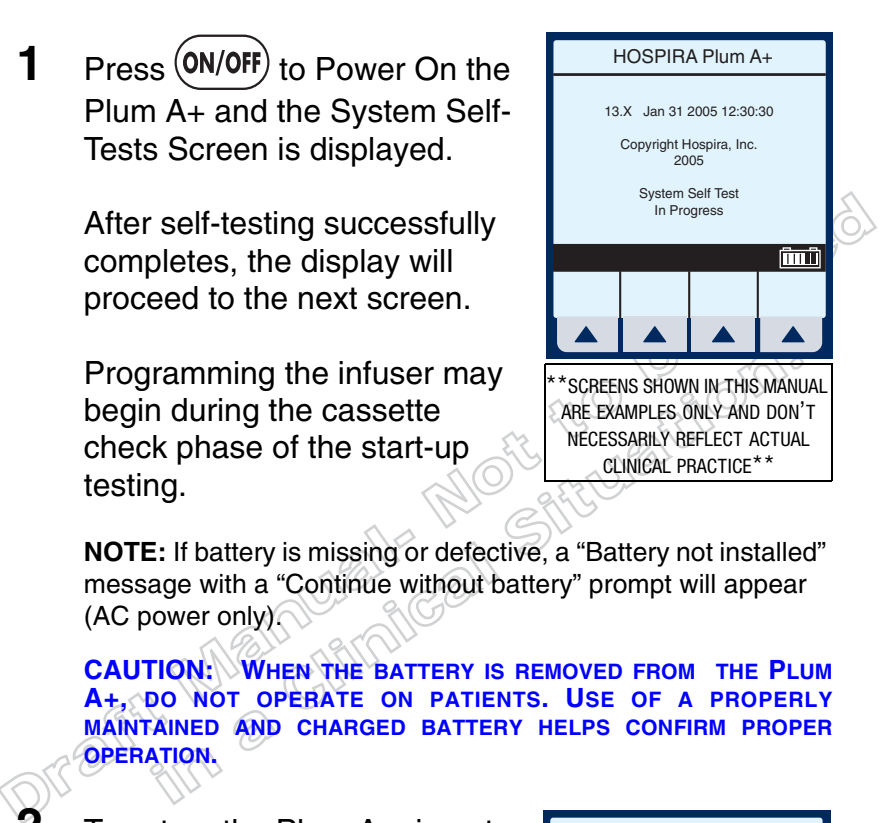

**NOTE:** If battery is missing or defective, a "Battery not installed" message with a "Continue without battery" prompt will appear (AC power only).

**in a Clinical Phase of the start-up**<br> **in a Clinical Phase of the start-up**<br> **in a Clinical Phase of the start-up**<br> **in a "Continue without battery"** prompt will appea<br> **in the Situation.**<br> **in a "Continue without battery CAUTION: WHEN THE BATTERY IS REMOVED FROM THE PLUM A+, DO NOT OPERATE ON PATIENTS. USE OF A PROPERLY MAINTAINED AND CHARGED BATTERY HELPS CONFIRM PROPER OPERATION.** 

**2** To set up the Plum A+, insert selected Plum Set and close cassette holder door lever.

**NOTE:** If cassette is already inserted, this screen is skipped. If Infuser ID Entry screen appears, consult your hospital's biomed personnel.

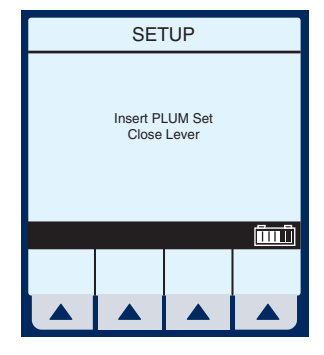

The Area Selection screen will appear if your system has been programmed with the Hospira

MedNet accessory. Use stu choose. If only one CCA has been entered, it becomes the default and this screen is skipped.

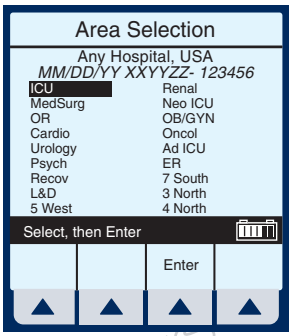

**NOTE:** To change the CCA while infusing, *see Section 6.8, Changing CCA While Infusing.*

If not using MedNet, the display will go straight to the "Clear Settings ?" option.

Example of Clear Settings Screen

**3** The on-screen message "Clear Settings?" may appear. Select *A [Yes]* to clear all settings.

> Clear ALL settings when changing patients or multiple programming parameters.

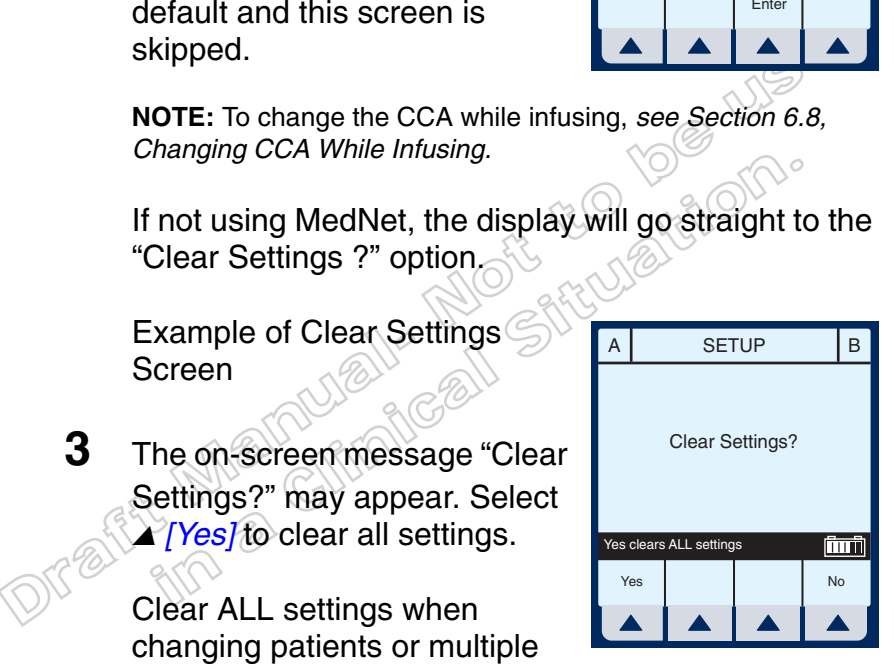

**NOTE:** This clears all delivery parameters, such as Rate and VTBI on both lines, as well as setting items, such as the KVO and Nurse Callback options, to their default values.

**NOTE:** If no settings currently exist or all settings are zero, this screen will be bypassed.

# **Simple Delivery**

Example of MedNet Main Delivery Screen (with cleared settings). The selected area is displayed at the bottom.

> **\*SCREENS SHOWN IN THIS MANUAL** ARE EXAMPLES ONLY AND DON'T NECESSARILY REFLECT CURRENT ACTUAL PRACTICE\*\*

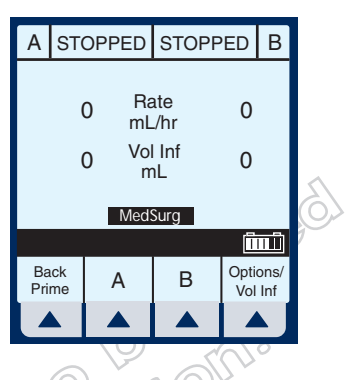

**NOTE:** For clarity, whole number font sizes will appear larger than fractional

number font sizes (numbers on the right-side of the decimal).

- **1** To Program a delivery rate, select *A [A]*.
- **2** To enter delivery rate, use numeric keypad.
- **3** Use steed to move down to the VTBI field.
- **4** To enter VTBI amount, use keypad.

**NOTE:** While the VTBI is being entered, the duration is automatically computed. If the computed value is greater than 99:59, dashes (- -) appear in place of hours.

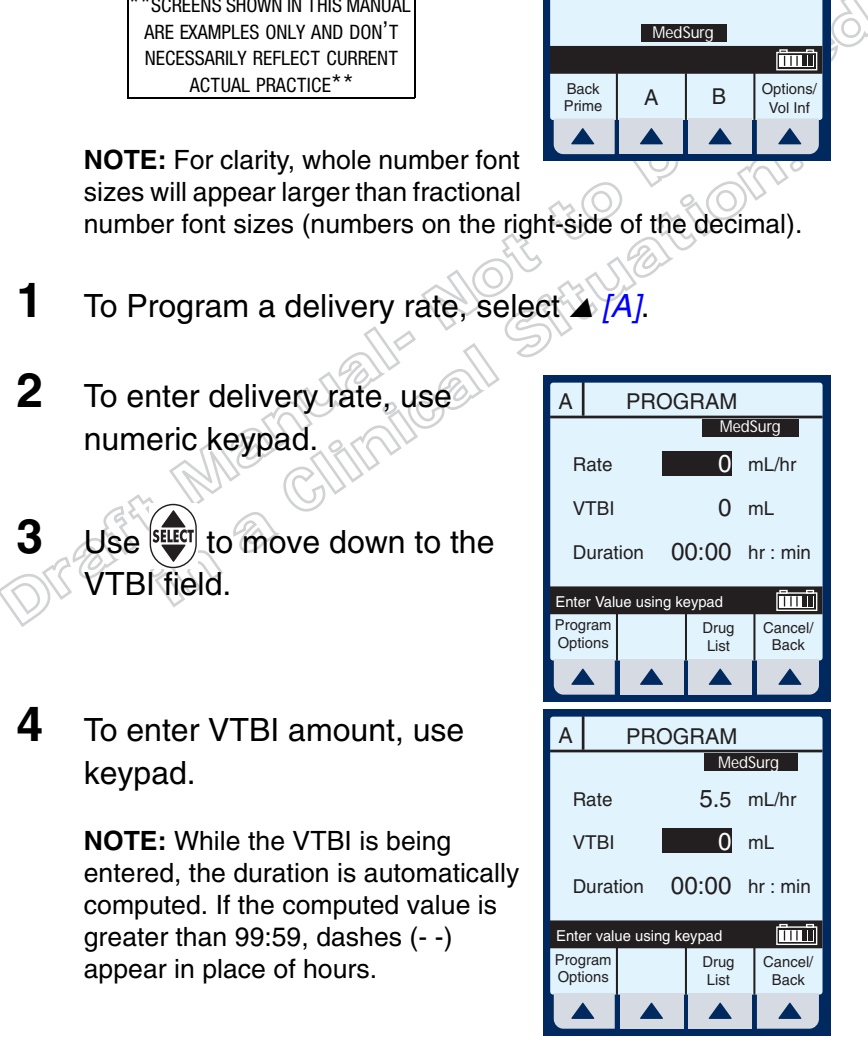

**5** Use  $\frac{1}{2}$  to move down to the DURATION field.

If auto-calculated Duration is acceptable, skip to step 9.

**6** Use keypad to change/enter the hours part of duration if desired.

> **isplayed, changing any one**<br>
> arameter will result in other<br>
> arameters automatically being<br>
> program<br>
> contons<br>
> utomatic Calculation feature, see<br>
> lection 6.7 Examples of Automatic Calculation.<br>
> Since the Situation of the Si **NOTE:** When all parameters are displayed, changing any one parameter will result in other parameters automatically being computed. To understand the Automatic Calculation feature, *see*

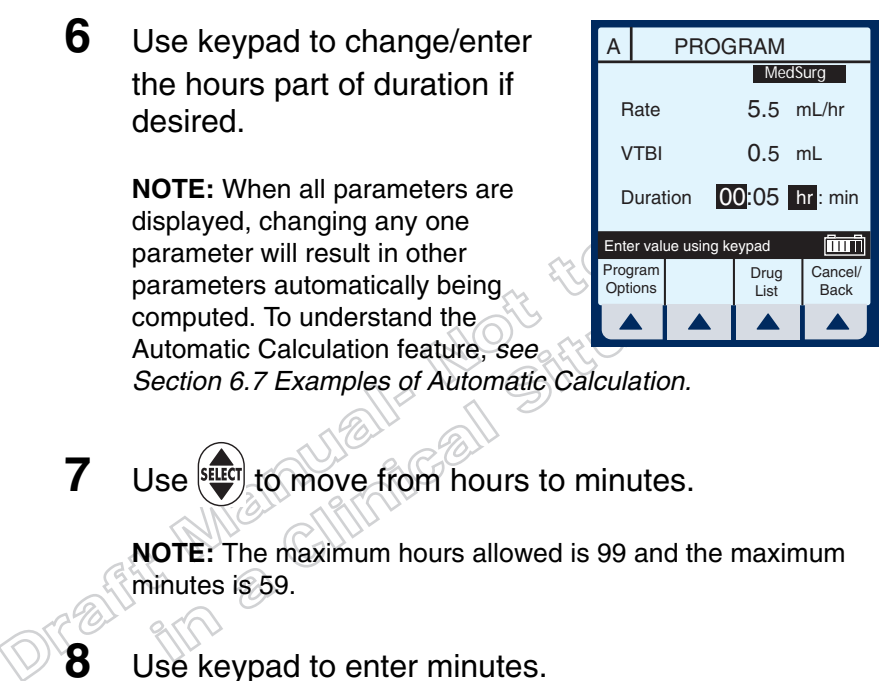

*Section 6.7 Examples of Automatic Calculation.*

 $7$  Use  $\frac{[1,1]}{[1,1]}$  to move from hours to minutes.

**NOTE:** The maximum hours allowed is 99 and the maximum minutes is 59.

**8** Use keypad to enter minutes.

**9** Press (STAR)

**CAUTION: VERIFY ALL VALUES BEFORE STARTING INFUSION.**

Program Confirmation screen will appear. If correct, press  $\blacktriangle$ *[Yes]* to begin infusion.

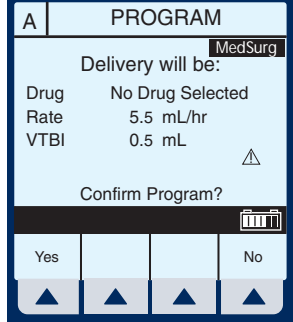

Example of Main Delivery Screen just after being programmed and started.

**NOTE:** The Line A Fluid Flow Indicator also will flash to indicate pumping.

**NOTE:** VTBI (volume *to be* infused) values over 100 mL are displayed *truncated*. This means that the

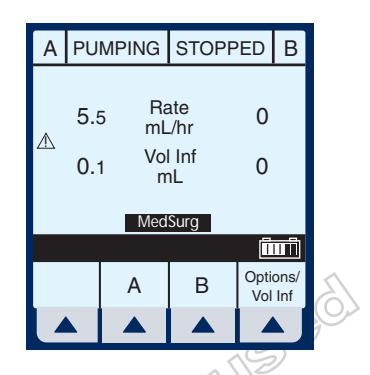

number displayed *rounds-down* to the last whole number (e.g., 105.7 would be displayed as 105). An example would be the Programming or Pumping screens.

**NOTE:** VTBI (volume to be infused)<br>
values over 100 mL are displayed<br>
truncated. This means that the<br>
number displayed as 105.7 would be displayed<br>
Programming or Pumping screens.<br> **NOTE:** VI (volume infused) values over **in a Clinical Situation**<br> **i.** VI (volume infused) values over 100 mL are displayed ed. This means that the number displayed rounds-off to characteriumber (e.g., 105.7 would be displayed as 106, by would be displayed as 1 **NOTE:** VI (volume infused) values over 100 mL are displayed *rounded*. This means that the number displayed rounds-off to the *nearest* number (e.g., 105.7 would be displayed as 106, but 105.3 would be displayed as 105). An example would be the Program Options screen.

# **Titration**

1<sup>2</sup> Select Line **4** *[A]* (or **4** *[B]*) at the Main Delivery Screen.

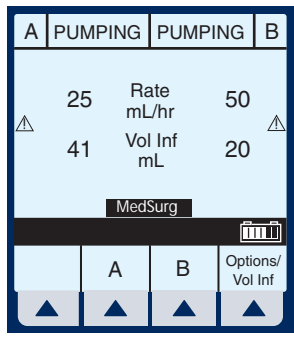

A PROGRAM

Enter Value using keypad

mL/hr

Cancel/ Back

fπ

 $\wedge$ 

mL 50 03:20 hr: min

15 **MedSurg** 

Drug List

MedSurg<br>Delivery will be:

No Drug Selected

15 mL/hr 50 mL Confirm Program?

Yes I I No

**PROGRAM** 

**Rate** VTBI Duration

Program **Options** 

> Drug Rate VTBI

**2** Enter the desired Rate using the keypad.

> **NOTE:** When Rate is changed, the duration is automatically recomputed using the current VTBI. To understand the Automatic Calculation feature, *see Section 6.7 Examples of Automatic Calculation.*

### **3** Press (START

**CAUTION: VERIFY ALL VALUES BEFORE STARTING INFUSION.**

**INCRETORE STARTING INFUSION.**<br>
IDENTIFY ALL VALUES<br>
IDENTIFY TO Drug Sele<br>
ITEL SITEL TO DRIGHT SO THE SIGN OF SURVEY ON THE SO THE SURVEY OF SALUATION.<br>
INCRESS THE SURVEY OF SALUATION OF SURVEY OF SURVEY OF SALUATION OF Program Confirmation screen will appear. If correct, press  $\blacktriangle$ *[Yes]* to begin infusion.

**NOTE:** During Titration, infuser

**Dress (START)**<br> **Dress (START)**<br> **Dress (START)**<br> **Dress (START)**<br> **Dress (START)**<br> **Dress (START)**<br> **Dress (START)**<br> **Dress (START)**<br> **Dress (START)**<br> **Dress (START)**<br> **Dress (START)**<br> **Dress (START)**<br> **Dress (START)**<br> continues to deliver at previous parameters until new program is confirmed.

Example of Main Delivery Screen after being titrated.

**NOTE:** Volume Infused is an incrementing value which is cleared in *▲ <i>[Options/Vol Inf]*.

The following 3 screens are examples of changed values.

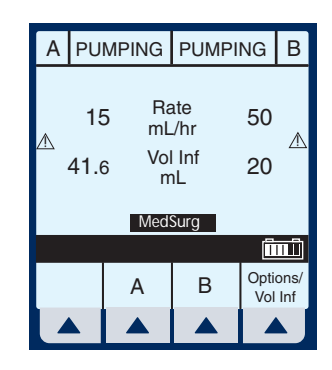

Example of changed rate.

- **4** From the Main Delivery Screen, select *▲ [A]*.
- **5** Use keypad to change the RATE value.

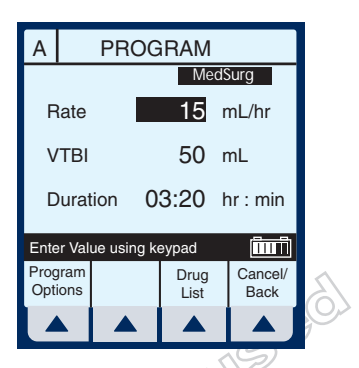

**NOTE:** The display time is only

**in First Clinical State** accurate to  $\pm$  one minute. As shown in this example, the delivery shows 3 hours and 20 minutes (not 3 minutes and 20 seconds).

**6** Press (START

Program Confirmation screen will appear. If correct, press **A** *[Yes]* to begin infusion.

**EXAMPLE Value.**<br> **NOTE:** The display time is only<br>
accurate to  $\pm$  one minute. As shown in this example, the<br>
delivery shows 3 hours and 20 minutes (not 3 minutes and 20<br>
seconds).<br> **D**<br> **Press (START)**<br>
Program Confirma **NOTE:** [START] accepts the change. Delivery is changed to the new RATE and DURATION and display returns to Main Delivery Screen.

Example of Changed VTBI value.

- **7** Use  $\frac{1}{2}$  to highlight the VTBI field.
- **8** Use the keypad to change the VTBI value.

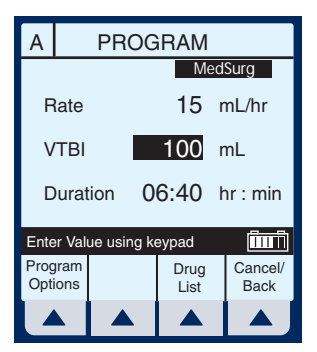

**NOTE:** When the VTBI is changed, the Duration is recomputed with respect to the current Rate. To understand the Automatic

Calculation feature, *see Section 6.7 Examples of Automatic Calculation.*

**9** Press (START

Program Confirmation screen will appear. If correct, press **▲** *[Yes]* to begin infusion.

**NOTE:** [START] accepts the change. Delivery is changed to the new VTBI and DURATION and the display brings up the Confirmation screen before returning to the Main Delivery Screen.

Example of changed DURATION field.

10 Use  $^{\left[\mathsf{sgn}\right]}$  to highlight the Duration field, then use the keypad to change its value.

> **NOTE:** When DURATION is changed, RATE is automatically recomputed using the current VTBI value. To understand the Automatic Calculation feature, *see Section 6.7 Examples of Automatic Calculation.*

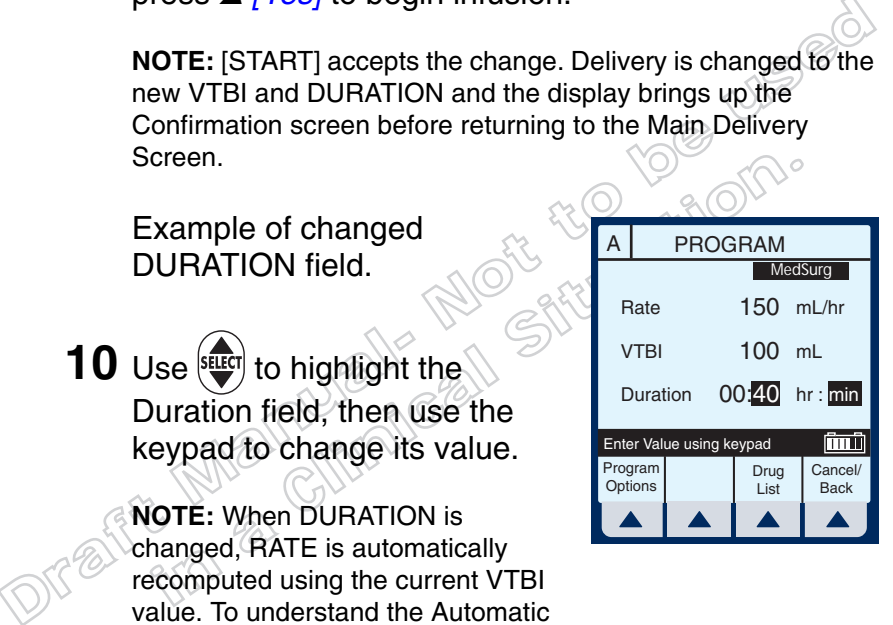

**11** Press (STAR

**CAUTION: VERIFY ALL VALUES BEFORE STARTING INFUSION.**

Program Confirmation screen will appear. If correct, press **▲** *[Yes]* to begin infusion.

**NOTE:** [START] accepts the change. Delivery is changed to the new DURATION and RATE and the display brings up the Confirmation screen before returning to the Main Delivery Screen.

# **Piggyback Delivery**

**PIGGYBACK DELIVERY**<br>
Infusion will stop Line A and<br>
infuse Line B until VTBI<br>
completes. Line A will<br>
automatically restart.<br>
<br> **1** With Line A pumping, to<br>
program a Piggyback delivery,<br>
select  $\angle$  [B].<br>
The Delivery Mo matically restart.<br>
Line A pumping, to<br>
ram a Piggyback delivery,<br>
tt A [B].<br>
Delivery Mode field is<br>
ighted.<br>
E: If an entry was previously<br>
ammed, RATE is highlighted. If<br>
PROGRAM<br>
Node Piggyback<br>
Rate 0 mL/hr<br>
Delivery PIGGYBACK DELIVERY-Infusion will stop Line A and infuse Line B until VTBI completes. Line A will automatically restart. **1** With Line A pumping, to program a Piggyback delivery select *A [B]*. A 5.5

The Delivery Mode field is highlighted.

**NOTE:** If an entry was previously programmed, RATE is highlighted. If no previous entries, MODE is highlighted.

**2** If field reads "Concurrent", select

▲ *[Change Mode]* to switch to "Piggyback".

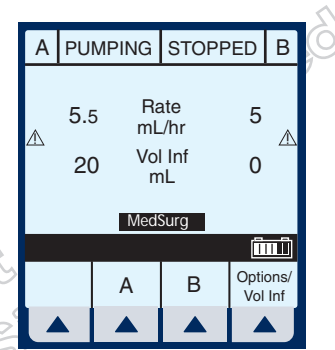

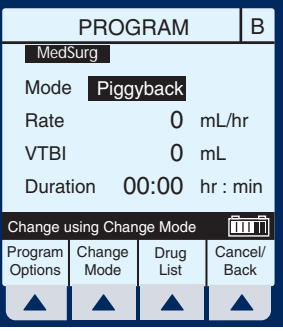

- **3** Select  $\left[\frac{\text{sign}}{\text{sign}}\right]$  to highlight the RATE field.
- **4** To enter delivery rate, use numeric keypad.
- $5$  Use  $\frac{\sqrt{3}}{100}$  to move down to the VTBI field.
- **6** To enter VTBI amount, use keypad.

**5** Use  $\frac{1}{2}$  to move down to the VTBI field.<br> **6** To enter VTBI amount, use  $\frac{1}{2}$  **RDGGRAM** B keypad.<br>
NOTE: While the VTBI is being<br>
entered, the duration is automatically<br>
computed. If the computed value is<br>
gr **in a Cliential Situation Cliential Situation**<br> **in a Cliential Situation is automatically**<br> **in a Cliential Situation is automatically**<br> **in a Cliential Situation Cliential Situation Cliential Situation**<br> **index Situation NOTE:** While the VTBI is being entered, the duration is automatically computed. If the computed value is greater than  $99:59$ , dashes  $(-)$ appear in place of hours. To understand the Automatic Calculation feature, *see Section 6.7 Examples of Automatic Calculation.*

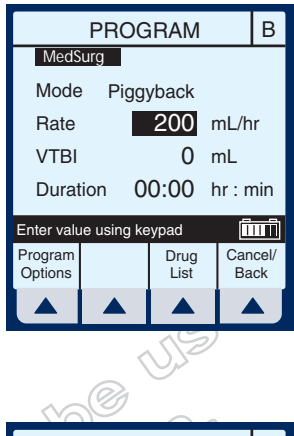

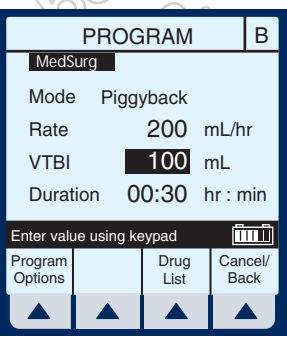

**7** Use  $\frac{\text{sign}}{\text{dist}}$  to move down to the DURATION field.

> (Optional) Use keypad to change duration.

When all parameters are<br>
displayed, changing any one<br>
parameter will result in other<br>
parameters automatically being<br>
computed.<br> **8** Press (**START**).<br>
CAUTION: VERIFY ALL VALUES BEFORE STARTING INFUSION.<br>
Program Confirmat When all parameters are displayed, changing any one parameter will result in other parameters automatically being computed.

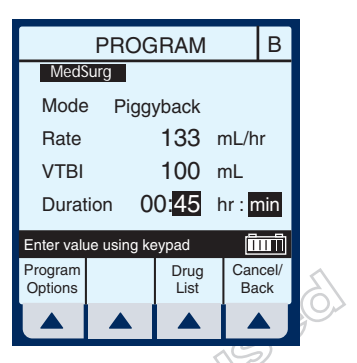

8 Press (STAR)

**CAUTION: VERIFY ALL VALUES BEFORE STARTING INFUSION.**

Program Confirmation screen will appear. If correct, press **A** *[Yes]* to begin infusion.

**NOTE:** If Line A has a Delay Start remaining or is stopped, a message will appear warning of a possible non-delivery *(see section 6.4)*.

Example of Main Delivery Screen just after being programmed and started.

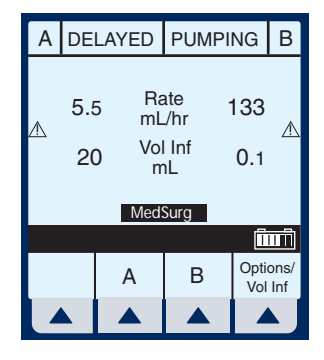

# **Concurrent Delivery**

CONCURRENT DELIVERY-Simultaneous delivery of two fluids at independent flow rates.

**COMPATIBILITY, CONCENTRATION,**<br> **DELIVERY RATES, AND VOLUME ARE ALL**<br>
SUITABLE FOR CONCURRENT AND FOR UNDERSE SEE PARTICULARS SEE SECTION 8 FOR INFORMATION ON CONCURRENT FLOW, SEE SECTION 9<br>
FOR DELIVERY RATE RANGES.<br>
NOT **CAUTION: C ONSULT DRUG LABELING TO CONFIRM DRUG COMPATIBILITY, CONCENTRATION, DELIVERY RATES, AND VOLUME ARE ALL SUITABLE FOR CONCURRENT AND PIGGYBACK DELIVERY MODES.** *SEE SECTION 8 FOR INFORMATION ON CONCURRENT FLOW***,** *SEE SECTION 9 FOR DELIVERY RATE RANGES***.**

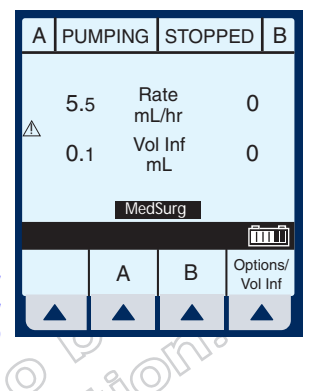

**NOTE:** In concurrent mode with certain alarm conditions, one line may stop while the other line may continue to deliver.

**INCONCURRENT FLOW, SEE SECTION 9**<br> **INCONCURRENT FLOW, SEE SECTION 9**<br> **INCONCURRENT FLOW, SEE SECTION 9**<br> **INCONCURRENT FLOW, SEE SECTION 9**<br> **INCONCURRENT A CONCURRENT CONCURRENT CONCURRENT**<br> **Vith pumping started on li 1** With pumping started on line A, to program a Concurrent delivery rate, select **△** *[B]*.

The Delivery Mode field is highlighted.

**NOTE:** If an entry was previously programmed, RATE is highlighted. If no previous entries, MODE is highlighted.

If field reads "Piggyback", select **▲** *[Change Mode]* to switch to "Concurrent".

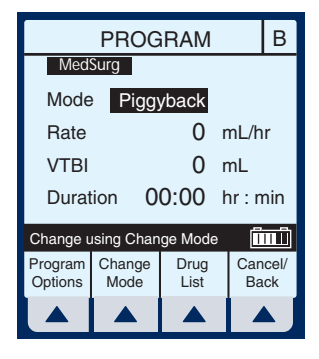

Verify change to "Concurrent" mode.

- **2** Use  $\frac{1}{2}$  (*Use*  $\frac{1}{2}$  to highlight Rate field.
- **3** To enter delivery rate, use numeric keypad.

**in a Condition**<br> **in a Condition**<br> **in a Condition**<br> **in a Condition**<br> **in a Condition**<br> **in a Condition**<br> **i** Condition 1.3 for valid<br> **in a Condition**<br> **in a Condition**<br> **i** Condition<br> **i** Condition<br> **i** Condition<br> **i NOTE:** When Rate for Line A plus Rate for Line B is greater than valid rate ranges, a "Concurrency violation" message will explain why second line did not start. *See Section 9.3 for valid delivery rate ranges.*

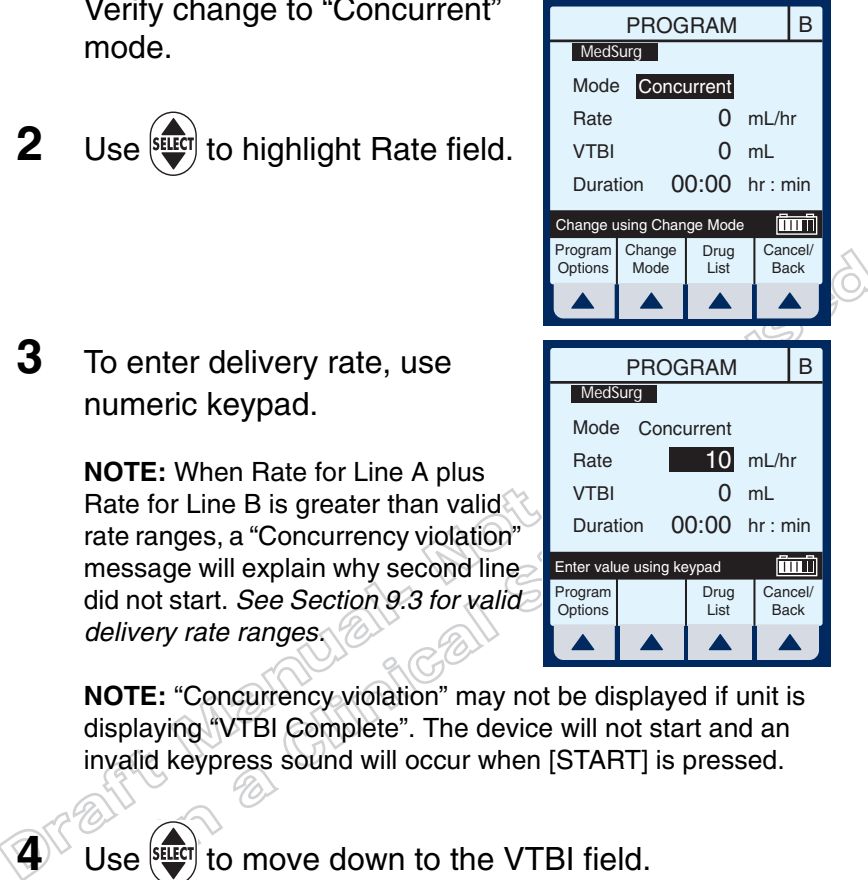

**NOTE:** "Concurrency violation" may not be displayed if unit is displaying "VTBI Complete". The device will not start and an invalid keypress sound will occur when [START] is pressed.

- Use  $\frac{1}{2}$  to move down to the VTBI field.
- **5** To enter VTBI amount, use keypad.

**NOTE:** While the VTBI is being entered, the duration is automatically computed. If the computed value is greater than 99:59, dashes (- -) appear in place of hours. To

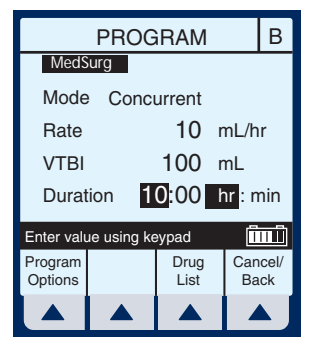

understand the Automatic Calculation feature, *see Section 6.7 Examples of Automatic Calculation.*

**6** Use  $\left[\frac{\text{sign}}{\text{sign}}\right]$  to move down to the DURATION field.

(Optional) Enter values for desired hours and minutes.

**NOTE:** When Duration is entered, Rate is automatically computed.

**7** Press (START

**CAUTION: VERIFY ALL VALUES BEFORE STARTING INFUSION.**

**EXECUTE:**<br> **IN AUTION:** VERIFY ALL VALUES BEFORE STARTING INF<br> **in a Clinical Situation** Screen will appear. If corress <br> **EXACT VEST TO DESCRIPT STARTING INCORPORATION**<br>
EXACT DESCRIPTION:<br>
STARTING PUMPING PUMP<br>
STARTIN Program Confirmation screen will appear. If correct, press  $\triangle$  *[Yes]* to begin infusion.

Example of a concurrent delivery.

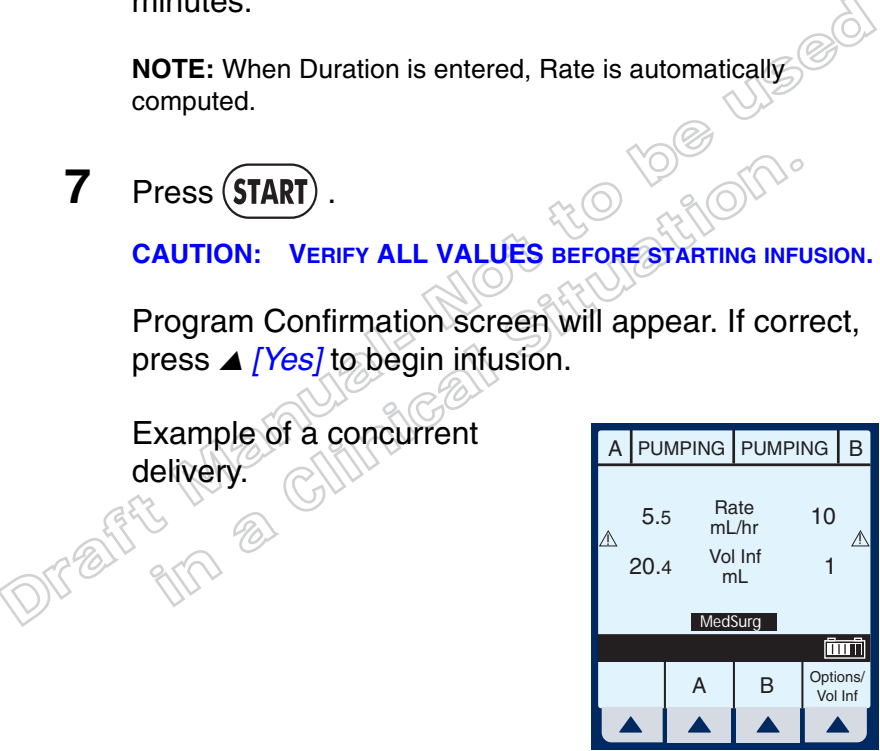

# **Stop and Start with only 1 Line Pumping**

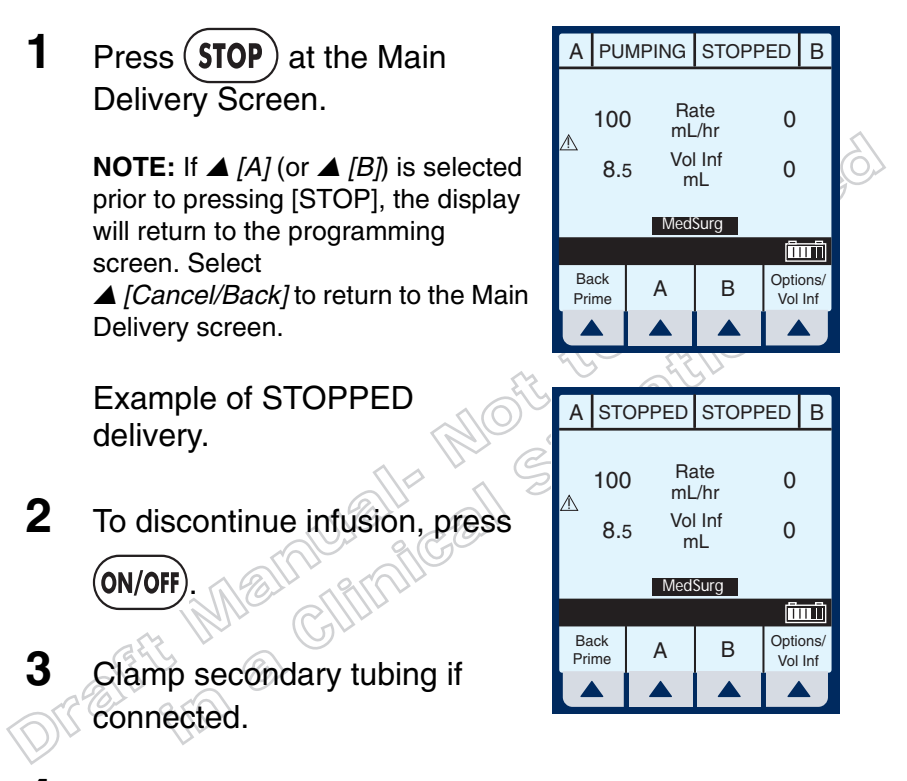

**4** Open door, remove set and close door. Or, press  $(STAT)$  to resume infusion.

# **Stop and Start with Both Lines pumping**

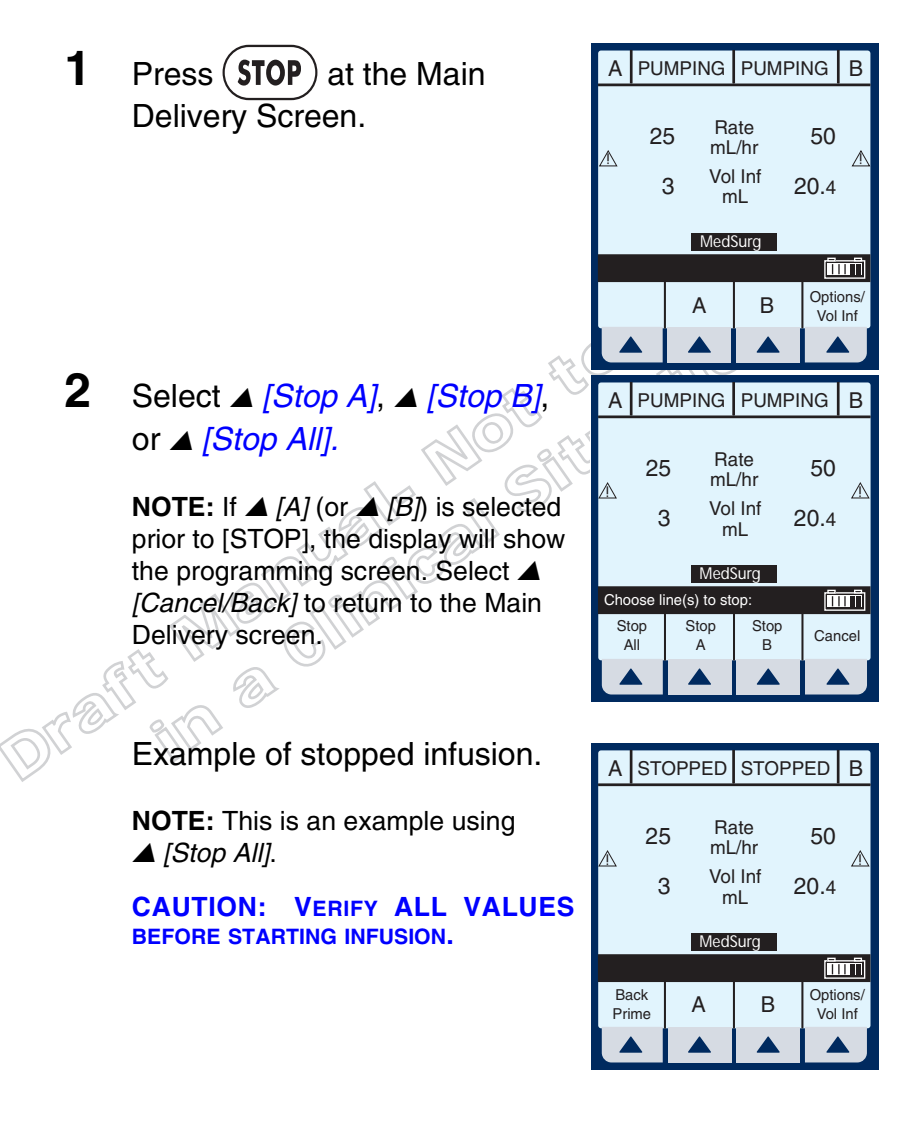

- **3** To resume infusion, press (START
- **4** Select *▲ [Start A]*, **△** *[Start B]*, or ▲ *[Start All]*. Or, to discontinue infusion, press (ON/OFF

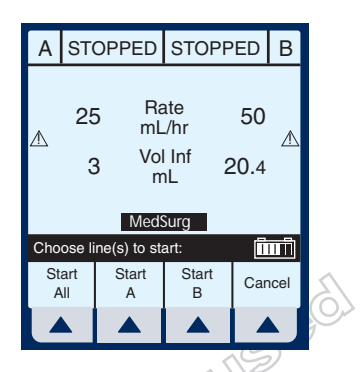

- **5** Clamp secondary tubing if connected.
- **6** Open door, remove set and close door,

# **Backpriming**

BACKPRIMING- Removal of air or fluid from the proximal line and cassette airtrap.

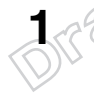

**1** To initiate a backprime, select ▲ *[Back Prime]*.

**NOTE:** Backpriming is available only when all delivery is stopped. Secondary container is necessary to receive the air.

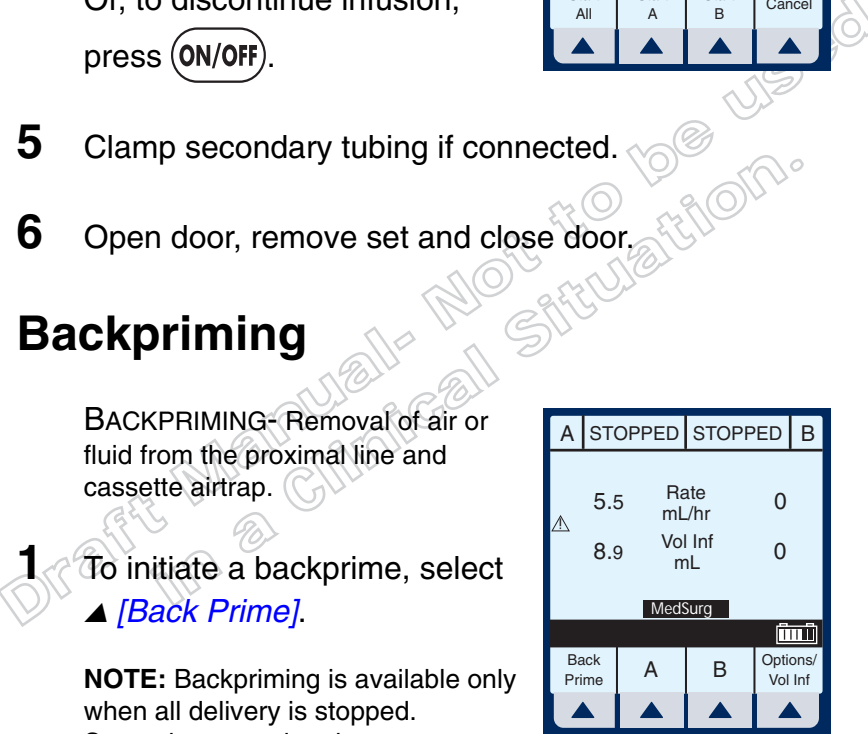

**2** Select and hold <sup>V</sup> *[Back Prime]* until fluid pumped from line A to line B has expelled the air from cassette air trap into Secondary container.

> **NOTE:** Fluid flow is at maximum rate possible.

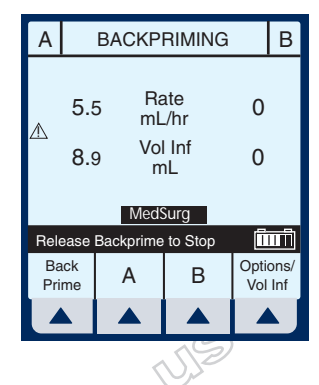

**3** Upon release of ▲ *[Back Prime]*, the cassette test is performed to confirm readiness for pumping.

Pressing (START) will resume programmed delivery.

# **Clearing Settings**

**1** Press (STOP) at the Main Delivery Screen.

> Clear ALL settings when changing patients or multiple programming parameters.

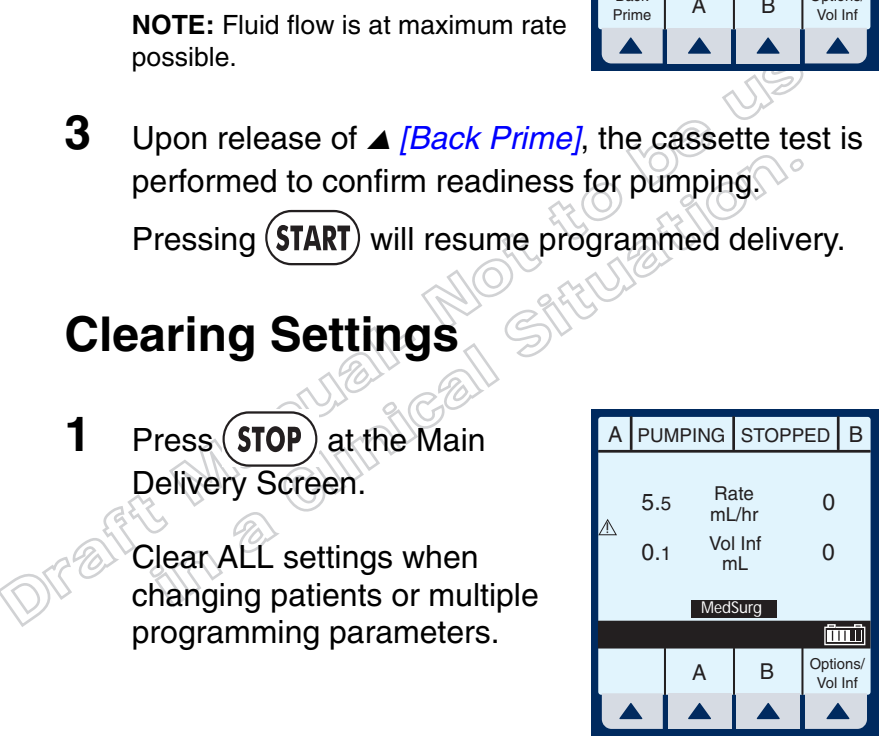

#### **2** Select Line  $\triangle$  *[A]* (or B if active) from the stopped Main Delivery Screen.

**NOTE:** If Line A or B is programmed with a Therapy (i.e., Dose Calculation), Rate, VTBI and Duration will not display values. The values to be cleared may be viewed in applicable programming screen under *▲ [Drug List]*.

### **3** Select  $\triangle$  *[Yes].*

Clear ALL settings when changing patients or multiple programming parameters.

Example screen of "Cleared Settings".

**6** Select ▲ *[Cancel/Back]* to return to the Main Delivery screen or program new settings.

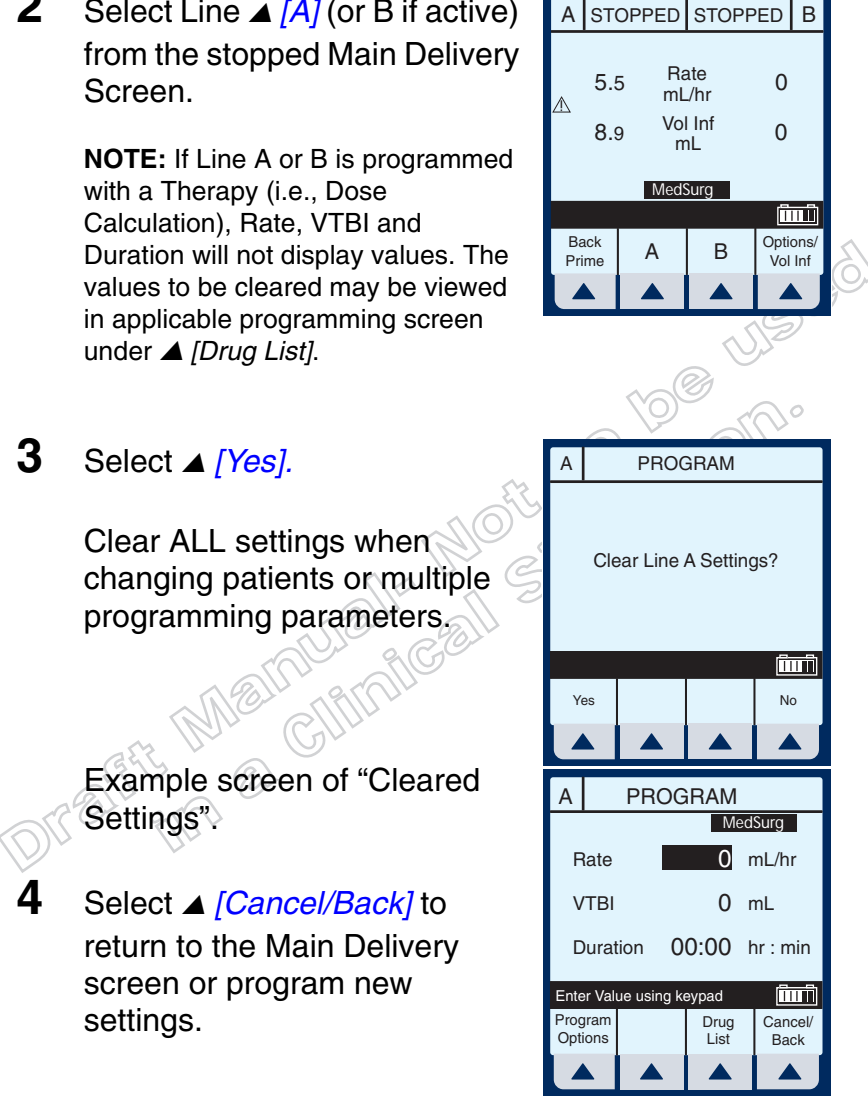

B

# **Updating Drug Library**

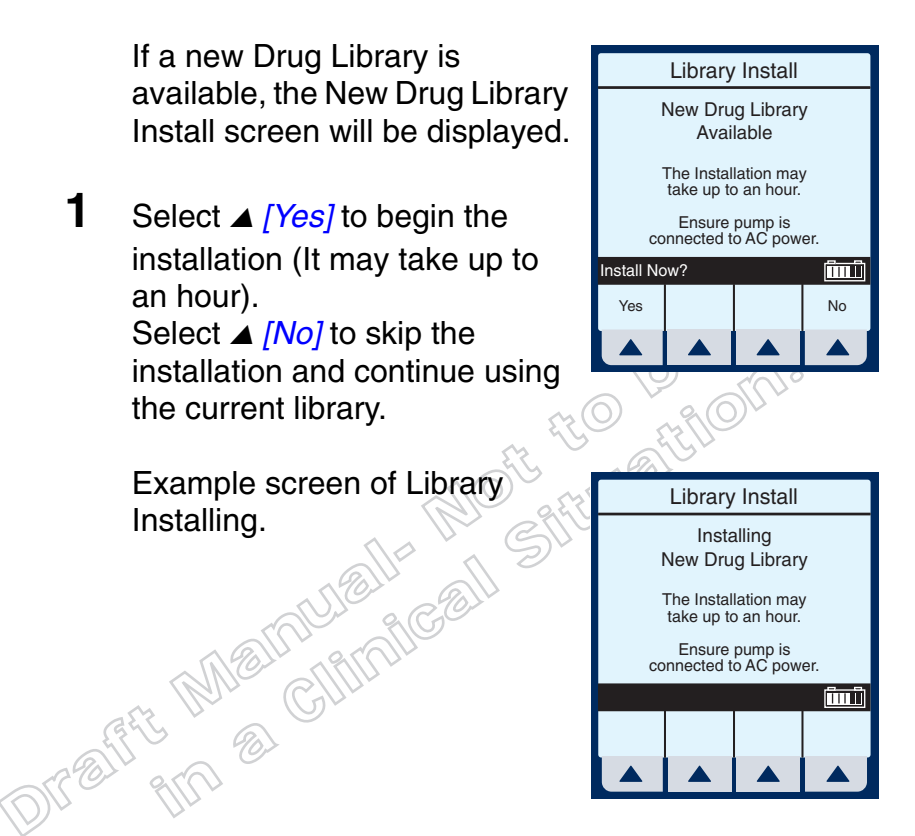

### **NOTES**

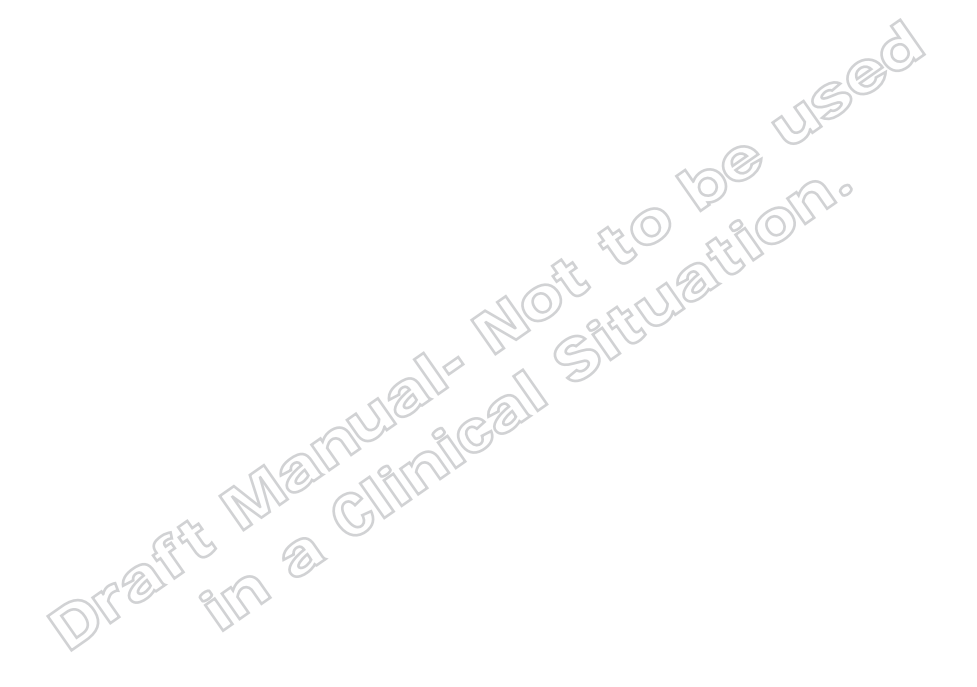
## **SECTION 5** Advanced Programs

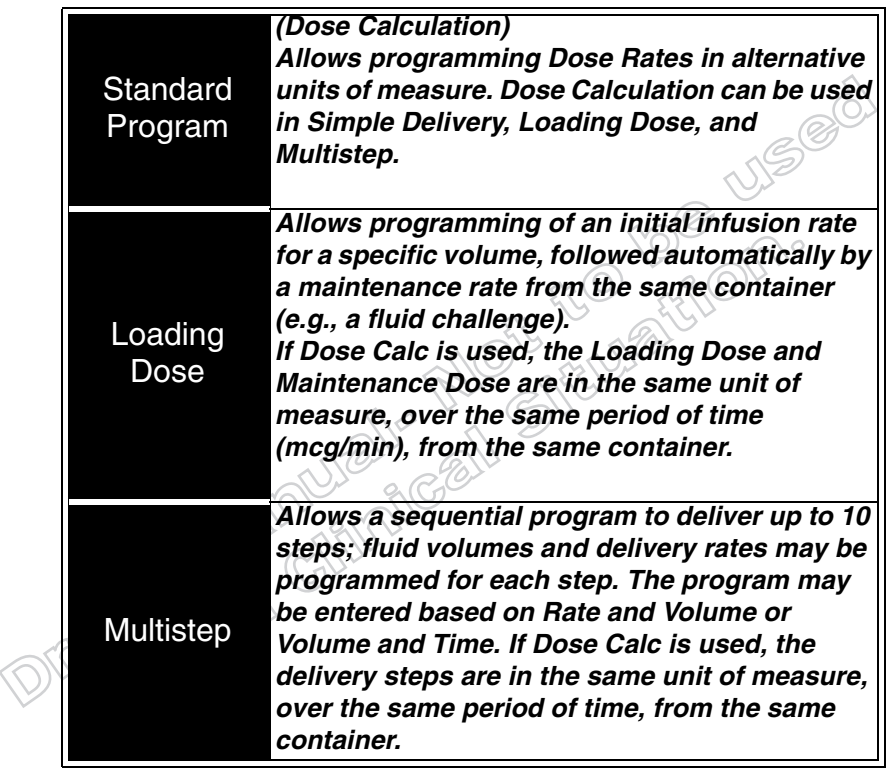

**NOTE:** During programming, user must identify desired drug with softkey Drug List prior to setting program parameters.

Use drug manufacturer recommendations for IV administration when using the Plum A+ infuser.

# **Dose Calc (mcg/kg/min on A)**

DOSE CALCULATION- Allows programming Dose Rates in alternative units of measure. Dose Calculation can be used in Simple Delivery, Loading Dose, and Multistep.

Clear ALL settings when changing patients or multiple programming parameters.

The Area Selection screen will appear if your system has been programmed with the MedNet accessory.

 $Use \left[ \frac{\text{self}}{\text{self}} \right]$  to select CCA and bring you to the Main Delivery Screen.

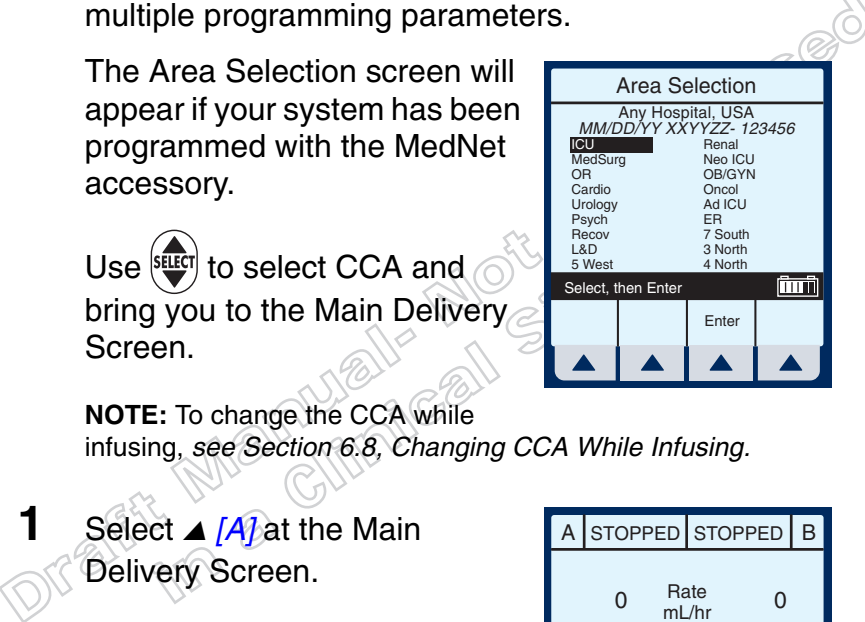

**NOTE:** To change the CCA while infusing, *see Section 6.8, Changing CCA While Infusing.*

**1** Select ▲ *[A]* at the Main Delivery Screen.

> SCREENS SHOWN IN THIS MANUAL ARE EXAMPLES ONLY AND DON'T NECESSARILY REFLECT CURRENT ACTUAL PRACTICE\*\*

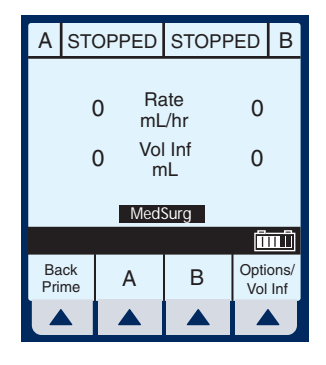

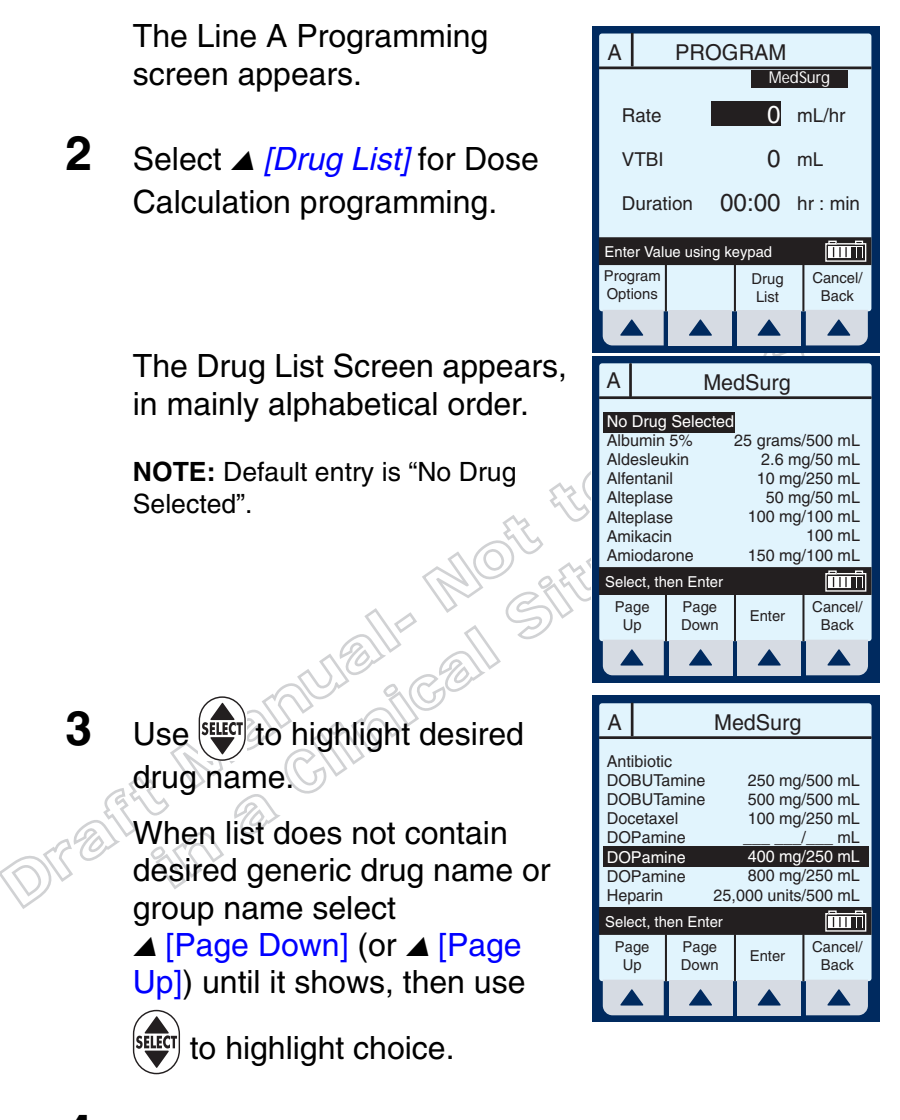

**4** Select ▲ *[Enter]* to indicate selection and advance to the Therapy selection screen.

Based on this selection, assume the hospital has set the following rules for the Med/Surg Area:

**NOTE:** The SOFT and HARD limits are not displayed. However, the limit is provided if a value is programmed outside the acceptable range. Typically, the pharmacy will set the limit.

The Select Therapy screen for Line A appears.

**5** Select **▲** *[Choose]* to select Standard Program (Dose Calc) and continue.

dard Program (Dose Calc)<br>
ected drug has been<br>
rammed with established<br>
ng units and concentration,<br>
to step 8.<br>
Program Dose Calc<br>
an appears.<br>
E: Cursor defaults to package<br>
(or hospital) recommended<br>
units associated wi If selected drug has been programmed with established dosing units and concentration, skip to step 8.

The Program Dose Calc screen appears.

**NOTE:** Cursor defaults to package insert (or hospital) recommended dose units associated with the selected drug.

**6** Select *▲ [Choose]* to continue.

Or, use  $s$  if  $\mathbf{F}$  to change the units to use in the delivery.

If desired, select **▲** *[Page Down]* to see more units of measure.

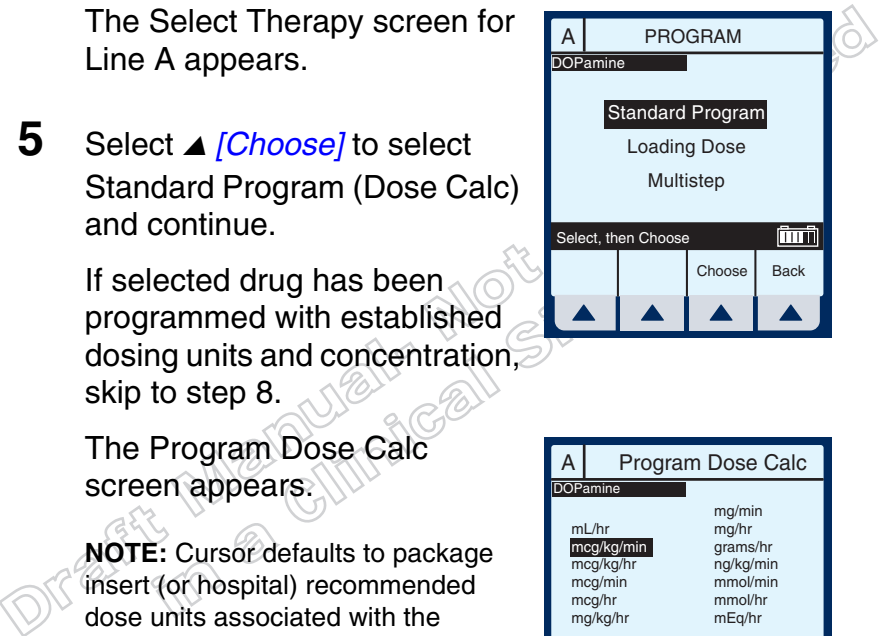

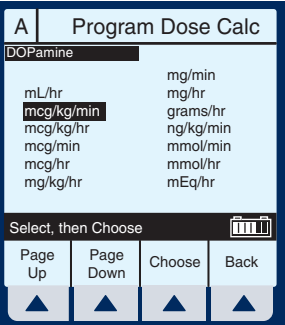

The Container Concentration Selection screen appears whenever the selected Dose Units are gram-based (e.g., grams, mg, mcg, or ng), otherwise this screen is skipped.

**NOTE:** Cursor defaults to package insert (or hospital) recommended concentration units associated with the selected drug.

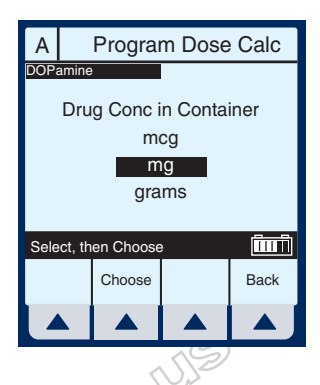

**NOTE:** Cursor defaults to package<br>
insert (or hospital) recommended<br>
concentration units associated with<br>
the selected drug.<br> **Draft Annual-Annual-Annual-Annual-Annual-Annual-Annual-Annual-Annual-Annual-Annual-Annual-Ann identify**<br> **in a Container Concentration units to use in the elivery.**<br>
The next page of the Program<br>
Jose Calc screen appears to<br>
rovide for entry of delivery<br>
rogram parameters.<br>
The Concentration and Volume<br>
elds are f **7** Select ▲ *[Choose]* to continue. Or, use <sup>[sect]</sup> to change the Container Concentration units to use in the delivery.

The next page of the Program Dose Calc screen appears to provide for entry of delivery program parameters.

The Concentration and Volume fields are filled in per drug selection.

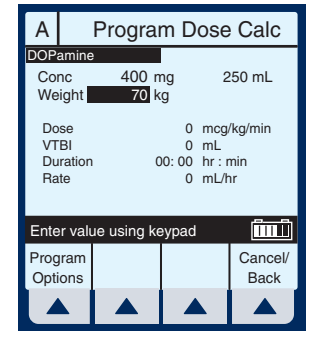

**8** Use keypad to enter desired

values. Once each value is entered, use  $s$  if  $\mathbf{r}$  to highlight the next programming field.

**NOTE:** The Concentration elements and weight value must be entered before the [SELECT] key allows access to remaining fields.

**9** Continue to enter values using the keypad, and advancing to

the next field using

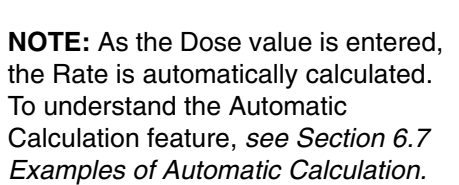

- **10** Use  $\frac{1}{2}$  to scroll down to the VTBI field.
- **11** Enter a value for VTBI using the keypad.

**NOTE:** As the VTBI value is entered or changes, Duration is automatically updated.

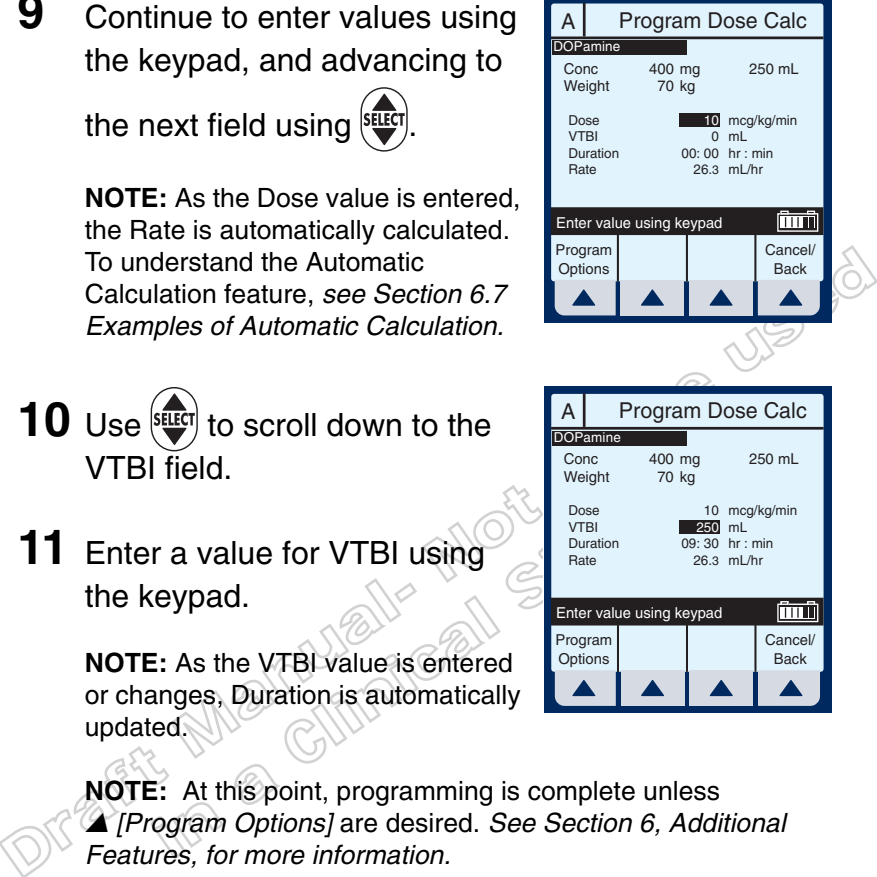

**NOTE:** At this point, programming is complete unless V *[Program Options]* are desired. *See Section 6, Additional Features, for more information.*

## **12** Press (START

**CAUTION: VERIFY ALL VALUES BEFORE STARTING INFUSION.**

Because the Dose falls outside the soft limits, the infuser beeps three times (Invalid Key Warning), and generates the error message:

"Dose > 8. Override?"

**13** Select *▲ [Yes]*.

**NOTE:** A SOFT limit override will be recorded in the History Events Log.

This will bring up the PROGRAM CONFIRMATION screen.

**14** If Dose, Drug, Conc., Weight & Rate appear correct, select **A** *[Yes]* to begin program.

> **NOTE:** If the selected drug has been pre-programmed with dosing units and concentration, the concentration

drug amount or diluent volume cannot be changed whether delivering or stopped. The only way to change to a different concentration is to clear the program.

However, if selected drug has not been pre-programmed (or still operating with the DDL), the concentration can be changed for a program.

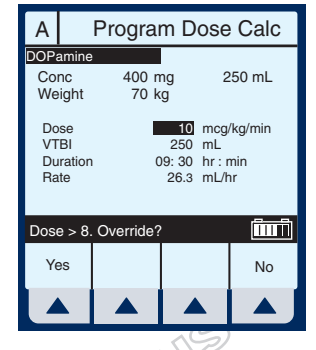

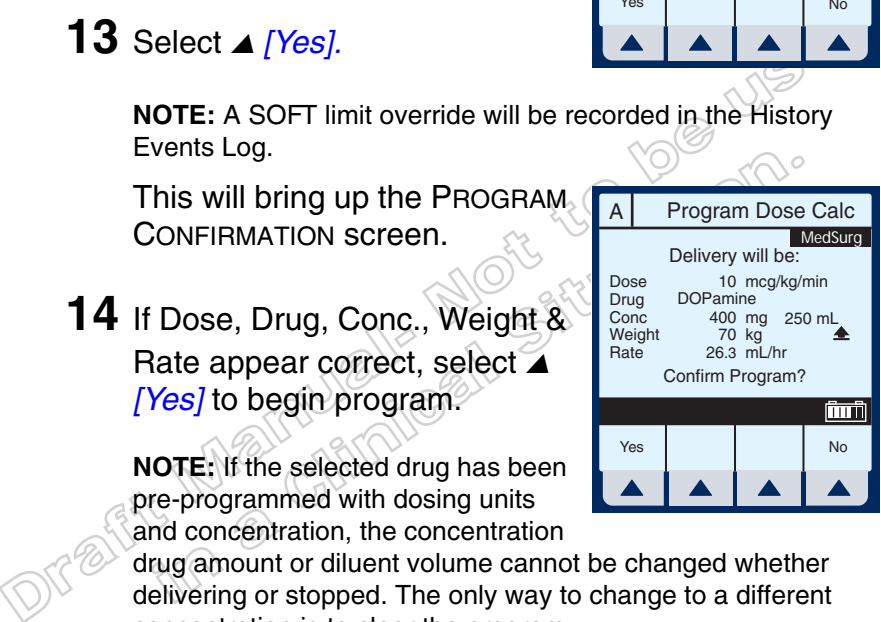

The Main Delivery screen

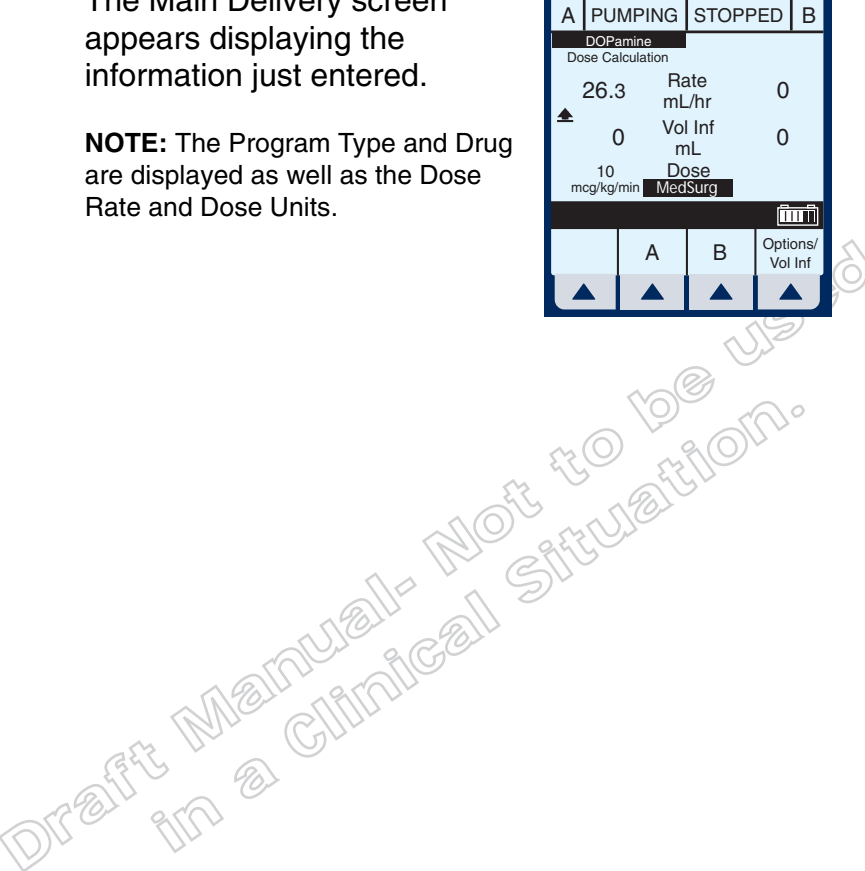

# **Dose Calc (mg/min on B)**

DOSE CALCULATION- Allows programming Dose Rates in alternative units of measure. Dose Calculation can be used in Simple Delivery, Loading Dose, and Multistep.

Clear ALL settings when changing patients or multiple programming parameters.

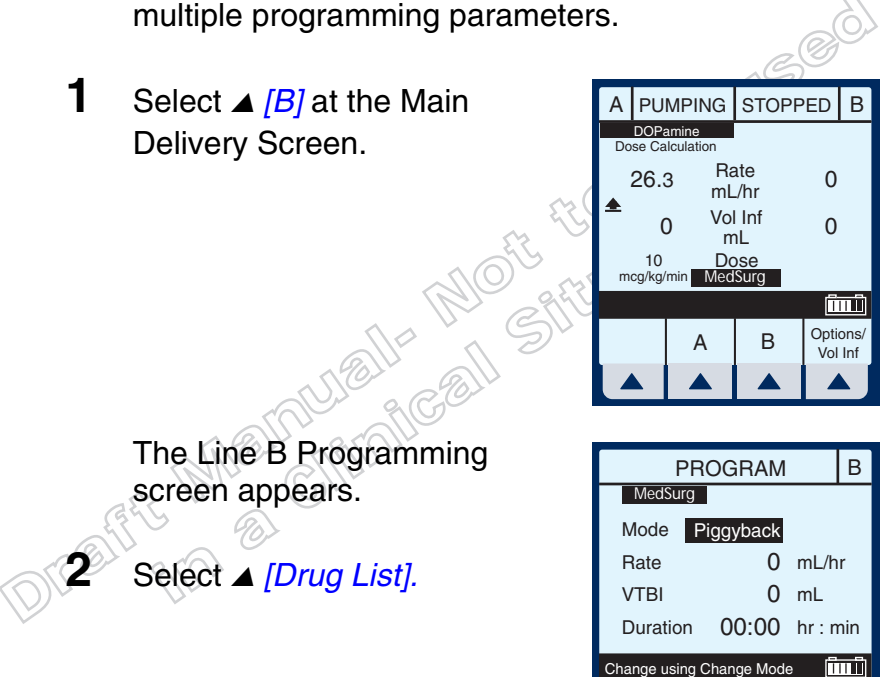

Program **Options** 

Change Mode

Cancel/ Back

Drug List

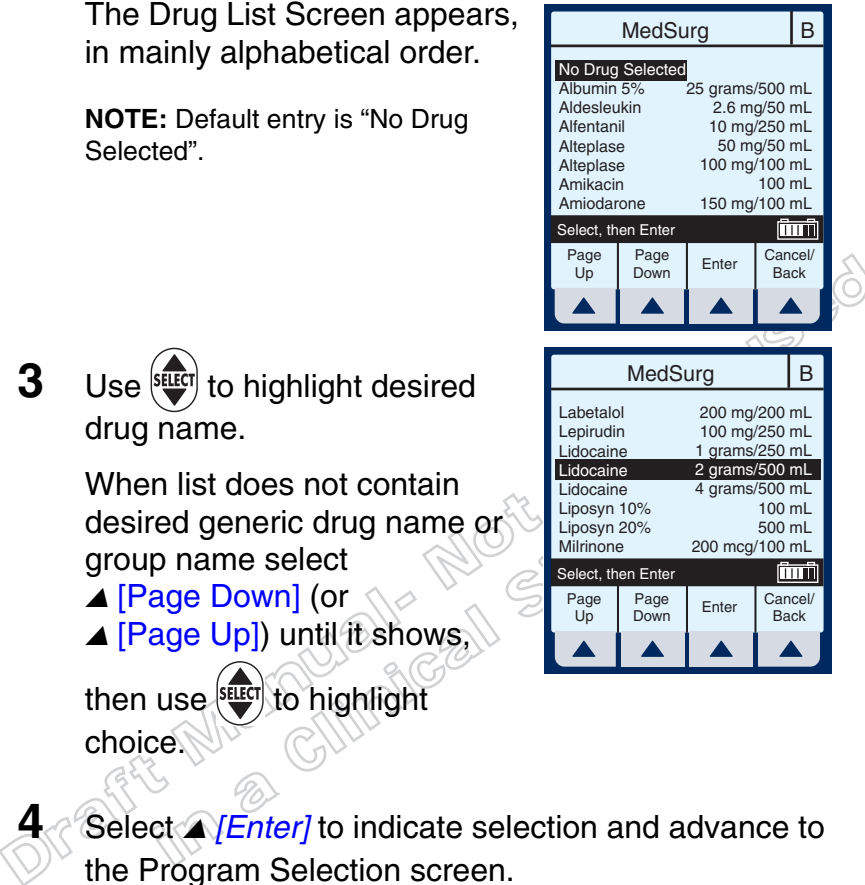

the Program Selection screen.

The Select Program screen for Line B appears.

**5** Select **▲** *[Choose]* to continue.

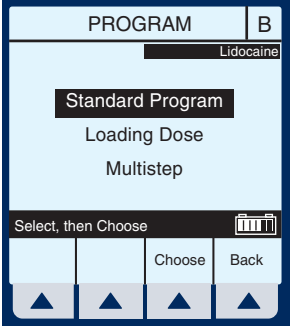

*5- 10 430-95520-001 (Rev. 04/05)* 

If selected drug has been programmed with established dosing units and concentration, skip to step 8.

The Program Dose Calc screen appears.

**NOTE:** Cursor defaults to package insert (or hospital) recommended dose units associated with the selected drug.

**6** Select *▲ [Choose]* to continue.

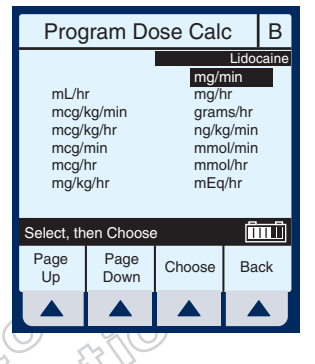

Or, use  $\sqrt{\epsilon}$  to change the units to use in the delivery.

If desired, select *V [Page Down]* to see more units of measure.

**Draft Select A** *Choose*] to continue.<br> **Draft Manual-Select A** *Choose*] to continue.<br>
Or, use **and to be used in the delivery.**<br>
The Container Concentration<br>
Selection screen appears<br>
The Container Concentration<br>
Selec **in a Choose** of Continue.<br> **in the delivery.**<br> **in the delivery.**<br> **in the delivery.**<br> **in the delivery.**<br> **in a Container Concentration**<br> **in Container Concentration**<br> **in Container Concentration**<br> **in Container Concentr** The Container Concentration Selection screen appears whenever the selected Dose Units are gram-based (e.g., grams, mg, mcg, or ng) otherwise this screen is skipped.

> **NOTE:** Cursor defaults to package insert recommended concentration units associated with the selected drug.

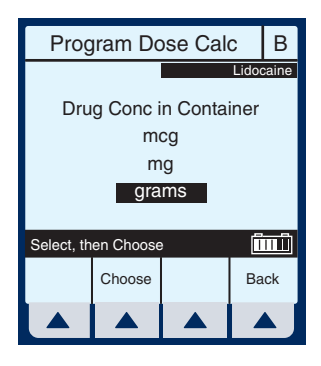

**7** Select ▲ *[Choose]* to continue. Or, use <sup>[sect]</sup> to change the Container Concentration units to use in the delivery.

The next page of the Program Dose Calc screen appears to provide for entry of delivery program parameters.

**8** Use keypad to enter desired

values. Once entered, use structure to highlight the next field.

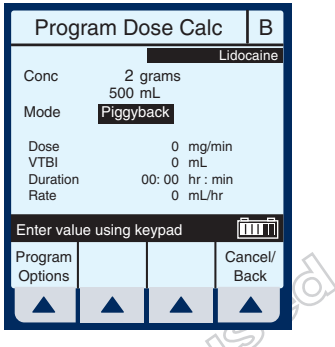

Values. Once entered, use **once the control of the United States**<br>
to highlight the next field.<br>
NOTE: If selected drug has established Rule Sets (e.g., non-<br>
blank concentration), the Mode field will be highlighted upon-**NOTE:** If selected drug has established Rule Sets (e.g., nonblank concentration), the Mode field will be highlighted upon entry to this screen.

**9** To change the Piggyback Delivery Mode default,

concentration), the Mode Tield Will be highlighted upon<br>to this screen.<br> **in ange the Piggyback Delivery Mode default,**<br> **i** down to Mode using states, then select ▲<br> **inge Model**.<br> **i:** Delivery Mode Option is available scroll down to Mode using <sup>sect</sup>, then select **A** *[Change Mode]*.

**NOTE:** Delivery Mode Option is available on Line B, its default is Piggyback, and the Weight field is gone.

**10** Continue entering desired values using the keypad. Use

to advance to the next field.

**NOTE:** When entering the RATE, with a VTBI value entered, the DOSE and DURATION fields are automatically updated. To understand the Automatic Calculation feature, *see Section 6.7 Examples of Automatic Calculation.*

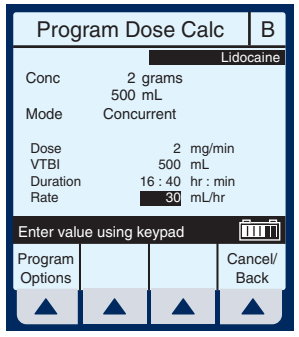

**NOTE:** The Duration field temporarily changes to dashes when the computed value is larger than what can be displayed.

## **11** Continue entering the RATE value, if desired.

**NOTE:** As Rate is entered, the Duration and Dose are automatically adjusted as individual numbers are entered.

**NOTE:** If the Duration value is changed, the Rate and Dose are automatically adjusted.

**NOTE:** At this point, programming is complete unless V *[Program Options]* are desired. *See Section 6, Additional Features, for more information.*

**CAUTION: VERIFY ALL VALUES BEFORE STARTING INFUSION.**

**12** To start the delivery, press

.

This will bring up the PROGRAM CONFIRMATION screen.

**13** If Dose, Drug, Conc., Weight, & Rate appear correct, select  $\blacktriangle$ *[Yes]* to begin program.

**NOTE:** If the selected drug has been pre-programmed with dosing units

and concentration, the concentration drug amount or diluent volume cannot be changed whether delivering or stopped. The only way to change to a different concentration is to clear the program.

However, if selected drug has not been pre-programmed (or still operating with the DDL), the concentration can be changed for a program.

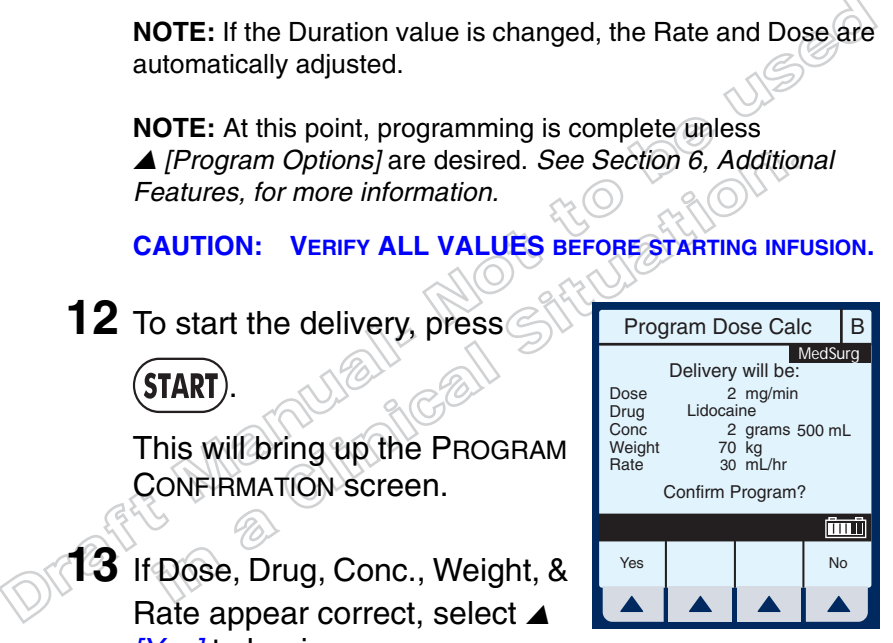

Upon (START), the Main Delivery Screen shows delivery status for both A and B lines.

**NOTE:** See *Delivery Rate Range* in *Section 9*. The ratio of concurrent rates has recommendations specified in *Section 1.4*.

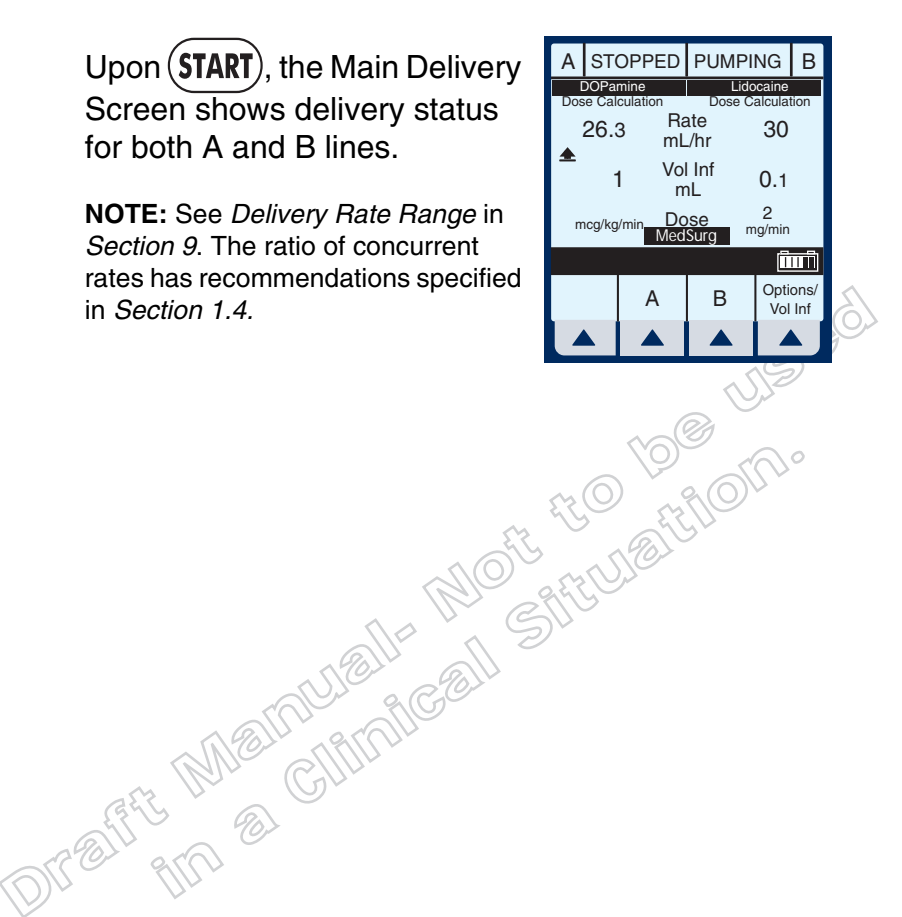

# **Loading Dose**

LOADING DOSE- Allows programming of an initial infusion rate for a specific volume, followed automatically by a maintenance rate from the same container (e.g., a fluid challenge). If Dose Calc is used, the Loading Dose and Maintenance Dose are in the same unit of measure, over the same period of time (mcg/min), from the same container.

Clear ALL settings when changing patients or multiple programming parameters.

The Area Selection screen will appear if your system has been programmed with the MedNet accessory.

Use  $\frac{\text{[SEE]}$  to select CCA and bring you to the Main Delivery Screen.

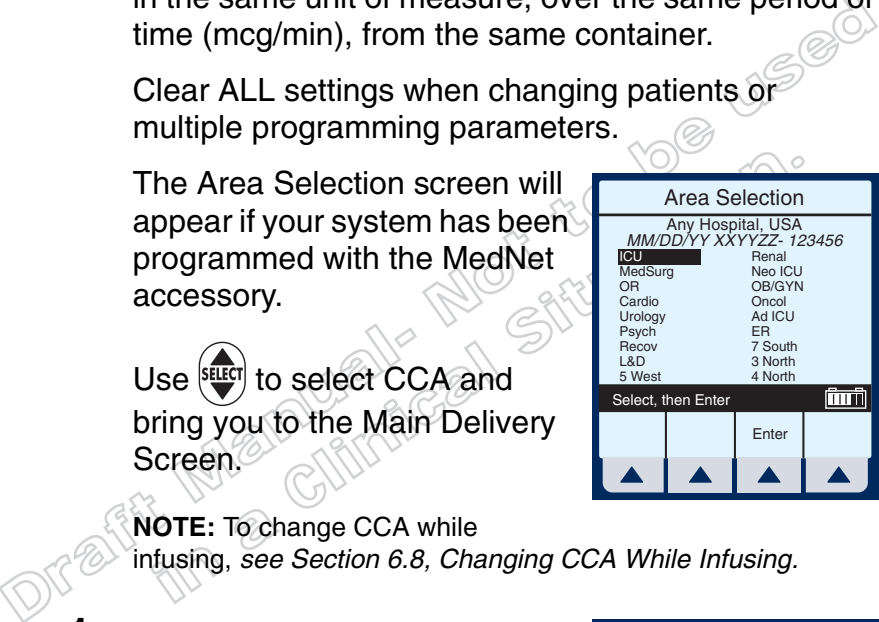

**NOTE:** To change CCA while

infusing, *see Section 6.8, Changing CCA While Infusing.*

Select  $\triangle$  *[A]* (or  $\triangle$  *[B]*) at the Main Delivery screen.

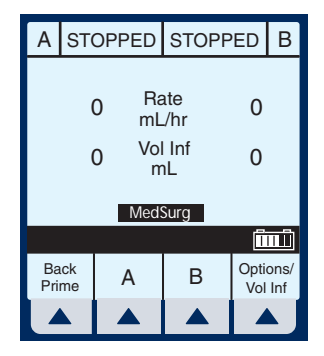

The selected Line (A or B) Programming screen appears.

**2** Select *▲ [Drug List]*.

The Drug List Screen appears, in mainly alphabetical order.

**NOTE:** Default entry is "No Drug Selected". This process will guide you through a "fluid challenge", so "No Drug Selected" will be entered.

**3** Select ▲ *[Enter]* to indicate selection and advance to the Program selection screen.

> The Select Program screen for Line A (or B) appears.

**NOTE:** This example shows line A being programmed.

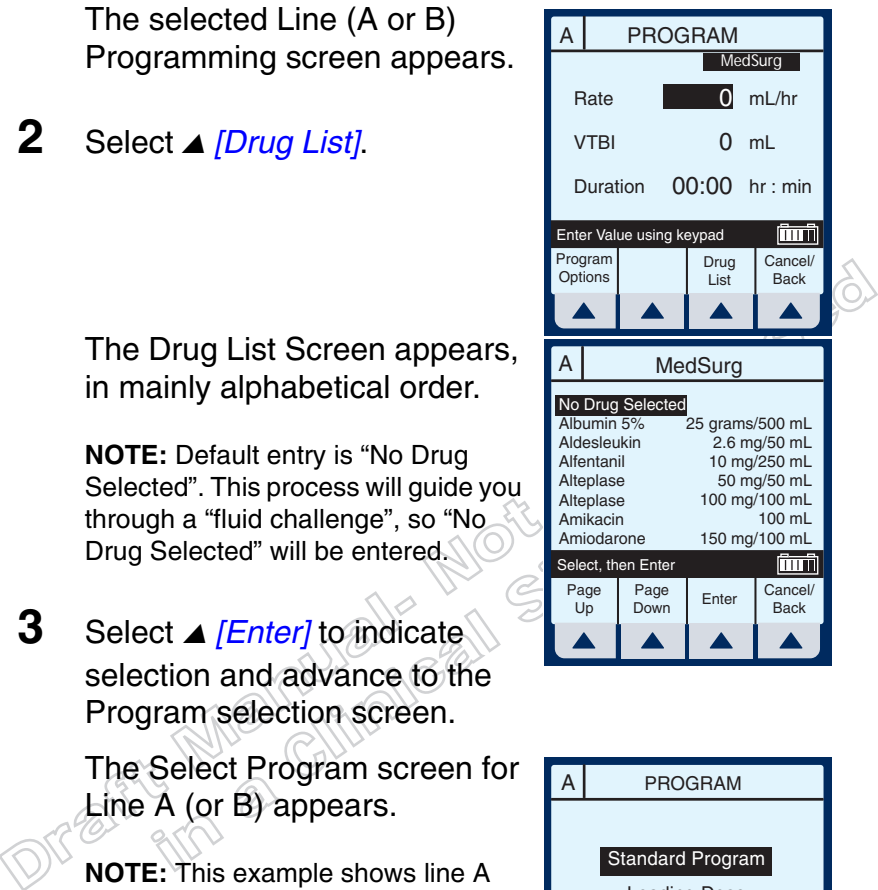

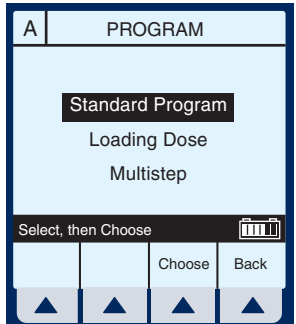

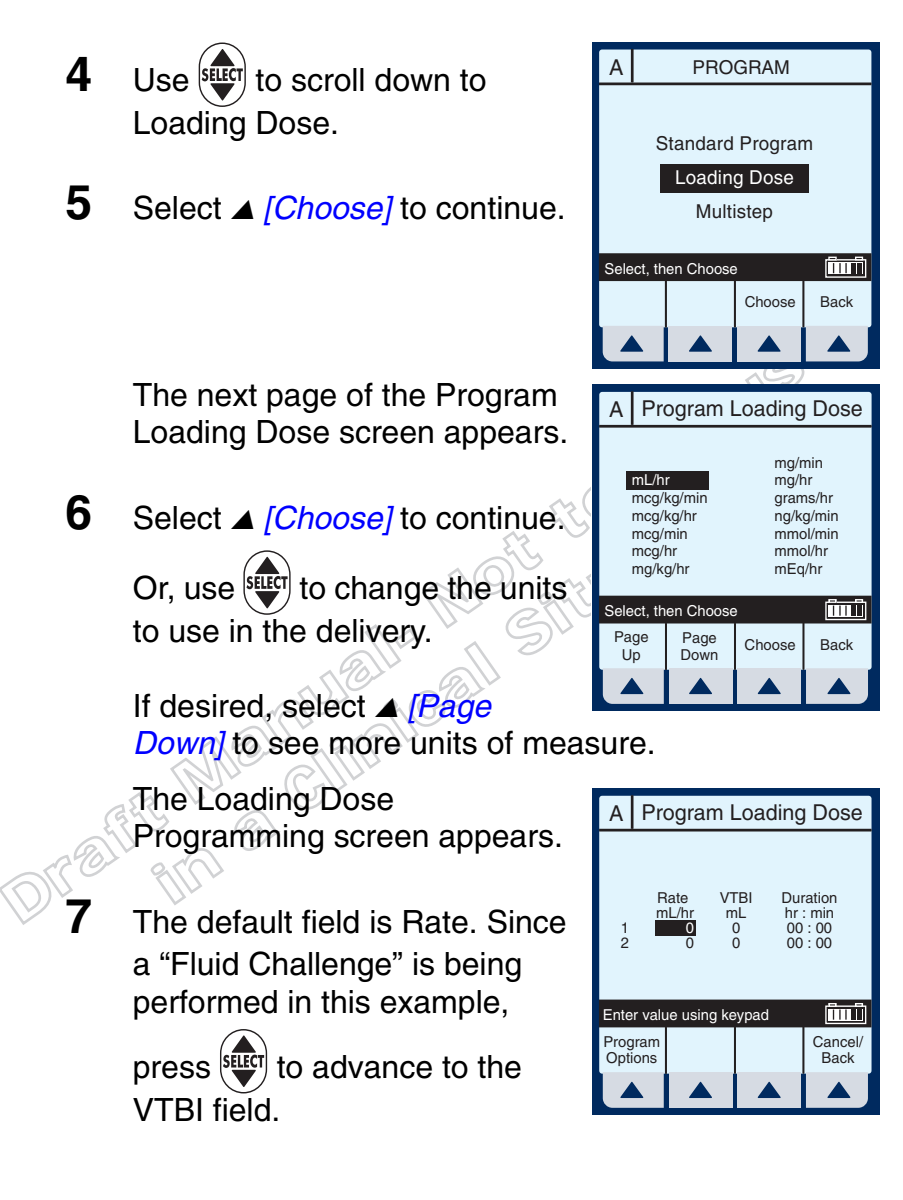

## **8** Enter value using keypad.

- $9$  Use  $\frac{\sqrt{3}}{100}$  to highlight the next field.
- **Draft Manual- Not to be used ister** to highlight the next<br>
The Duration using keypad.<br>
The value is automatically<br>
<br>
Rate value is automatically<br>
<br>
Lated. To understand the<br>
matic Calculation feature,<br>
Section 6.7 Examples of<br>
The values for loading<br> **10** Enter Duration using keypad. The Rate value is automatically calculated. To understand the Automatic Calculation feature, *see Section 6.7 Examples of Automatic Calculation.*
	- **11** After the values for loading dose Step-1 are entered, use

 to highlight the maintenance dose, Step-2.

**NOTE:** The Loading Dose program has two steps. The first is the loading dose followed by the maintenance dose. These words will appear on the main screen as each step is delivered.

## Program Options Enter value using keypad 00 : 00 0 1 2 0

 $mL/h$ 

Rate

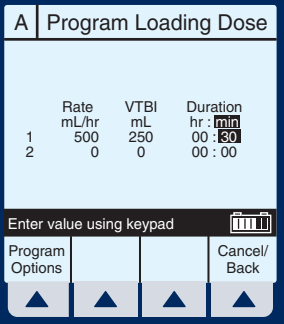

Program Loading Dose

**VTBI** mL 250

> Cancel/ **Back**

fπ

Duration hr : min  $00:00$ 

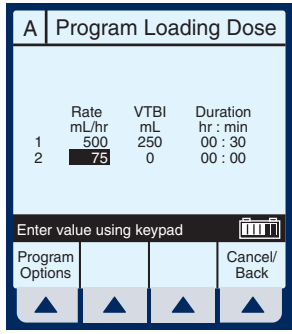

mL/hr 500 75 Rate

1 2

A Program Loading Dose

VTBI mL 250 750

Duration hr : min 00 : 30 10 : 00

- **12** Enter the set of desired values for Step-2 of the program.
- **13** Select ▲ *[Program Options]* to select a *Delayed Start or Standby.*

**NOTE:** At this point, programming is complete unless **▲** *[Program Options]* are desired. *See Section 6, Additional Features, for more information.*

**in a Constant of Constant Order Constant Order Constant Order Constant Order Constant Order Constant Order Constant Order Constant Order Constant Order Constant Order Constant Order Constant Order Constant Order Constant NOTE:** Nurse Callback enables an alarm when a change in the delivery on a line occurs such as completing Step-1 and starting Step-2. Or on line B, a piggyback delivery is completed and line A is starting its delivery.

**14** Enter a delay time (less than 24 hours) using the keypad.

> **NOTE:** Not available if a delivery is taking place on the line.

**NOTE:** Nurse Callback cannot be changed while a delivery is taking place on the line.

**15** Select ▲ *[Enter]* to accept the changes and return to the Program Loading Dose screen.

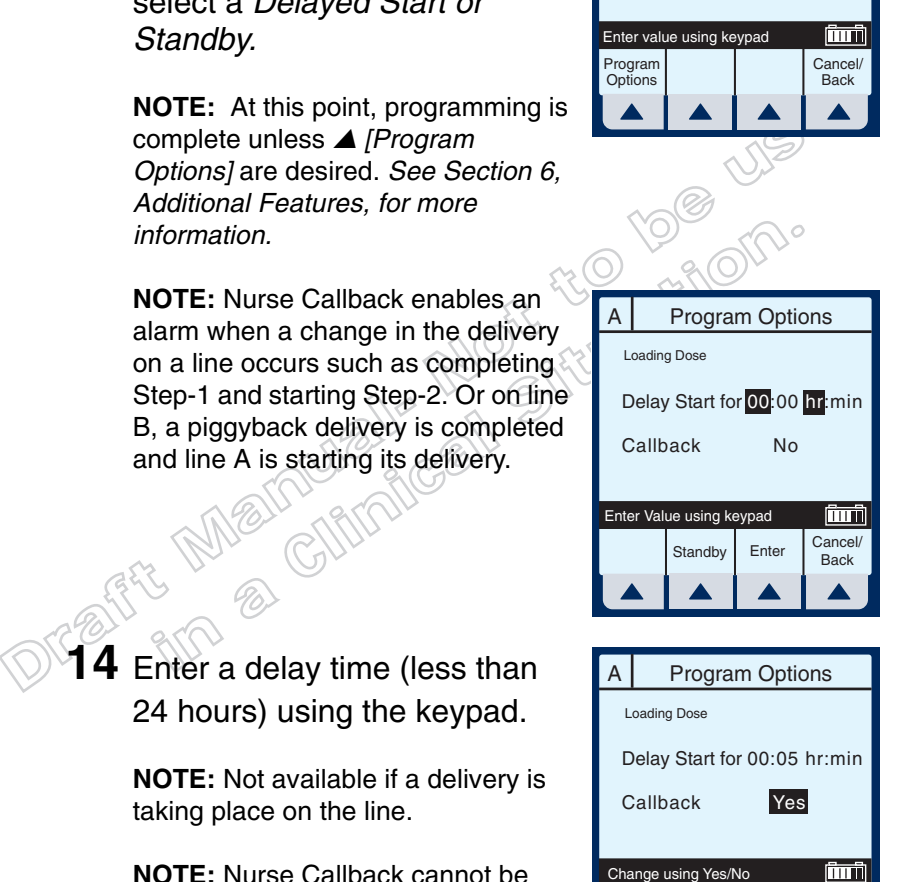

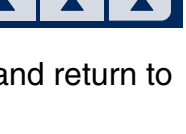

 $\text{Yes/No}$  Enter  $\left| \begin{array}{c} \text{Cance} \\ \text{Back} \end{array} \right|$ 

Cancel/

**NOTE:** ▲ *[Cancel/Back]* returns the fields to their original value and displays the previous screen.

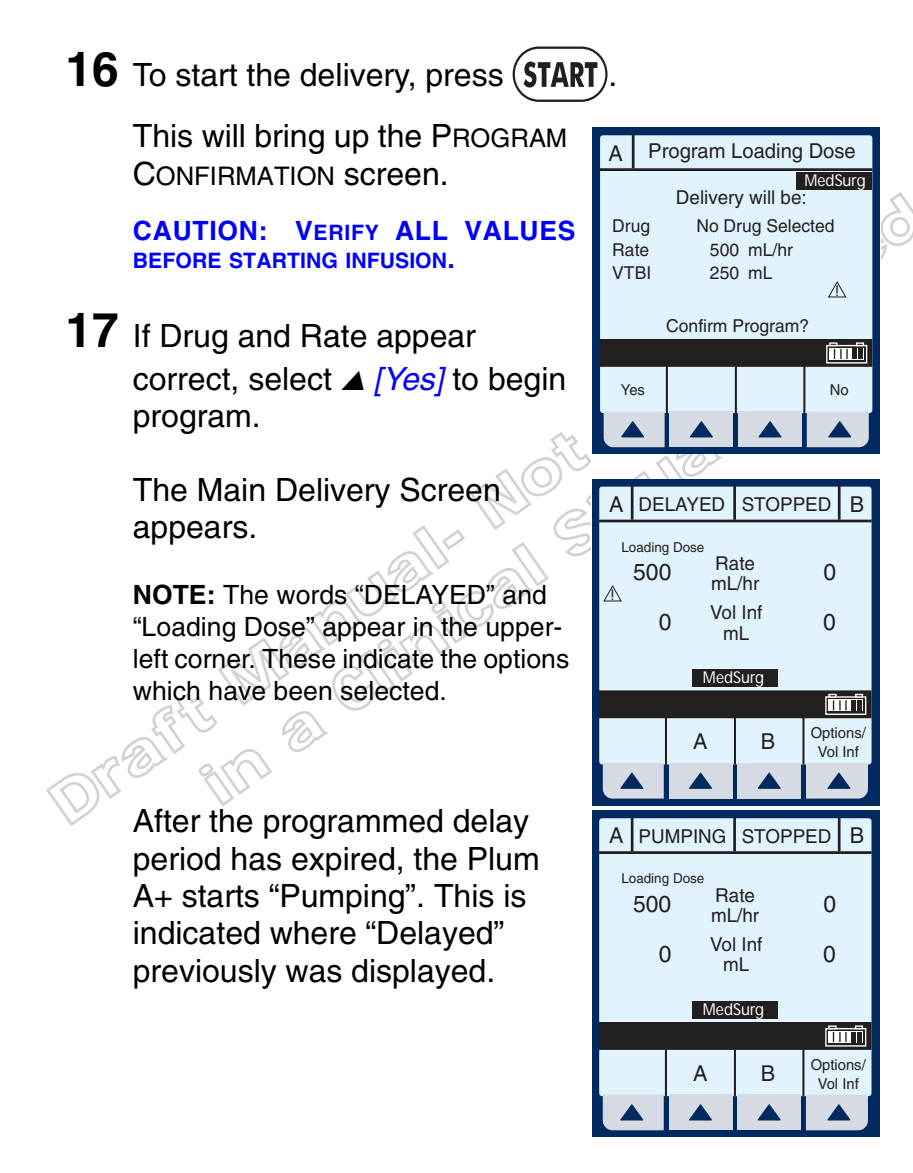

After the Step-1 has completed, the Main Delivery Screen changes to the second step.

**NOTE:** A flashing "Callback Line A" message and the audio alarm sound indicates activation of that option.

## **18** The user should acknowledge

the Callback message and stop the audio alarm by

pressing (SILENC

**in a Cliential Site Site of 1.0 ml/hr or less<br>
pending on delivery,**<br> **in a VTBI complete**<br> **in a VTBI complete**<br> **in a VTBI complete**<br> **in a VTBI complete**<br> **in a VIBI complete**<br> **in a VIBI complete**<br> **in a VIBI complete** Upon completion of delivery, the screen shows a flashing "Line A VTBI complete" message and the audible alarm sounds.

**NOTE:** The KVO rate will change to the rate of 1.0 mL/hr or less depending on delivery rate and "Pumping" mode changes to "KVO". If

Continue Rate option was selected, pumping continues at original rate.

**19** Press (SILENCE) to stop alarm sound.

**NOTE:** Warning message continues to flash and audio alarm will return after a two minute period of silence, unless delivery is stopped or VTBI of last line is changed.

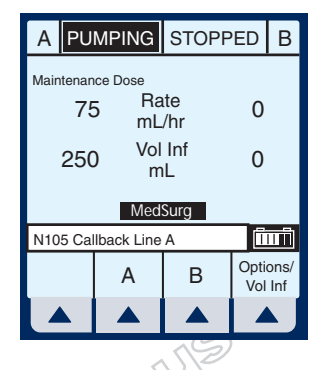

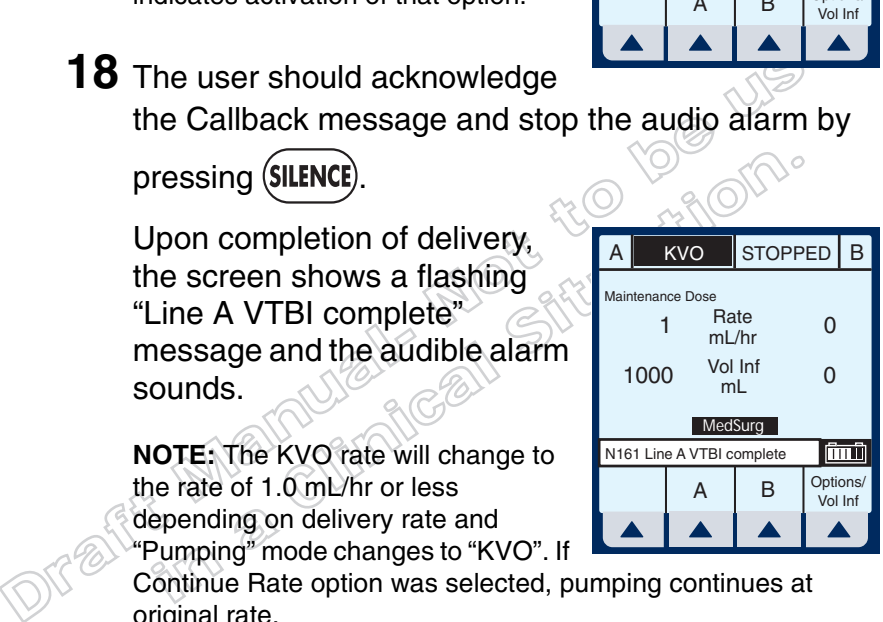

## **Multistep Programming**

MULTISTEP- Allows a sequential program to deliver up to 10 steps; fluid volumes and delivery rates may be programmed for each step. The program may be entered based on Rate and Volume or Volume and Time. If Dose Calc is used, the delivery steps are in the same unit of measure, over the same period of<br>time, from the same container.<br>Clear ALL settings which time, from the same container.

Clear ALL settings when changing patients or multiple programming parameters.

The Area Selection screen will appear if your system has been programmed with the MedNet accessory.

Use  $\frac{[SECT]}{[ECT]}$  to select CCA and bring you to the Main Delivery Screen.

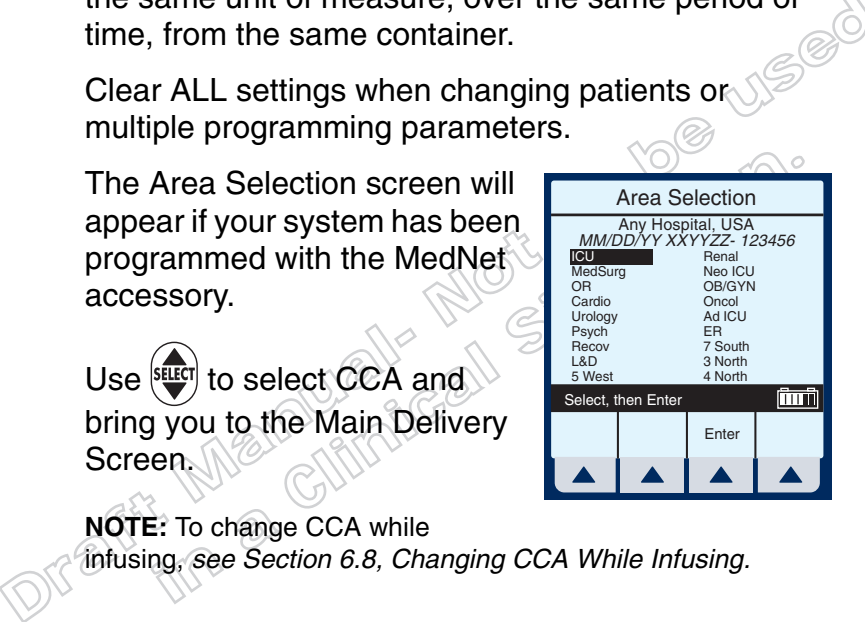

**NOTE:** To change CCA while infusing, *see Section 6.8, Changing CCA While Infusing.*

**Select ▲** *[A]* **at the Main** Delivery screen.

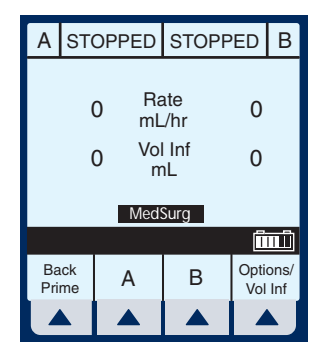

*5- 22 430-95520-001 (Rev. 04/05)* 

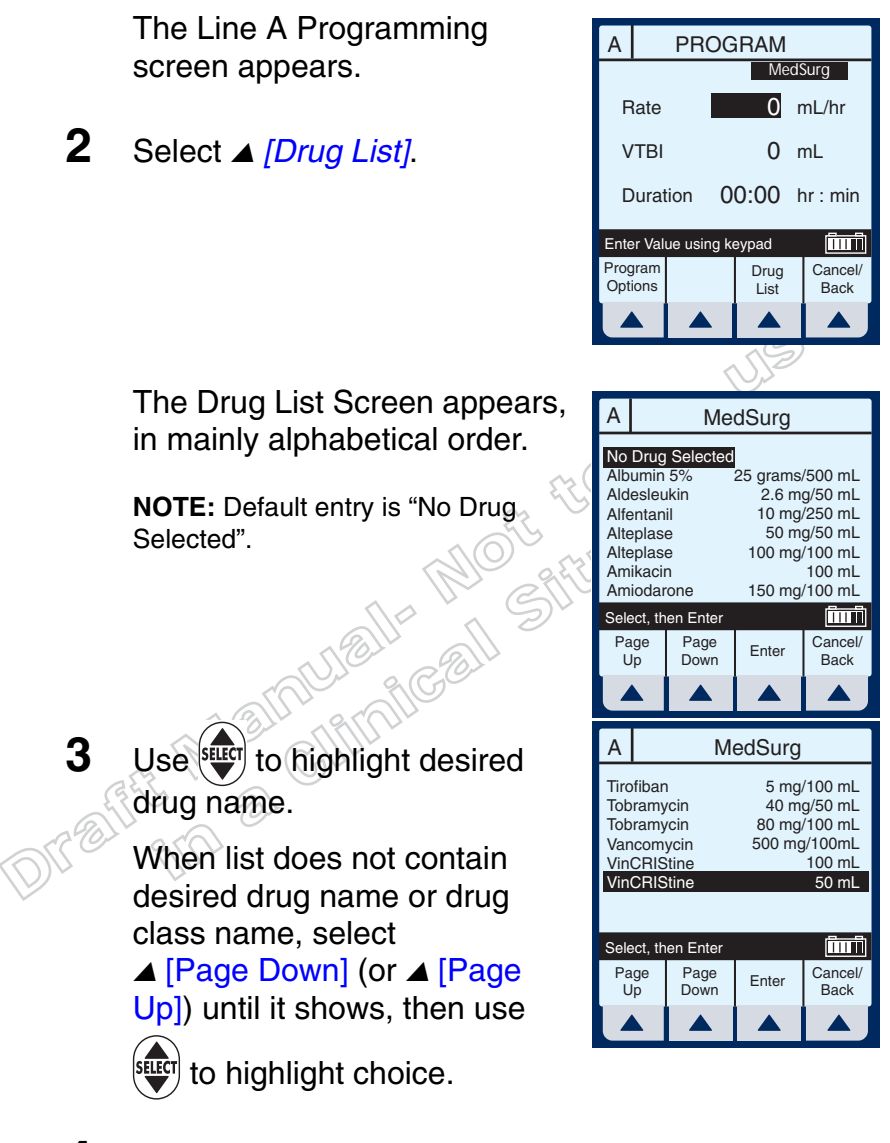

**4** Select ▲ *[Enter]* to indicate selection and advance to the Program Selection screen.

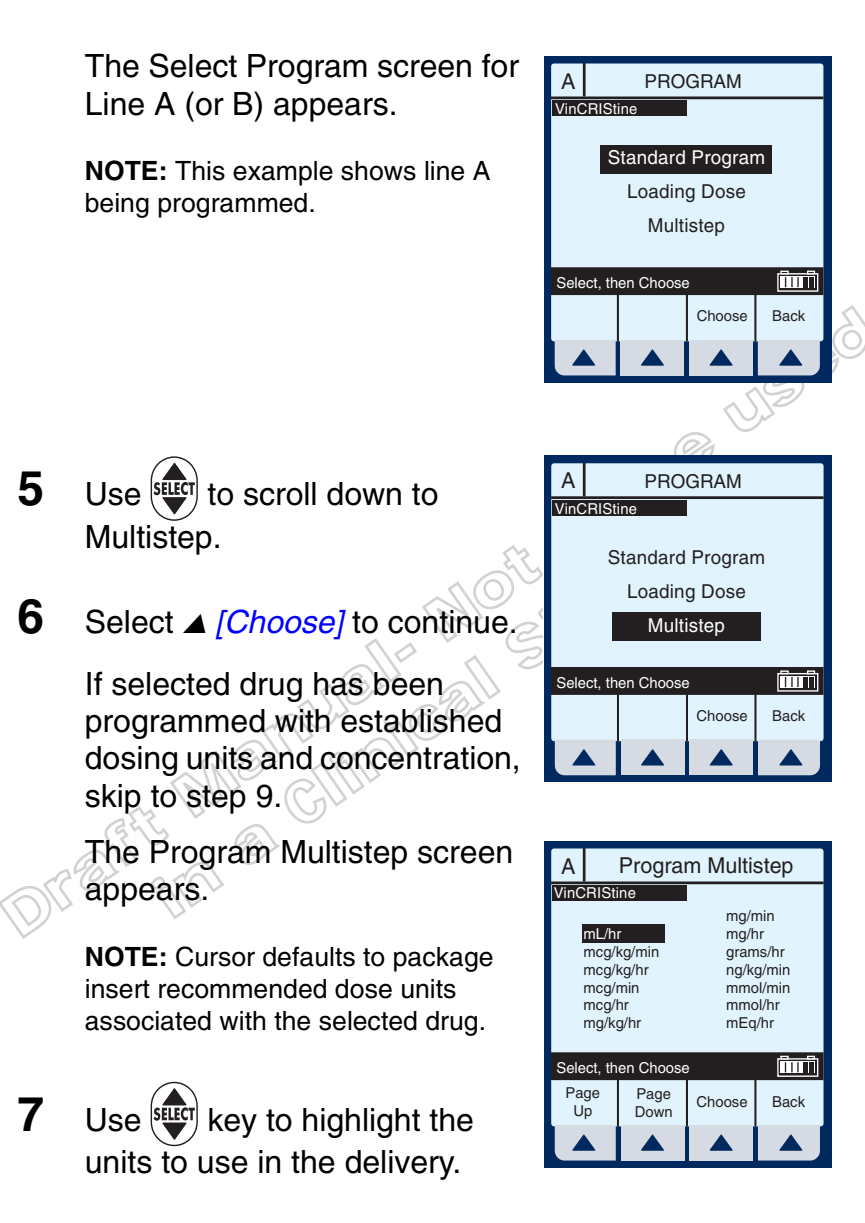

**8** Select *▲ [Choose]* to continue.

If desired, select **▲** *[Page Down]* to see more units of

measure.

The Multistep Programming screen appears.

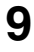

**9** Rate is the default field. Enter value using keypad.

**10** Use  $\left(\frac{\text{stiff}}{2}\right)$  to highlight the Duration or VTBI field.

> **NOTE:** The VTBI value is automatically computed when the Duration value is entered. If VTBI is entered, the Duration value is automatically computed.

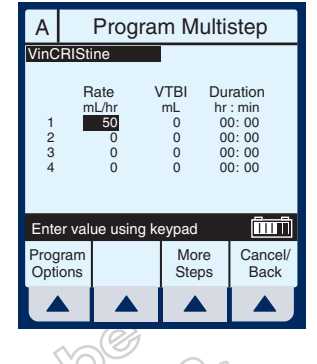

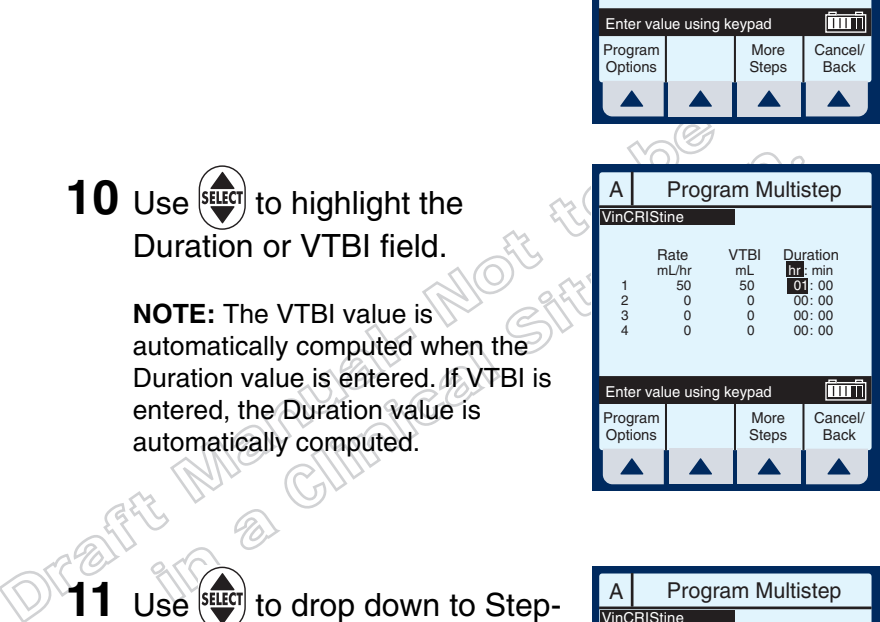

Use steer to drop down to Step-2, Rate field.

**12** Fnter the set of desired values for Step-2 of the program. Continue process for each additional Step.

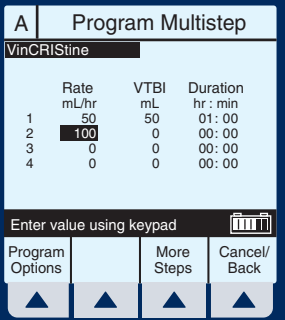

**NOTE:** When Step-4 is programmed, using [SELECT] to advance will highlight another item on this screen.

**13** When Step-4 is programmed, select

> ▲ *[More Steps]* to program up to 10 Steps.

> **NOTE:** Using [SELECT] will not advance you to the additional steps.

**14** To set up Steps 5 through 10, enter desired values as performed for Steps 1 through 4.

> To see the previous steps, select **4** [Prev Steps].

**15** To start the delivery, press .

> This will bring up the Confirmation screen.

**CAUTION: VERIFY ALL VALUES BEFORE STARTING INFUSION.**

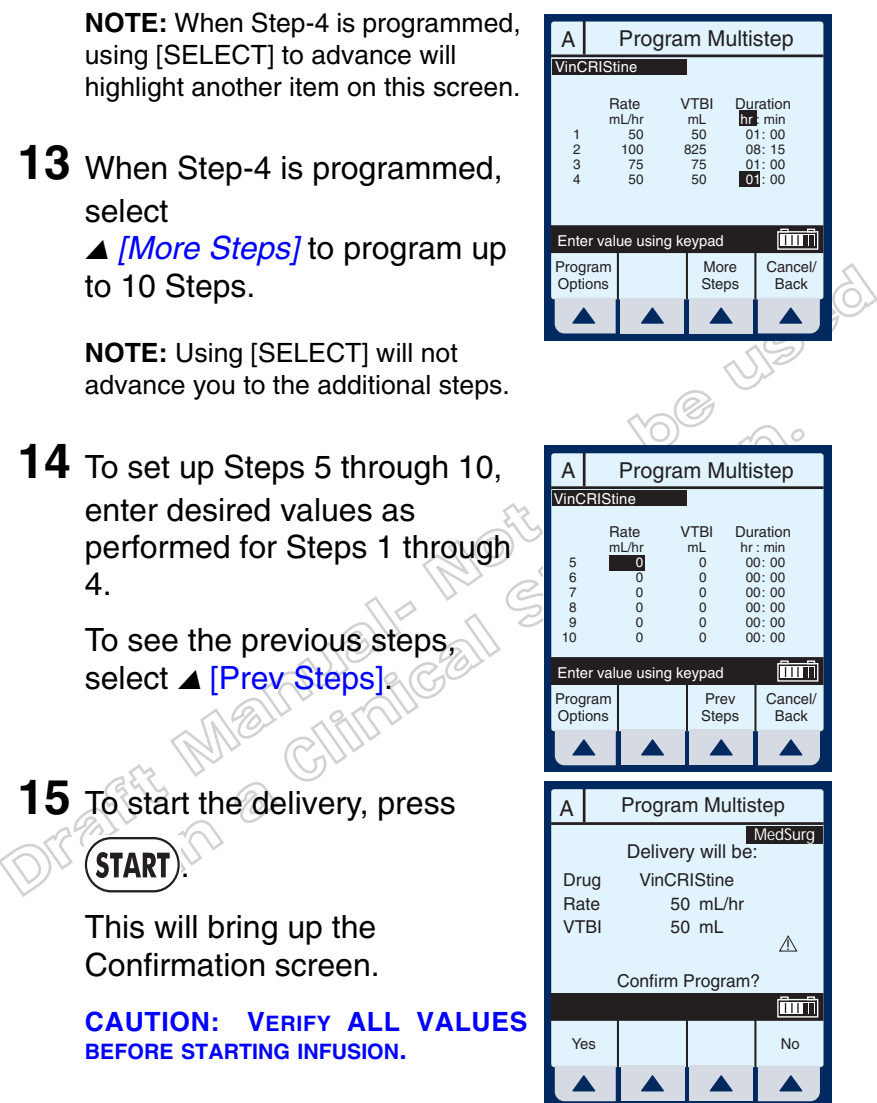

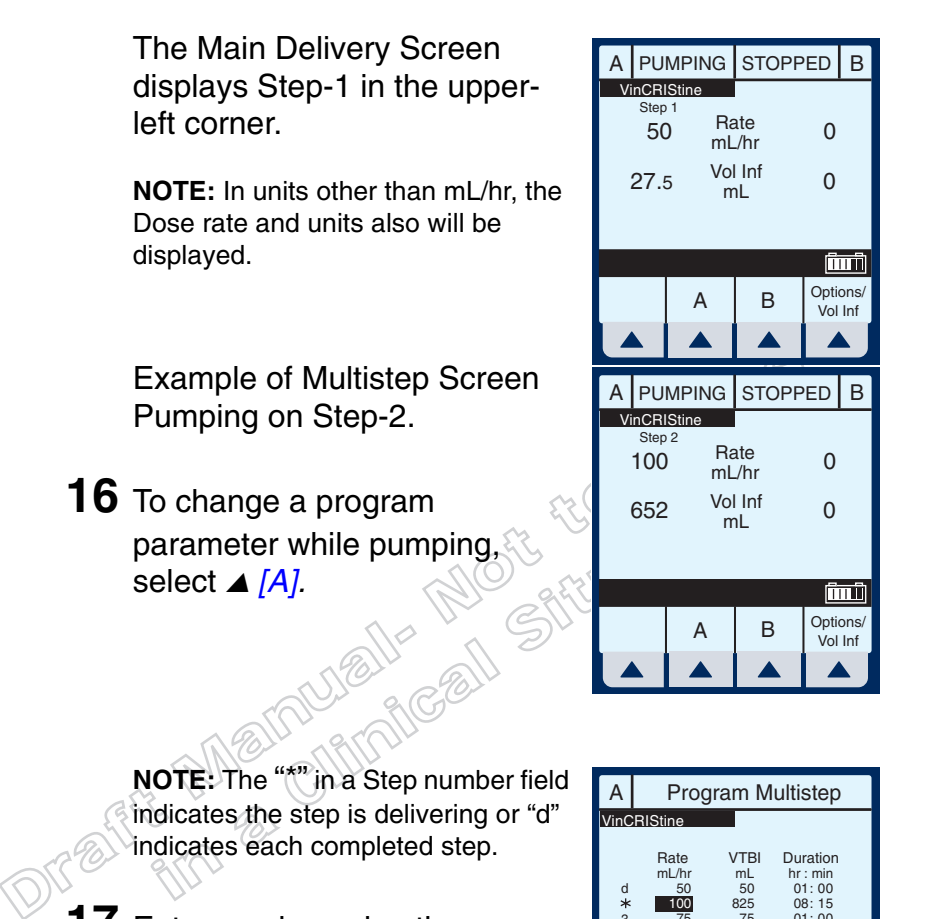

**NOTE:** The "\*" in a Step number field indicates the step is delivering or "d" indicates each completed step.

**17** Enter a value using the keypad.

left corner.

displayed.

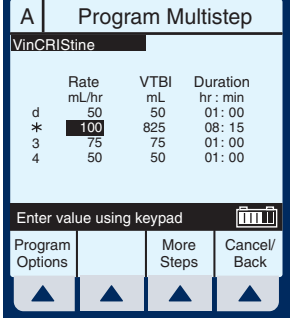

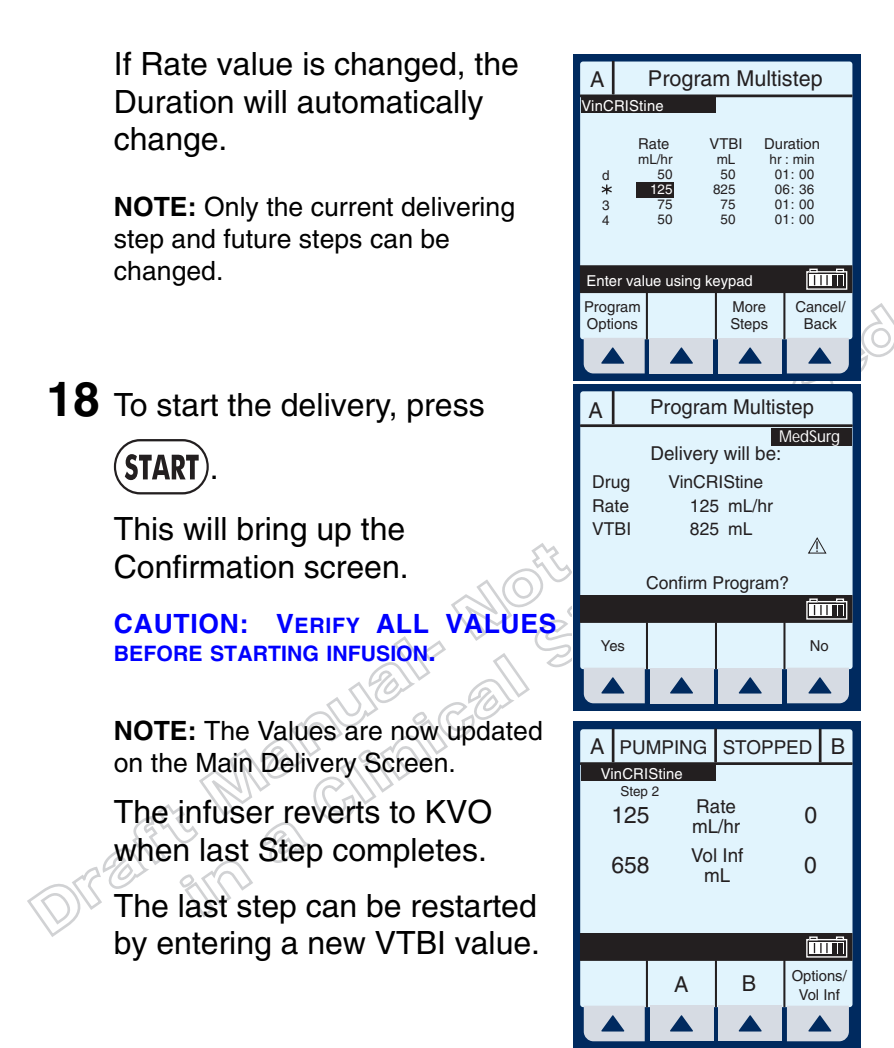

## **SECTION 6** Additional Features

# **Simple Delivery Using Delayed Start**

**1** Before or after entering the simple delivery program, select <sup>V</sup> *[Program Options].*

**1** Before or after entering the<br>
simple delivery program, select<br> **4** [Program Options].<br>
NOTE: To program a Delayed Start<br>
using an advanced program (i.e.,  $\frac{1}{\sqrt{18}}$ <br>
Dose Calc) you must first select<br>
which line you **in a Control Chinage Start** State The Default screen for the Default screen for the Default screen for the Default screen for the Chinage Change (2011) and the Chinage Change World Chinage Units (3) and the Chinage Change **NOTE:** To program a Delayed Start using an advanced program (i.e., Dose Calc) you must first select which line you want (A or B), next select A *[Drug List]*, and then ▲ *[Program Options]*. If you program the Delayed Start first, it will be cleared upon entry into Select Program mode.

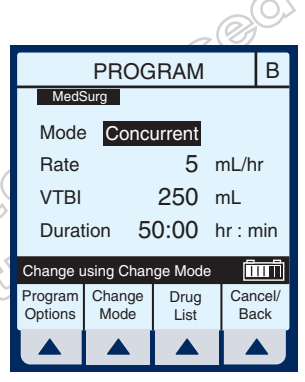

The Default screen for Program Options appears.

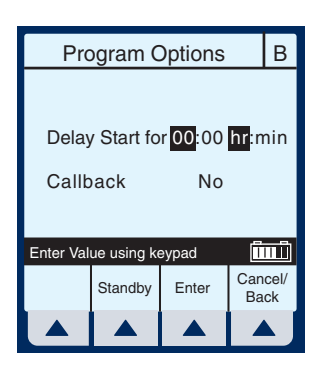

- **2** Enter values for desired hours and/or minutes.
- **3** Select ▲ *[Enter]* to confirm delayed start.

**CAUTION: VERIFY ALL VALUES BEFORE STARTING INFUSION.**

**4** Press (**START**) to confirm programming.

> Line B is delayed for the time entered.

**NOTE:** Delayed line drip indicator is solid, not flashing. It will begin flashing when actually pumping.

# **Piggyback with Nurse Callback**

**1** After programming in desired values for both lines, select  $\blacktriangle$ *[Program Options]*.

> **NOTE:** To set a nurse callback, the infuser must be stopped. This function can be selected either before or after entering the Piggyback delivery program.

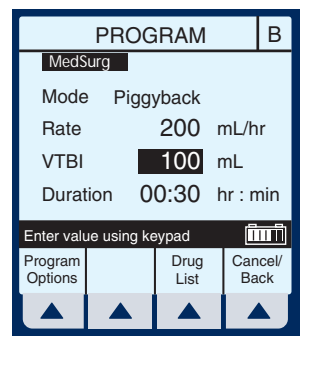

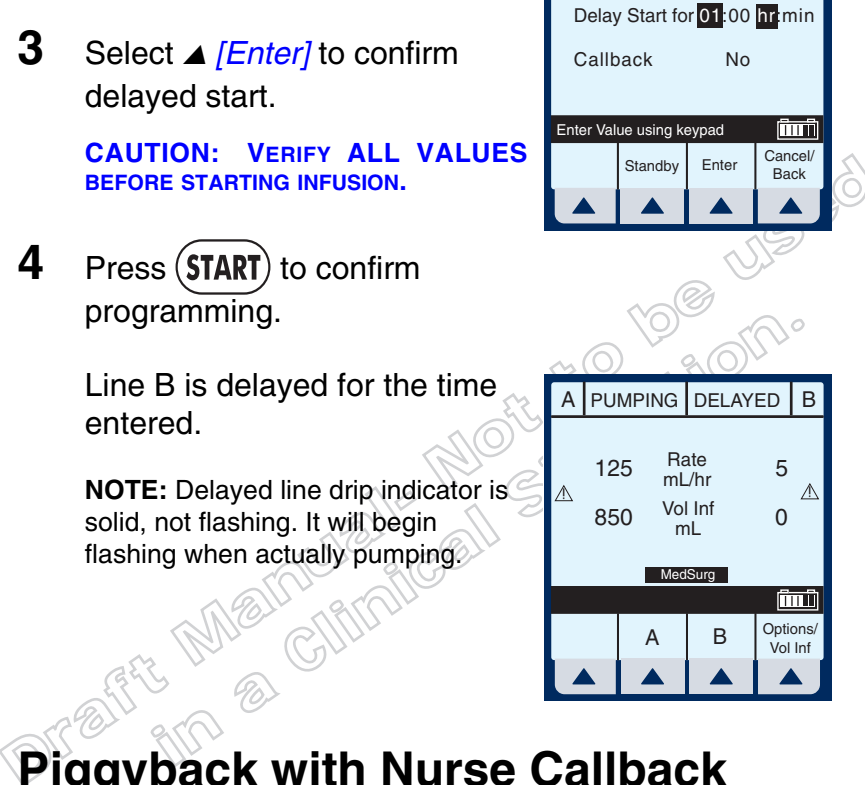

A

B

Options/ Vol Inf

Program Options | B

The default screen for Program Options appears.

 $Use$   $[$ <sup>sec</sup>] to highlight "Callback" field and select **A** *[Yes/No]*, if necessary to obtain "Yes", then select

<sup>V</sup>*[Enter]*.

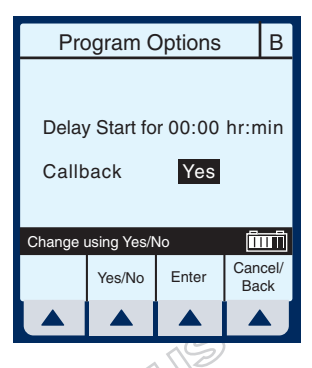

**NOTE:** Callback default of Yes or No is a biomedical setting and must be configured using the Hospira MedNet accessory.

#### **CAUTION: VERIFY ALL VALUES BEFORE STARTING INFUSION.**

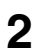

**2** Press (**START**) to confirm program setting and return to Main Delivery screen.

Directe Marchine At end of Piggyback delivery, with Callback enabled for the line, Callback alarm is issued.

**3** Press (SILENCE) to clear alarm.

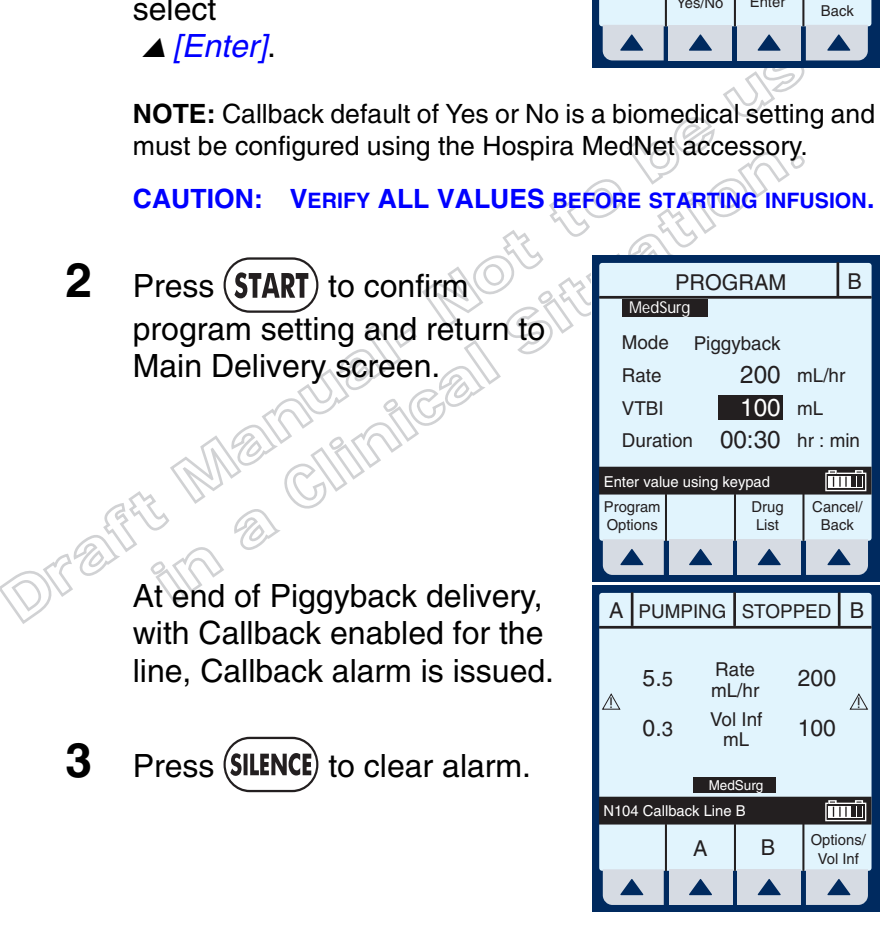

## **Possible Non-Delivery Programmed**

**NOTE:** Whenever a valid [START] key is pressed, the device checks the delivery program(s) for non-delivery conditions (such as Line B Piggyback without Line A or delayed start) that could permit a period of non-delivery. If so, the display presents this warning screen.

**1** Select ▲ *[Yes]* to continue with delivery. Or, select **▲** *[No]* to cancel.

# **Using the Standby Feature**

Standby is a feature that enables the clinician to program the infuser up to 23: 59 minutes in advance of Starting.

If Line  $\overline{A}$  is infusing, select  $\blacktriangle$  $[A]$  or  $\triangle$  *[B]* to access **program screen of line to be placed on Standby.**

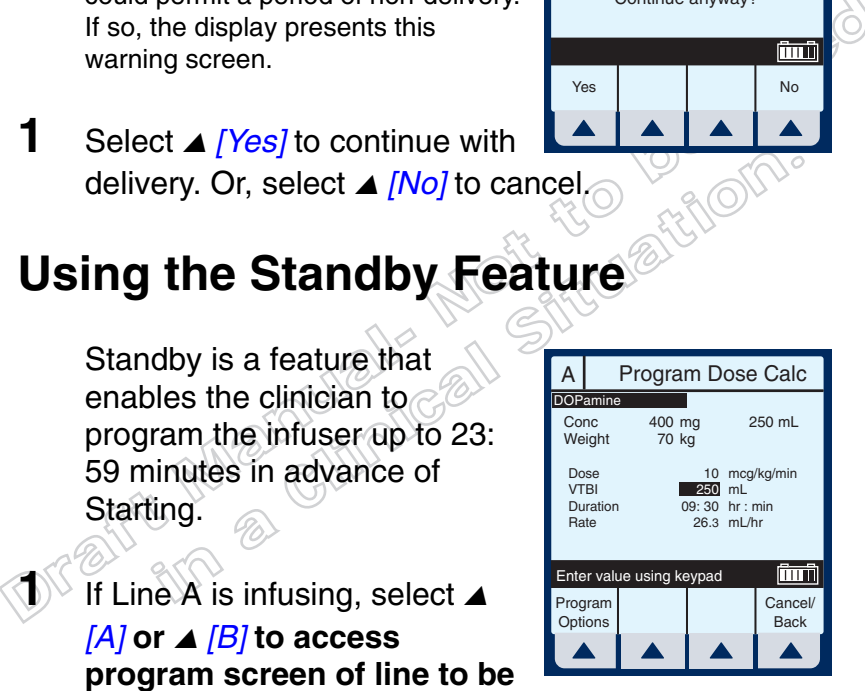

PROGRAM **B** 

Yes | | | No

Attention: Line A is stopped or delayed. Line B in piggyback mode gives no KVO or alarm at dose end. Continue anyway?

- **2** Select ▲ *[Program Options].*
- **3** Select **▲** *[Standby]*.

**4** Confirm the information displayed is correct, then select **△** *[Yes]* to place program on Standby mode.

> **NOTE:** This example screen shows a Dose Calculation Program with a Standby. It looks similar to the Program Confirmation screen with the substitution of "Put delivery in Standby" replacing "Confirm Program". Selecting *I [Yes]* confirms both the Program and the Standby. and the Standby.

**5** Press (START) to remove Standby and start the infusion.

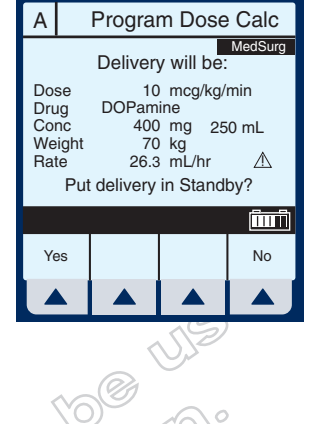

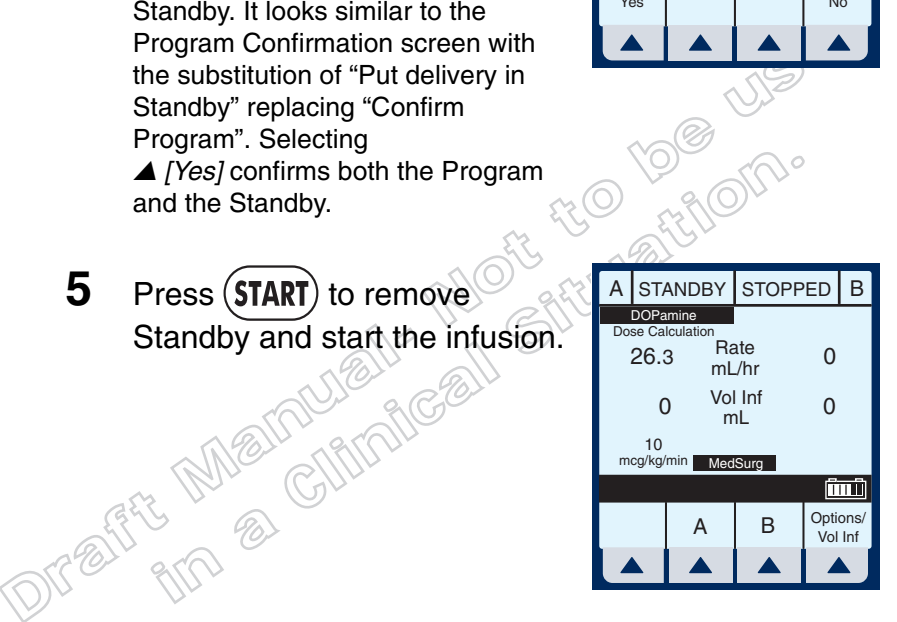

## **Select Option- Volumes Infused, Pressure/Post Infusion Rate, and Lighting/Contrast**

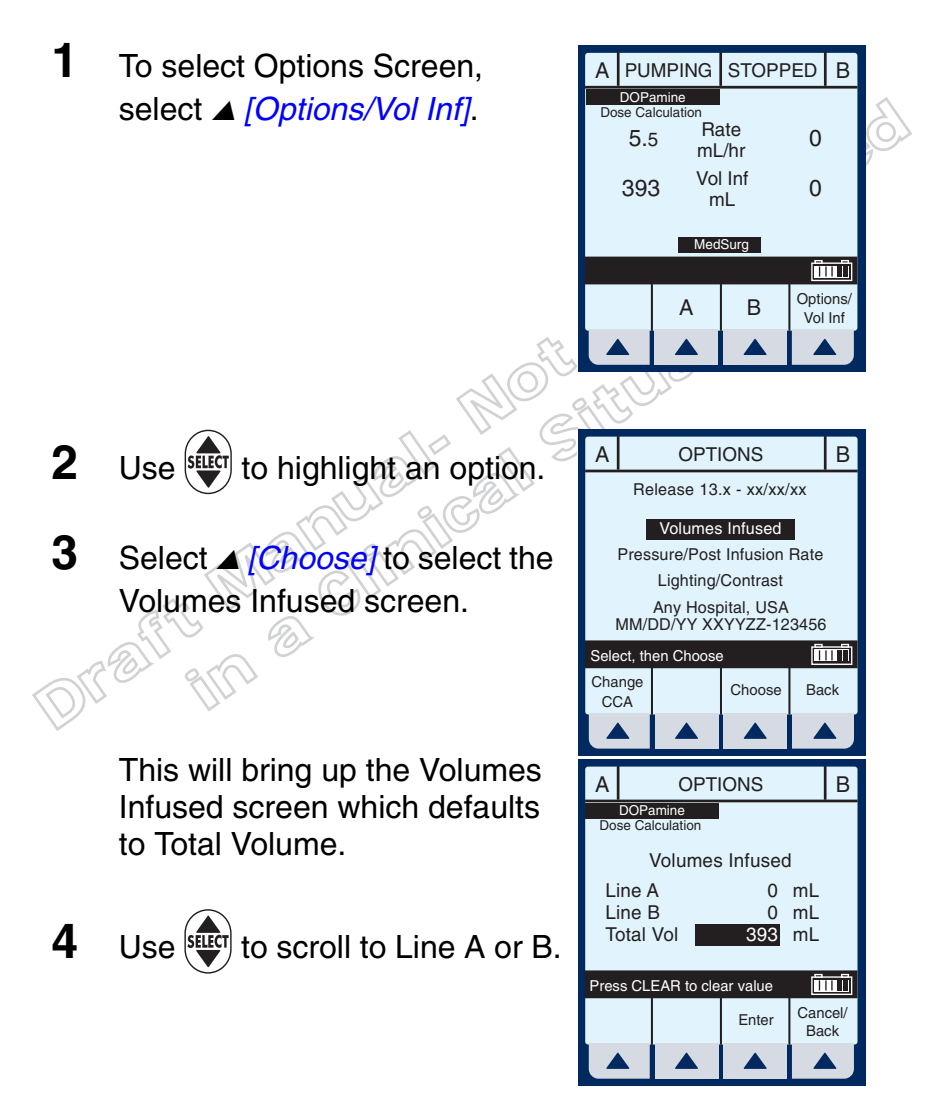

- **5** To reset Line A (or B) Volume Infused,use  $\frac{\left(\text{succ}\right)}{1}$  to highlight and press  $\left(\text{cLEAR}\right)$
- **6** To restore the cleared quantity, select **▲** *[Cancel/Back]*.
- **7** To reset all volumes, use  $(\frac{\sqrt{10}}{10})$  to highlight Total Vol, then press .

**8** To restore all quantities, select ▲ *[Cancel/Back]* softkey.

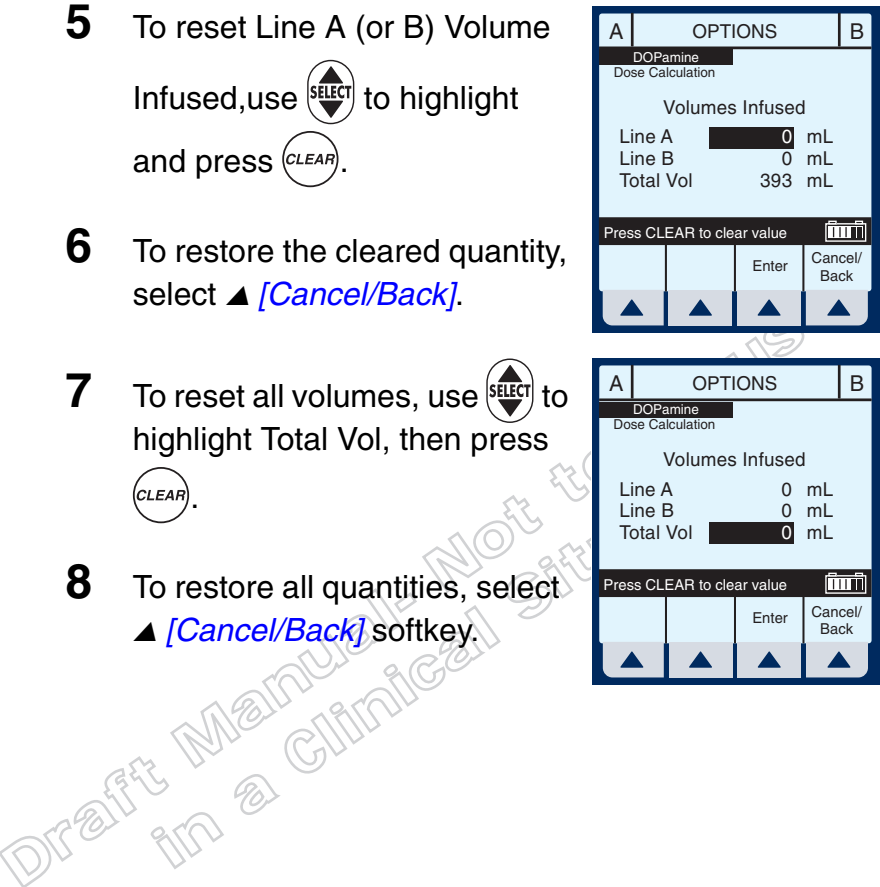

- **9** When clearing of quantities is completed, select **4** *[Enter]* to return to the Main Delivery screen.
- **10** Select ▲ *[Options/Vol Inf]* from the Main Delivery screen to return to the Options screen.
- 11 Use  $\left[\frac{1}{2}\right]$  to highlight the Pressure/Post Infusion Rate option.
- **12** Select ▲ *[Choose]* to continue.

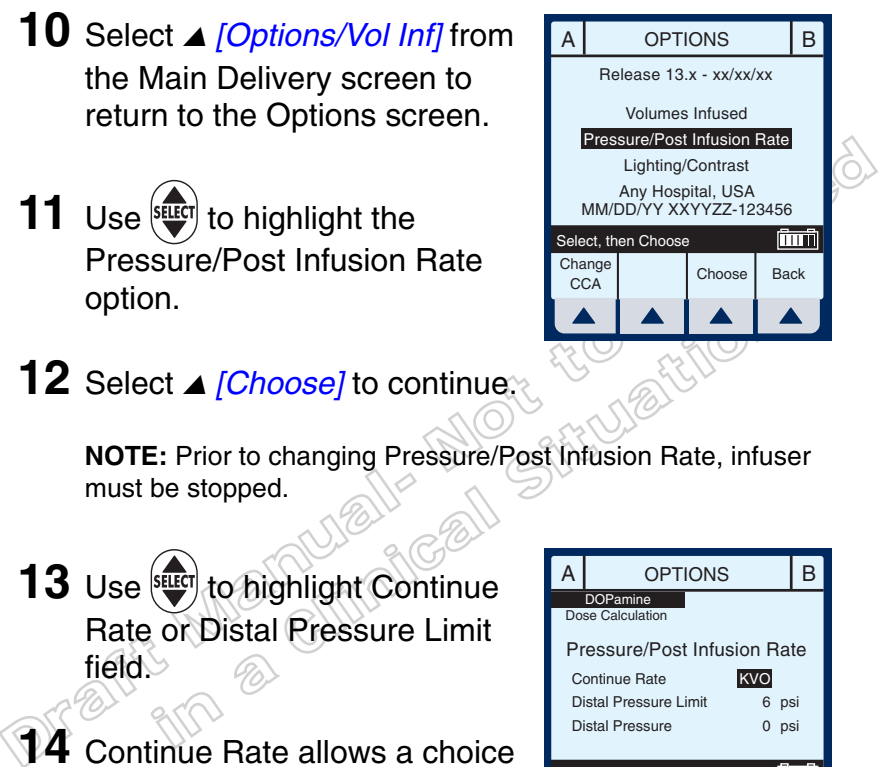

**NOTE:** Prior to changing Pressure/Post Infusion Rate, infuser must be stopped.

13 Use  $\frac{\text{sgn}}{\text{log}}$  to highlight Continue Rate or Distal Pressure Limit field.

**14** Continue Rate allows a choice when VTBI is completed. Select <sup>V</sup>*[KVO/Rate].*

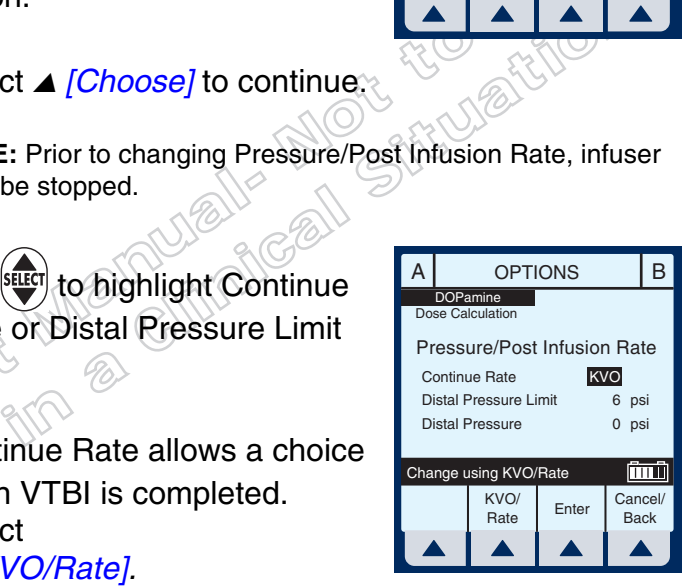

- KVO- The infuser will revert to a fixed KVO of 1 mL/hr or the last programmed Rate, whichever is less.
- Rate- The infuser will continue at the Rate programmed.

**NOTE:** Option will be for both line A and line B selections.

**15** To change Distal Pressure Limit when highlighted,
enter value between 1.0 and 15.0 psi.

**16** Select ▲ *[Enter]* to keep changes and return to the Main Delivery screen, or **▲** *[Cancel/Back]* to restore original values and return to the Options screen.

**NOTE:** Continue Rate default of KVO or Rate must be configured using the Hospira MedNet software.

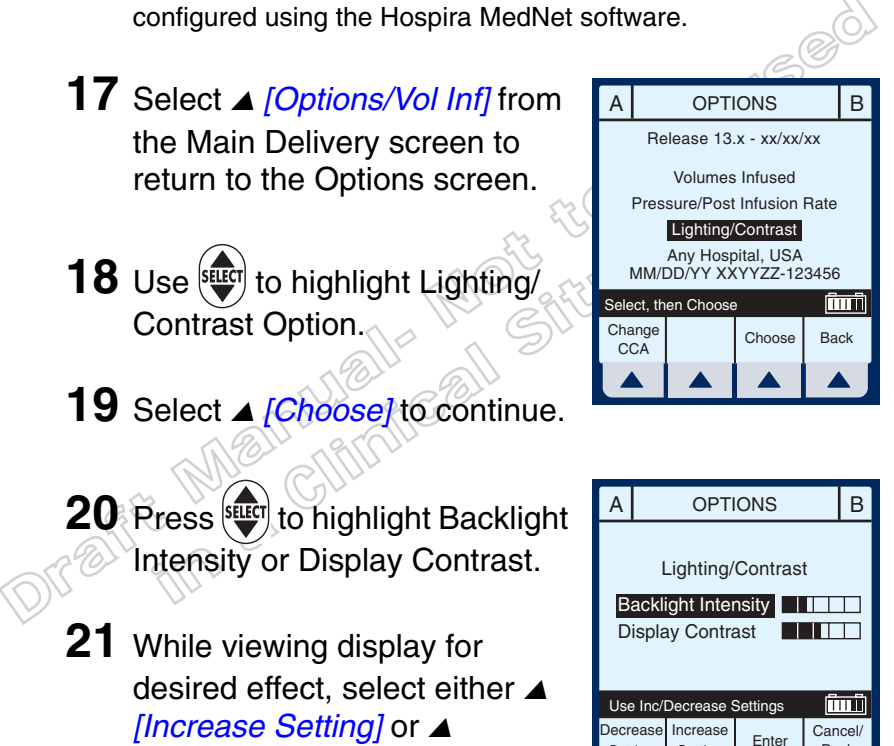

**22** Select ▲ *[Enter]* to keep change(s) and return to the

Main Delivery screen, or **▲** *[Cancel/Back]* to restore

**Setting** 

Setting

*Increase Setting]* or ▲ *[Decrease Setting]* to change level.

previous settings and return to the Options screen.

Back

## **Variable Rate Cap**

**NOTE:** Variable Rate Cap is used to set the maximum rate values to be accepted by the device. The clinician cannot change it once it has been programmed. It must be configured using the Hospira MedNet software.

### **Examples of Automatic Calculation AT STARTUP**

Initial programming allows the clinician to enter two of the three programming parameters (Rate, VTBI, or Duration) and the third is automatically calculated. (*Refer to table below*)

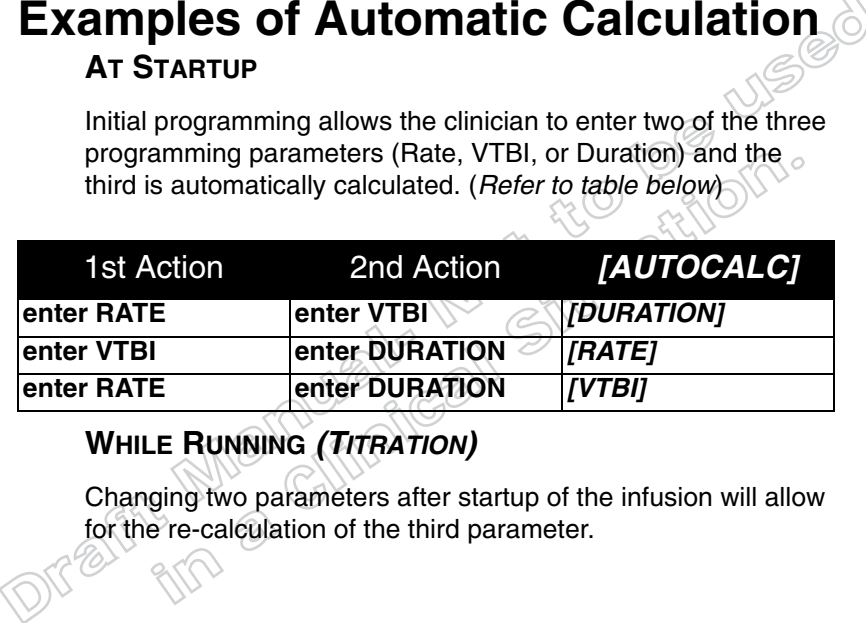

#### **WHILE RUNNING** *(TITRATION)*

Changing two parameters after startup of the infusion will allow for the re-calculation of the third parameter.

#### *Plum A+ Infusion System*

**NOTE:** VTBI will not be re-calculated if the Rate and Duration are changed. VTBI must be cleared and then the new VTBI reentered. The new VTBI will automatically calculate a new Rate.

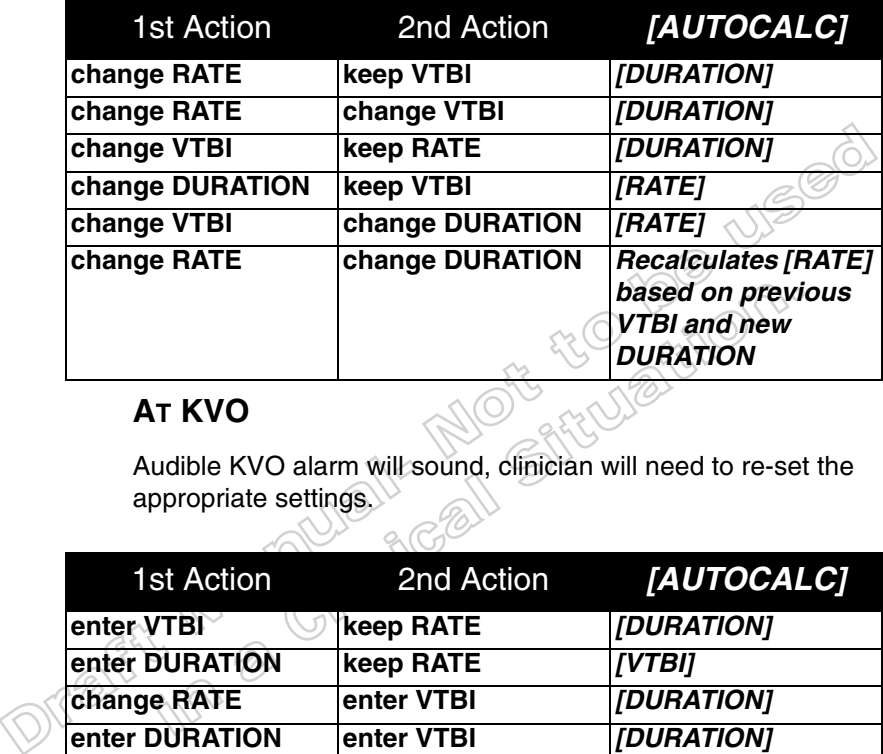

#### **AT KVO**

Audible KVO alarm will sound, clinician will need to re-set the appropriate settings.

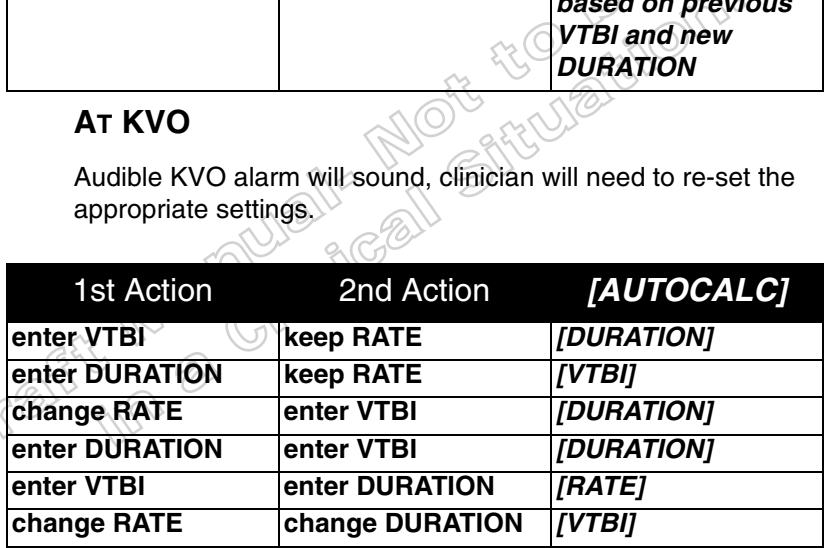

# **Changing CCA While Infusing**

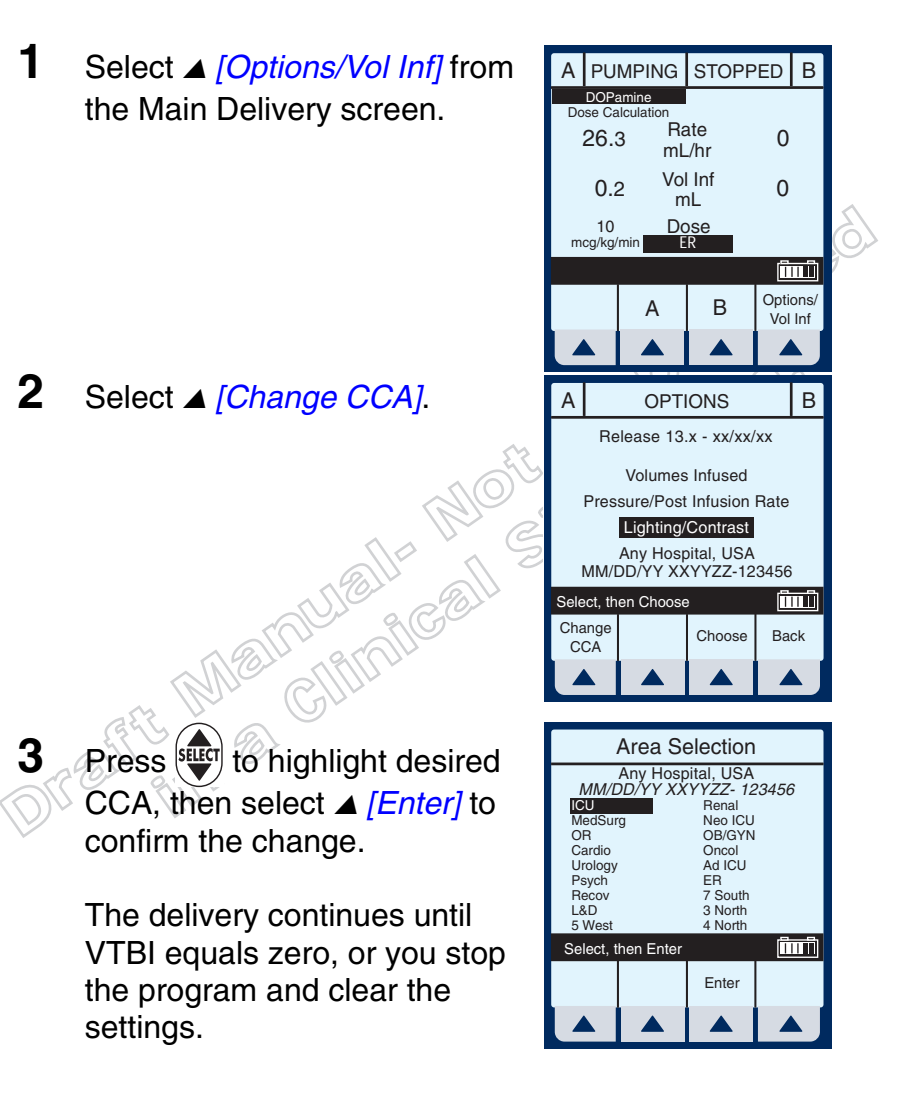

#### *Plum A+ Infusion System*

The message bar informs the user of the changed CCA.

When VTBI reaches zero (infusion is competed), VTBI may no longer be incremented. To program, the user must first select **▲** *[Back]*, then press the

key.

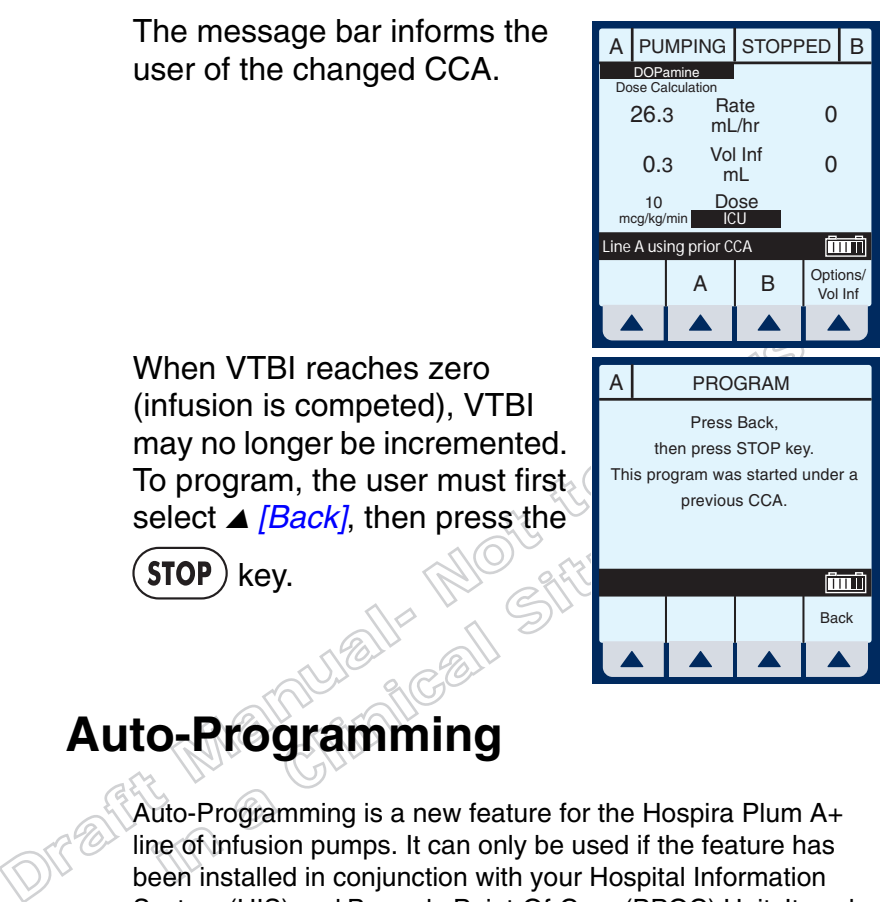

## **Auto-Programming**

Auto-Programming is a new feature for the Hospira Plum A+ line of infusion pumps. It can only be used if the feature has been installed in conjunction with your Hospital Information System (HIS) and Barcode Point-Of-Care (BPOC) Unit. It works by scanning barcode labels for the patient, pump, and IV bag using a BPOC Unit, such as a PDA. This information is then transferred to the pump utilizing either it's wireless antenna or RJ-45 Ethernet connector. The feature reduces the number of steps needed to program an infusion.

**NOTE:** If the physician's order for an auto-program therapy exceeds the capabilities of the pump or is above a hospital defined hard drug limit, the infusion parameters for autoprogramming will be rejected and the order will need to be rechecked.

**NOTE:** It is important that biomed personnel ensure that the barcode identification label affixed to each infuser corresponds to the correct Connectivity Engine Identification Number. This way the correct order will be sent to the appropriate infuser.

- **1** Power On the pump as described in Section 4.2.
- **2** After the CCA has been selected, the pump is ready for auto-programming.

**NOTE:** The Auto-Program feature must begin on the Main Delivery Screen (with the desired line STOPPED).

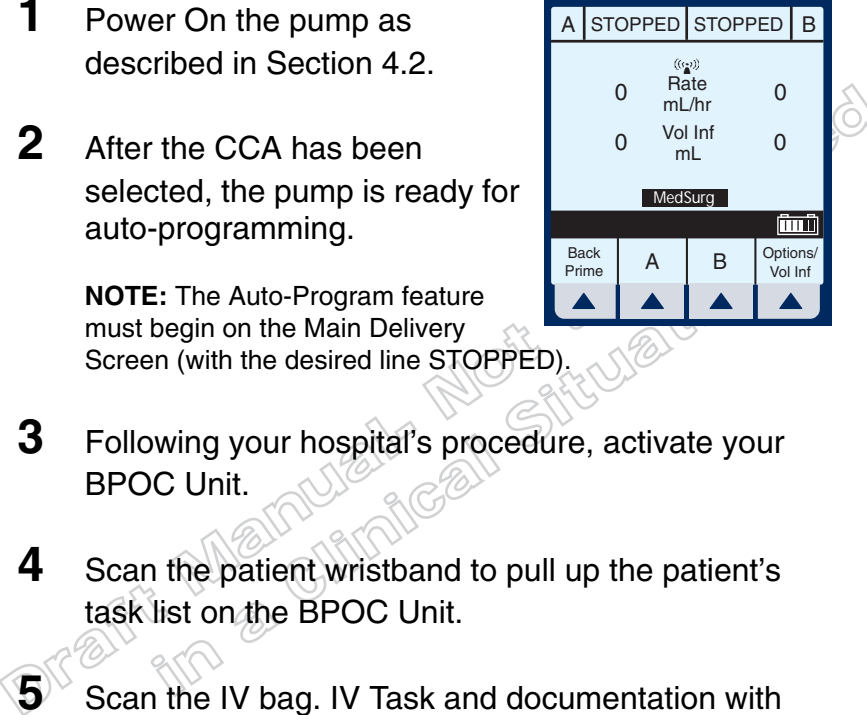

- **3** Following your hospital's procedure, activate your BPOC Unit.
- E: The Auto-Program feature<br>begin on the Main Delivery<br>in (with the desired line STOPPED).<br>wing your hospital's procedure, activate your<br>C Unit.<br>I the patient wristband to pull up the patient's<br>list on the BPOC Unit. **4** Scan the patient wristband to pull up the patient's task list on the BPOC Unit.

 $5^\circ$  Scan the IV bag. IV Task and documentation with Order Details is displayed on the BPOC.

**NOTE:** If the scanned medication does not exist in the Hospira MedNet Rx Rules medication library, that medication will display on the pump as "No Drug Selected".

**6** Scan the barcode of the available pump channel that is not currently infusing (A or B).

#### *Plum A+ Infusion System*

- **7** Programming screen is autofilled.
- **8** Verify ALL parameters. If changes are desired, the infusion parameters can be manually changed using the keypad on the pump.

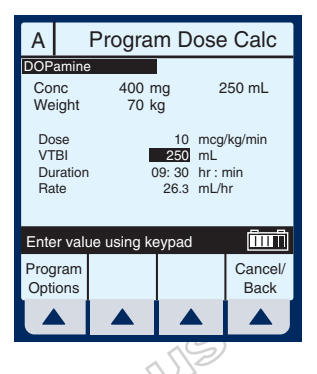

**9** Press (**START**) to display the Confirmation screen.

**10** Select ▲ *[Yes]* to confirm programming and begin infusion.

> The BPOC will reconfirm that the pump parameters match the order.

**Complete the transaction on** the BPOC Unit or document the process per hospital procedure.

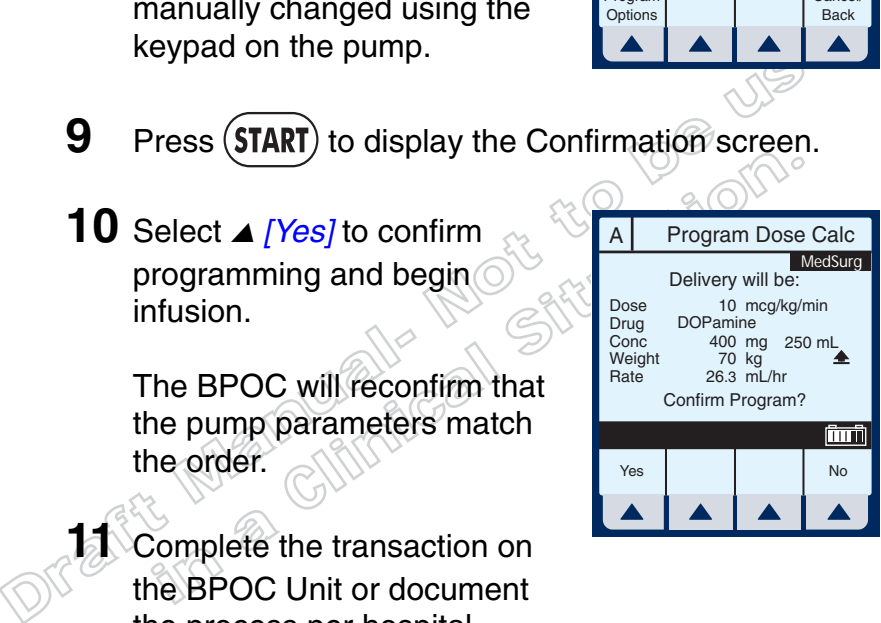

### **NOTES**

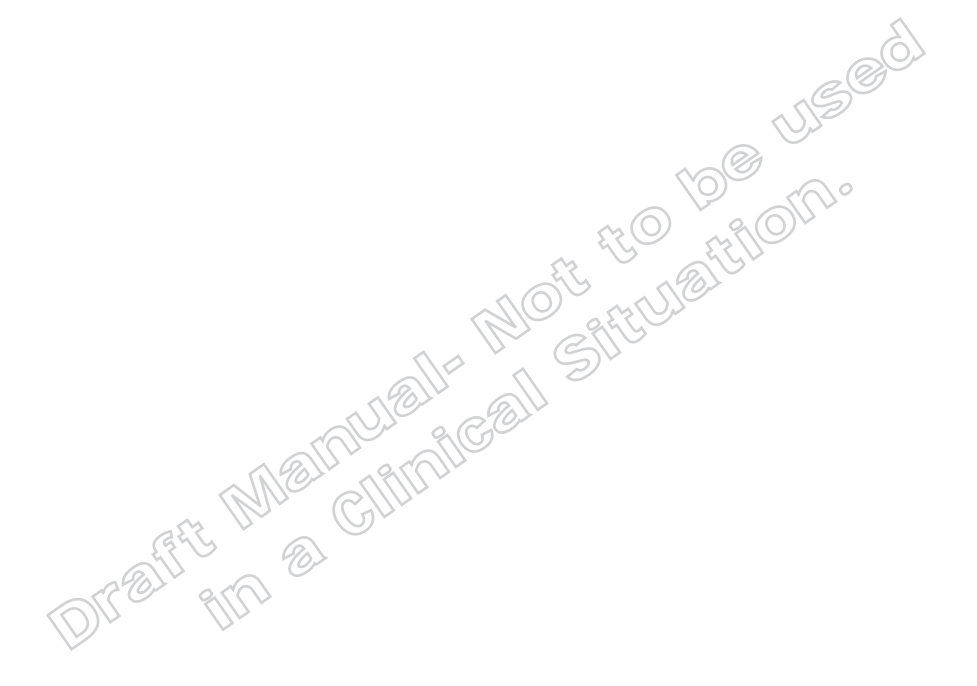

### **SECTION 7** Alarms and Troubleshooting

## **Warning Messages**

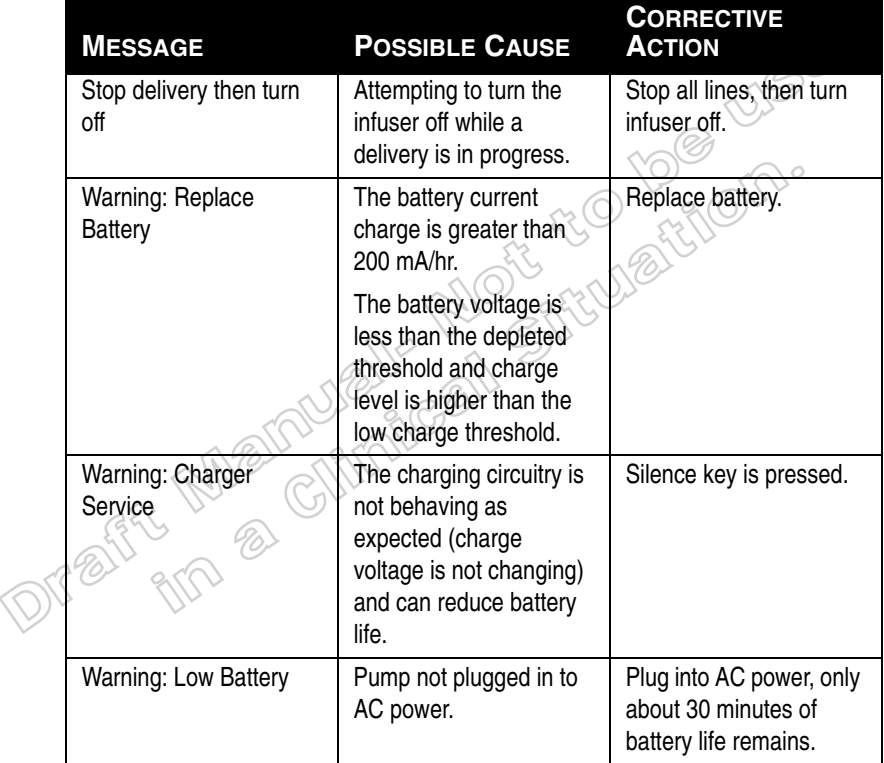

**NOTE:** Other error and warning messages will occur when appropriate for the current selection context. For instance, when a change to a required parameter would result in clearing some delivery settings, the warning message will appear when that field is selected. When an input error has just been made, the three quick beeps of an Invalid Key Warning will sound and an appropriate warning message will be shown to explain the

problem. All such messages will be cleared or replaced by another message upon the next valid input key press.

## **Response to Alarms**

- **1 Disable Lockout by confirming back switch is in the down position or press the decimal key followed by 9, 6, & 3 on the keypad.**
- **2 Press [SILENCE] key.**
- **3 Identify/Observe Alarm condition.**
- **4 Correct Alarm condition (see following tables).**
- **5 Press [START] to resume infusion.**

**Press [SILENCE] key.**<br> **2** Press [SILENCE] key.<br> **3** Identify/Observe Alarm condition.<br> **4** Correct Alarm condition (see following tables)<br> **5** Press [START] to resume infusion.<br>
NOTE: Alarm messages begin with an alphanu **NOTE:** Alarm messages begin with an alphanumeric code for tracking purposes only. If troubleshooting does not correct the problem, record the code number and contact technical support. VAI2

# **General Alarms**

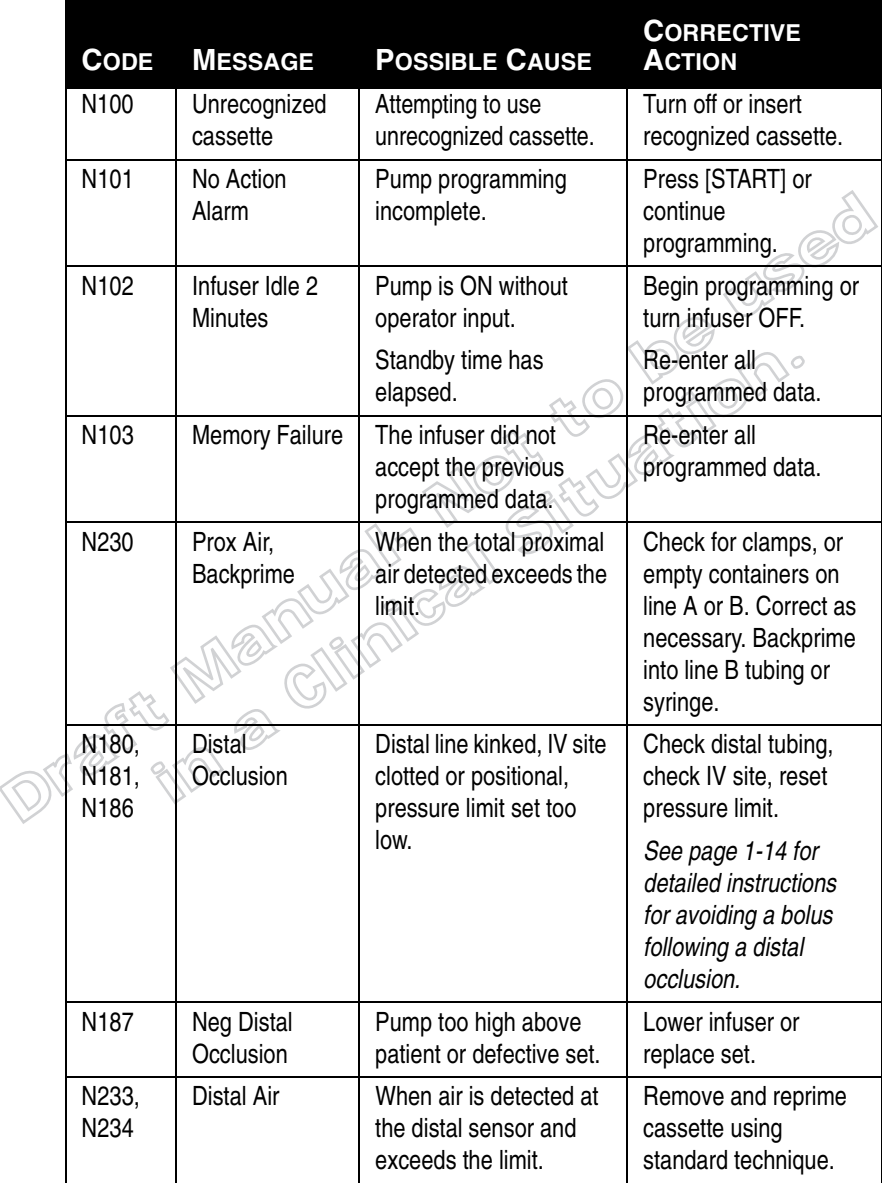

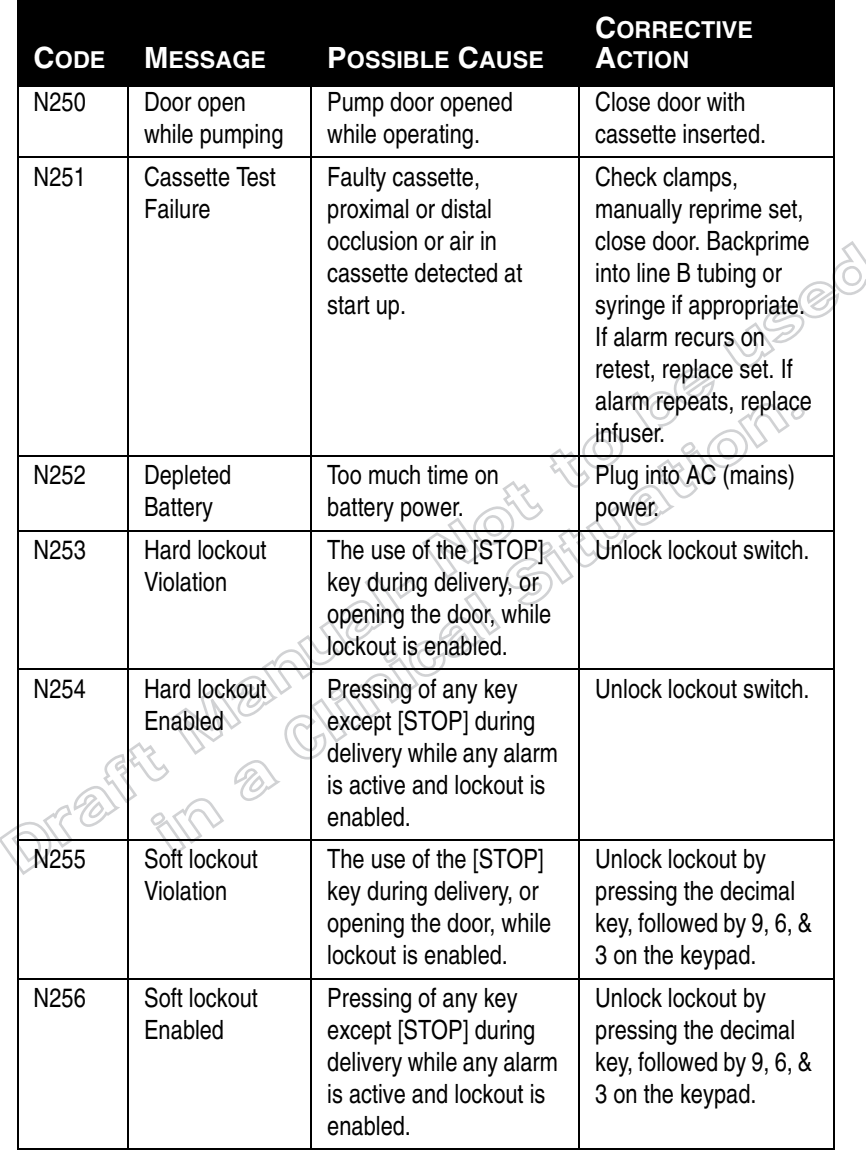

# **Line A Alarms**

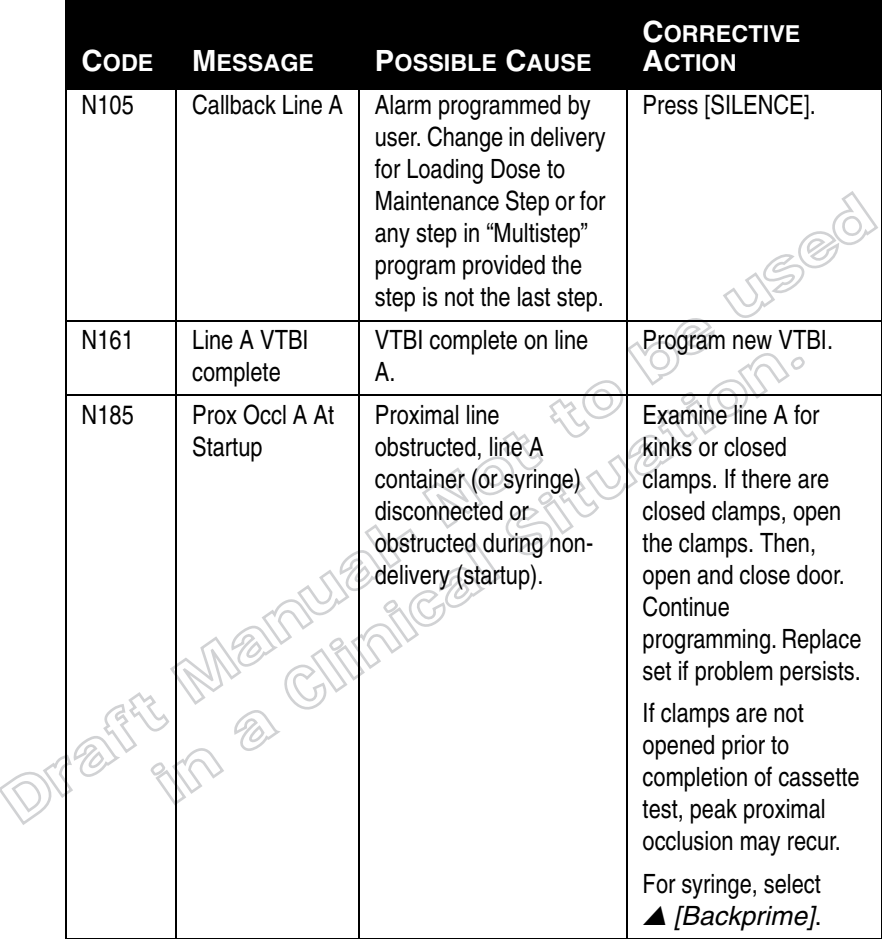

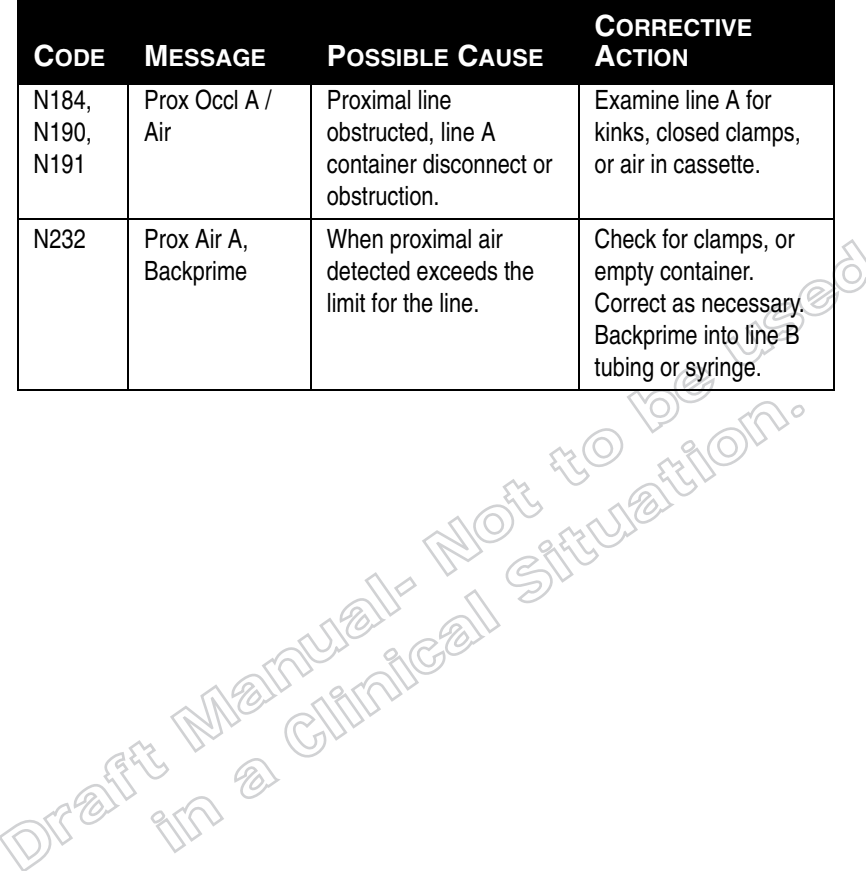

# **Line B Alarms**

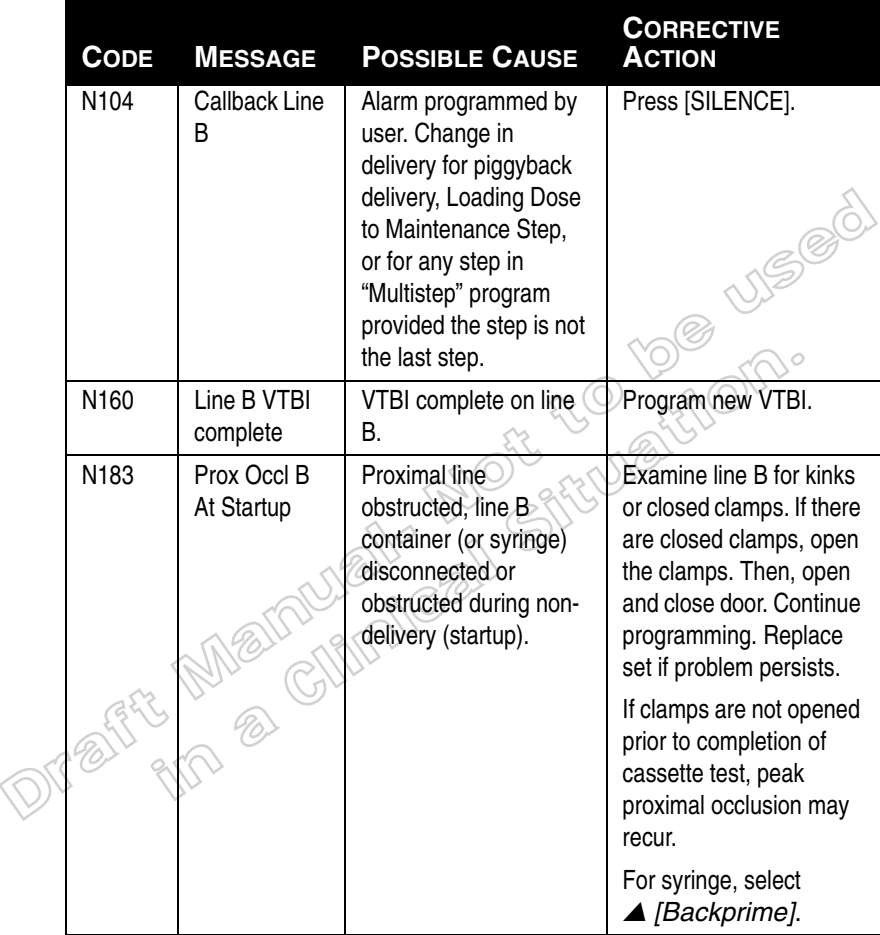

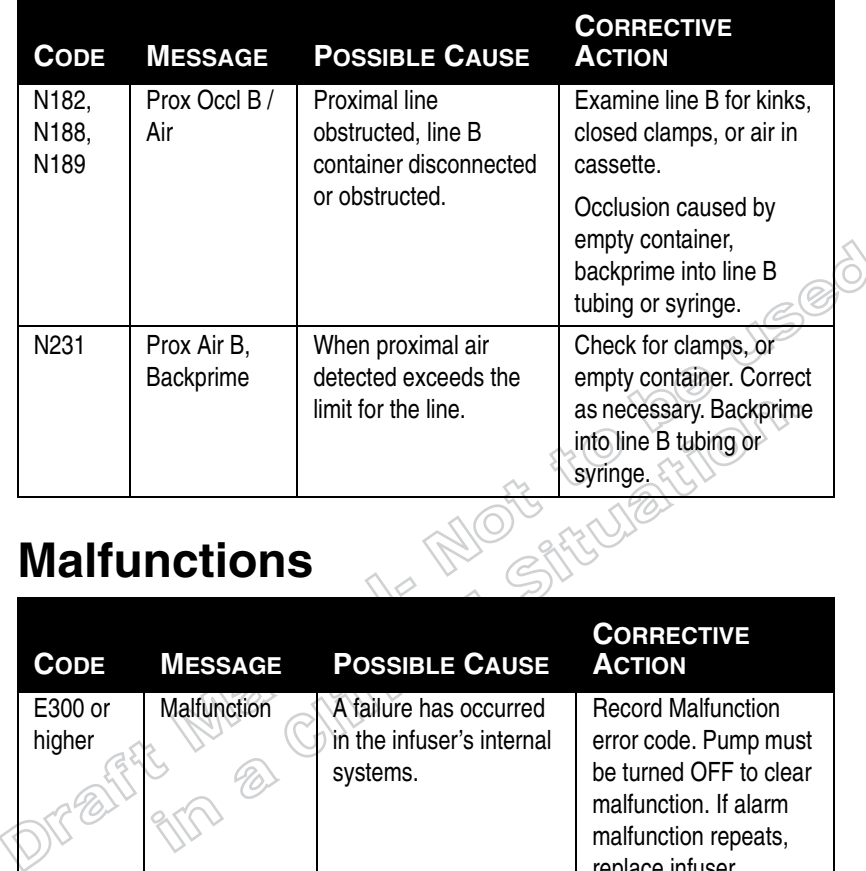

# **Malfunctions**

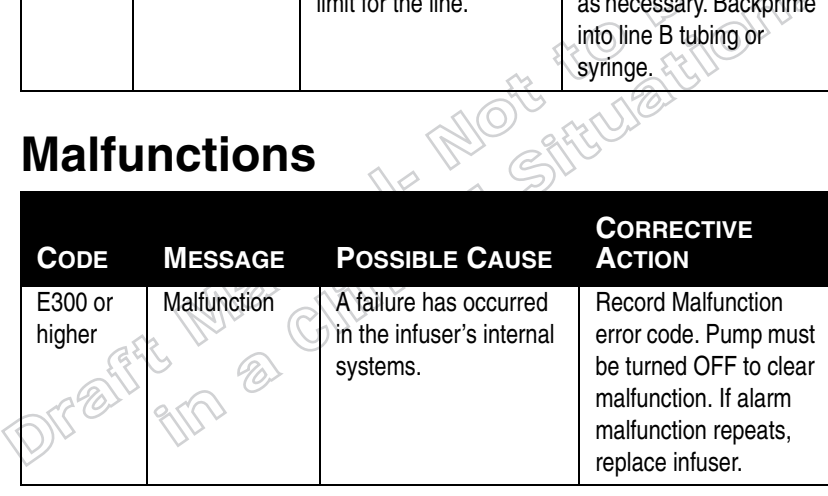

# **General Messages**

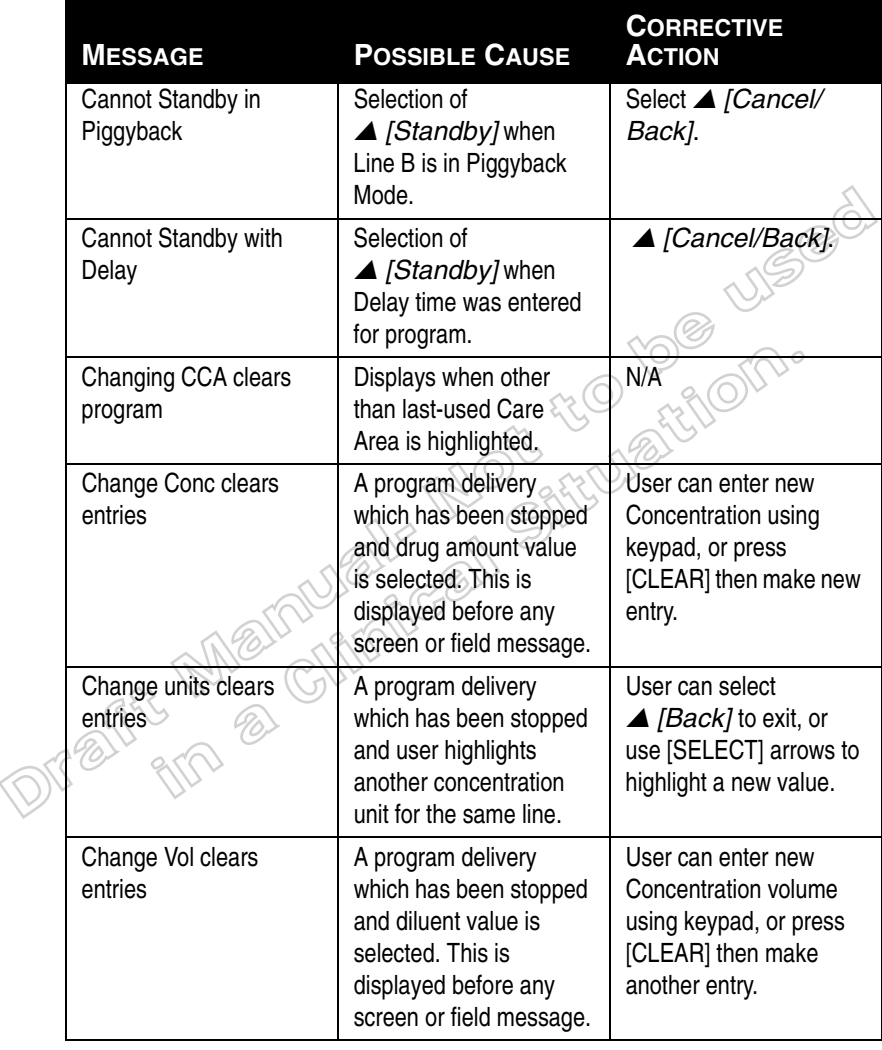

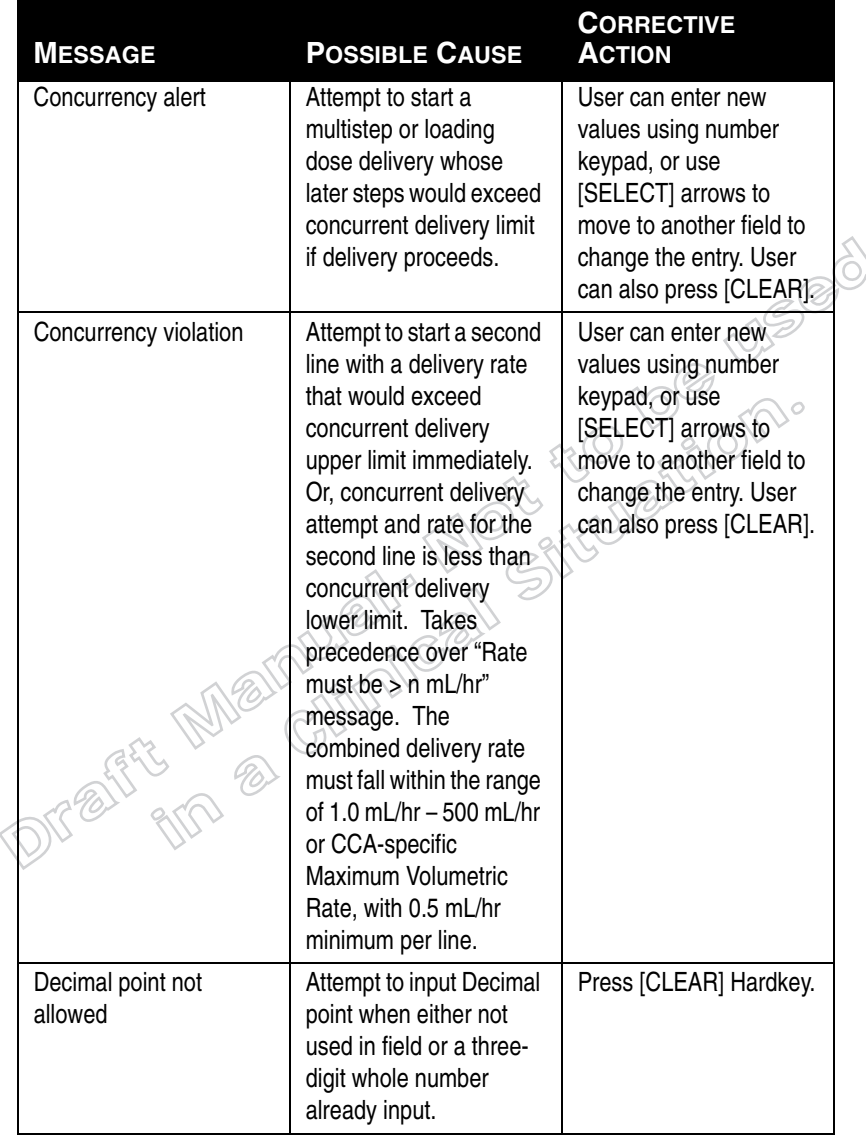

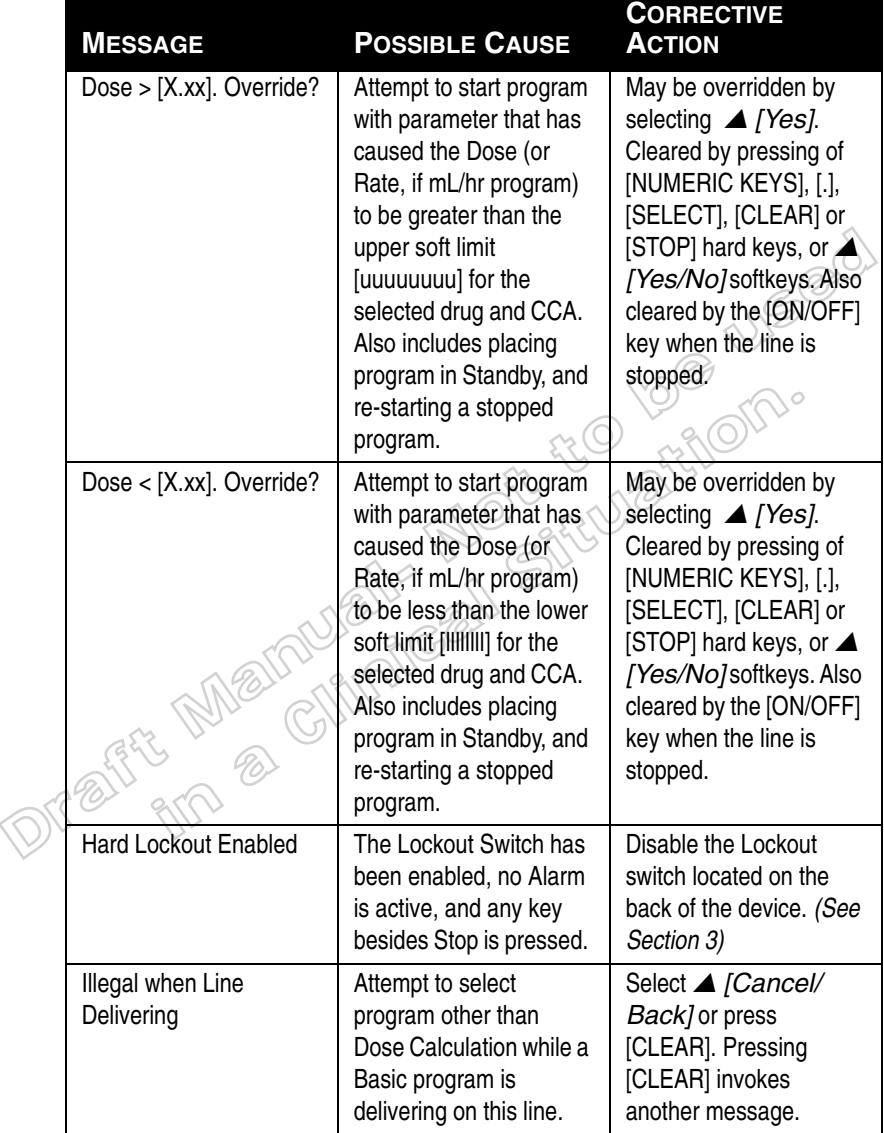

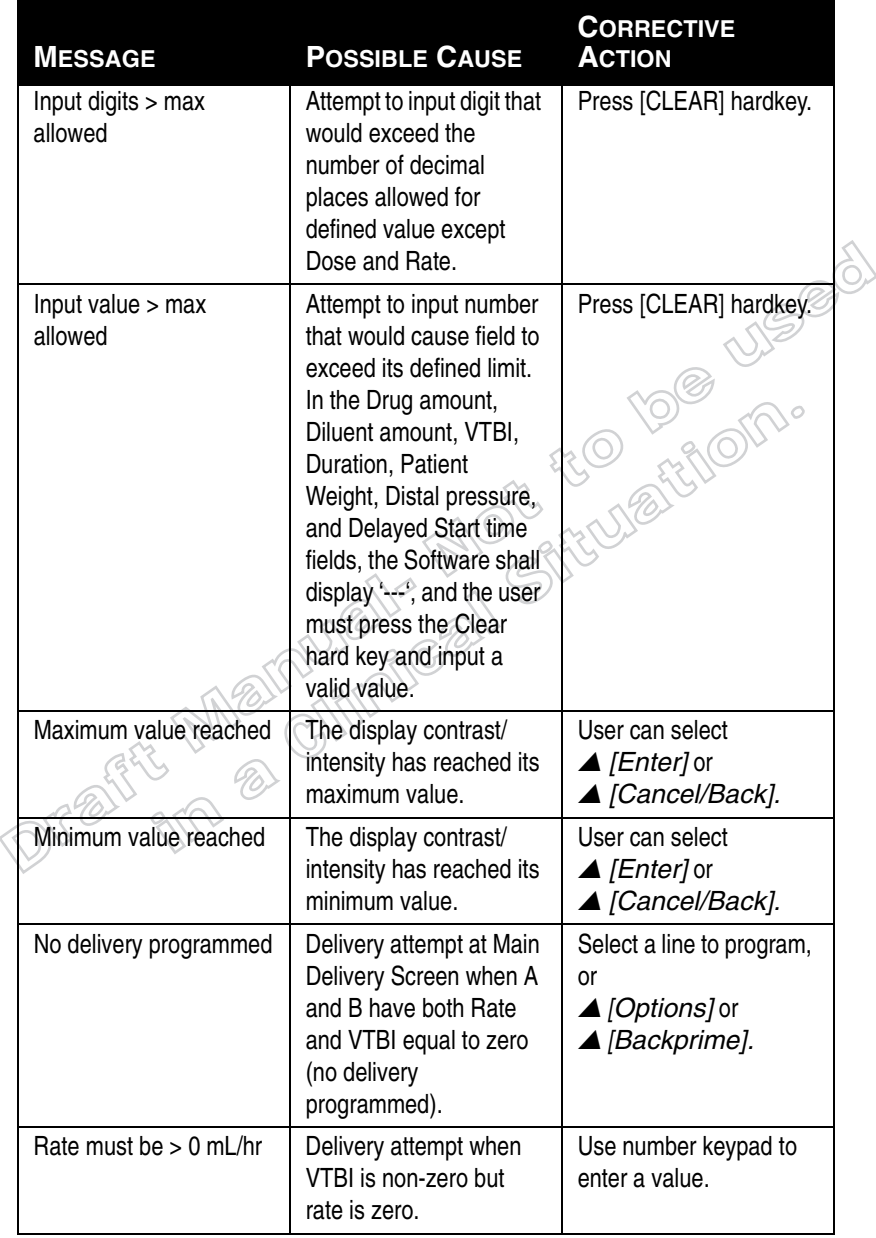

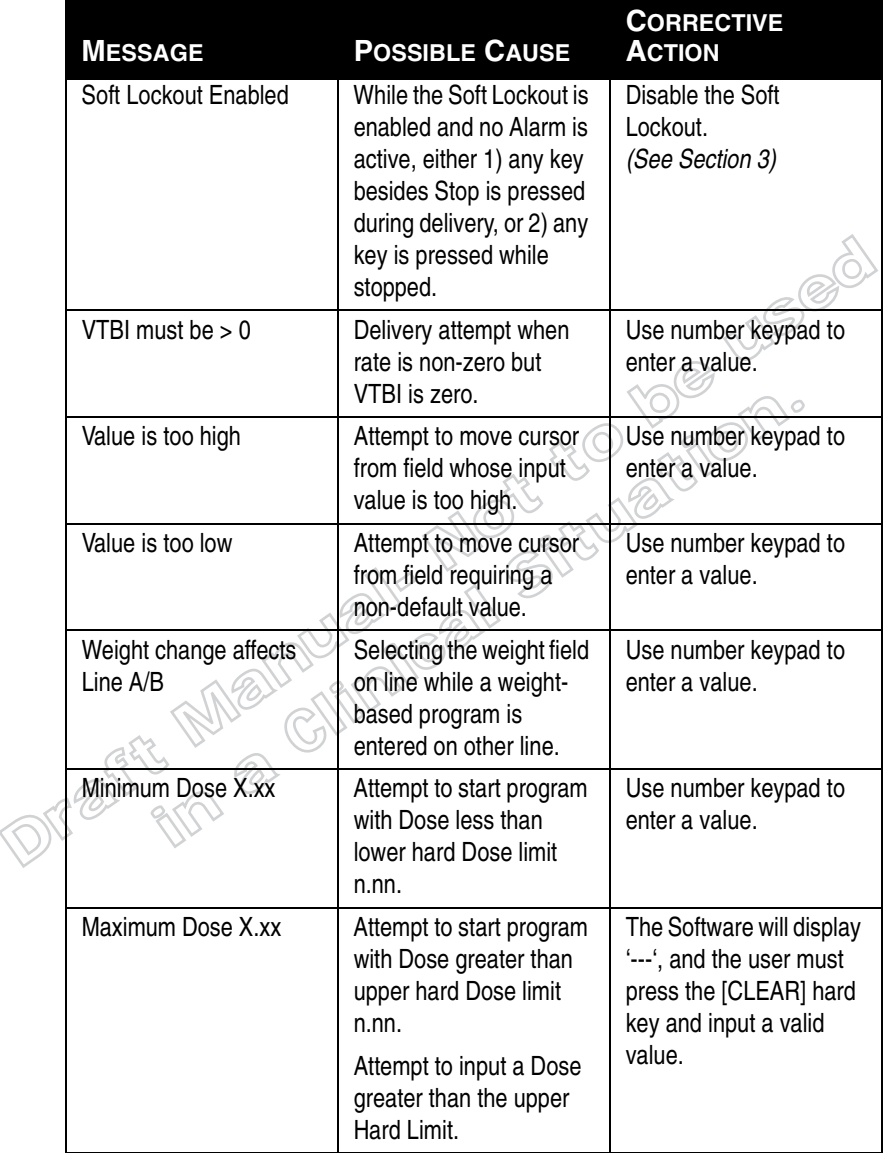

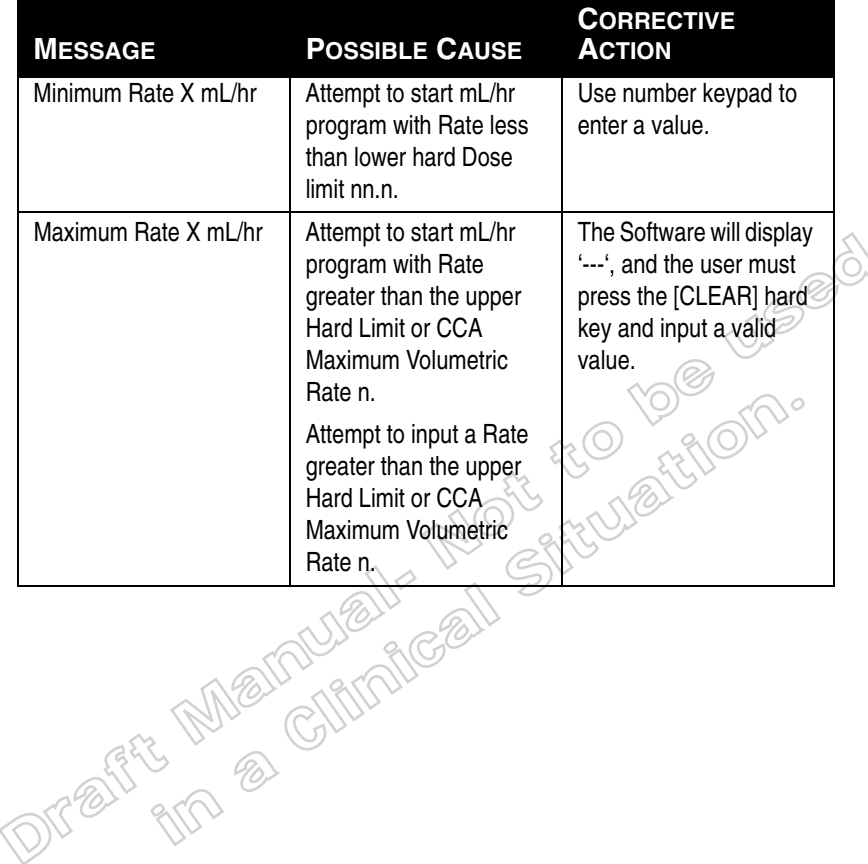

### **SECTION 8** Cleaning, Maintenance, and **Storage**

The cleaning, maintenance, and storage of the Plum A+ are described in this section.

#### **CLEANING AND SANITIZING**

For proper maintenance of the Plum A+, observe the following cleaning and sanitizing guidelines.

Establish a routine weekly schedule for cleaning the infuser. To clean, proceed as follows:

- Turn the Plum A+ off using the [ON/OFF] switch
- Disconnect from AC (mains) power

described in this section.<br> **CLEANING AND SANITIZING**<br>
For proper maintenance of the Plum A+, observe the following<br>
cleaning and sanitizing guidelines.<br>
Establish a routine weekly schedule for cleaning the infuser. To<br>
cl in a contribution of the cleaning and sanitizing guidelines.<br> **in a club in a club situation** of the infusion, proceed as follows:<br>
Turn the Plum A+ off using the [ON/OFF] switch<br>
Disconnect from AC (mains) power<br>
the expo The exposed surfaces of the Plum A+ may be cleaned with a lint-free cloth dampened by one of the recommended cleaning solutions in the following list or mild, nonabrasive soapy water.

Clean the cassette door with a soft, lint-free cloth, dampened with one of the cleaning agents listed in the following table, or a mild solution of soapy water. Use a small non-abrasive brush to aid in cleaning the infusion system housing and subsystem chassis components. To thoroughly clean the cassette receptacle, disengage the cassette door from the door latch by pressing the door release tab.

**CAUTION: DO NOT ALLOW CLEANING SOLUTIONS TO SATURATE THE AIR-IN-LINE DETECTORS OR ENTER THE DEVICE WHEN CLEANING THE AIR-IN-LINE DETECTORS.**

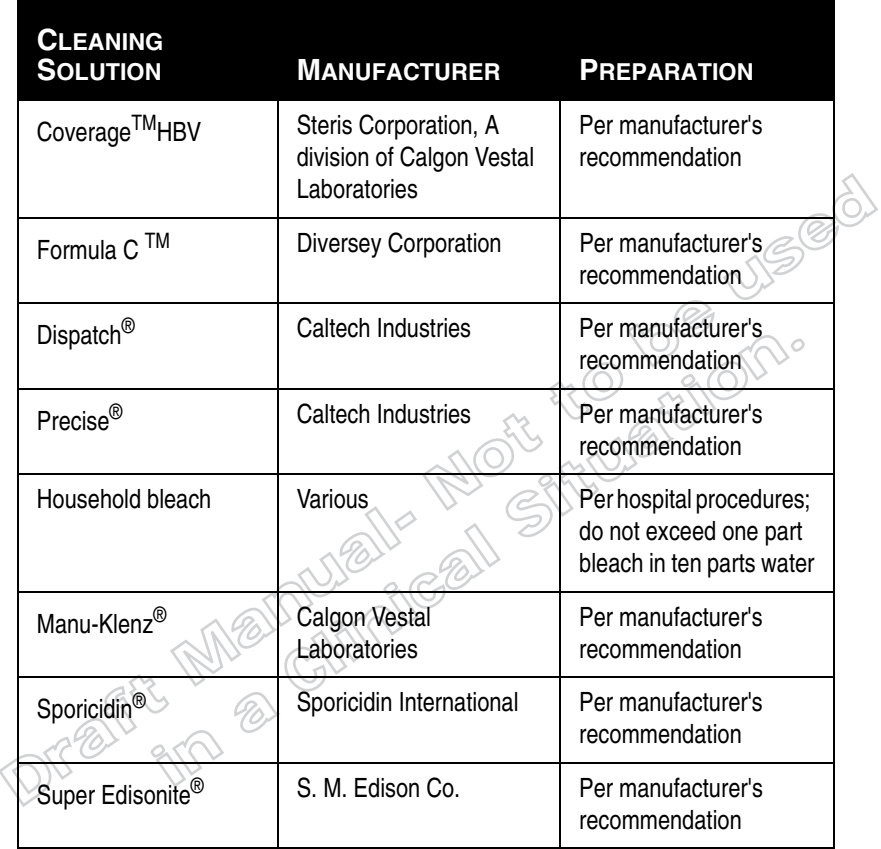

On a routine basis, clean all of the elements behind the cassette door using cotton-tipped swabs saturated with cleaning solution. The cassette door may be unlatched from the door handle to facilitate cleaning.

To unlatch the cassette door from its handle, tilt the device back, open the cassette door, then push the door release tab to open the door fully.

**CAUTION: TO AVOID MECHANICAL OR ELECTRONIC DAMAGE, DO NOT IMMERSE THE PLUM A+ IN ANY FLUIDS OR CLEANING SOLUTIONS.**

**CAUTION: DO NOT SPRAY CLEANING SOLUTIONS TOWARD ANY OPENING IN THE INSTRUMENT.**

**CAUTION: CERTAIN CLEANING AND SANITIZING SOLUTIONS MAY SLOWLY DEGRADE COMPONENTS MADE FROM SOME PLASTIC MATERIALS. USING ABRASIVE CLEANERS OR CLEANING SOLUTIONS NOT RECOMMENDED BY HOSPIRA MAY RESULT IN PRODUCT DAMAGE. DO NOT USE COMPOUNDS CONTAINING COMBINATIONS OF ISOPROPYL ALCOHOL AND DIMETHYL BENZYL AMMONIUM CHLORIDE.**

**CAUTION: NEVER USE SHARP OBJECTS SUCH AS FINGERNAILS, PAPER CLIPS, OR NEEDLES TO CLEAN ANY PART OF THE INFUSER.**

**CAUTION: DO NOT STERILIZE BY HEAT, STEAM, ETHYLENE OXIDE (ETO), OR RADIATION.** 

NOT RECOMMENDED BY HOSPIRA MAY RESULT IN PRODUCT DAMAGE<br>
DO NOT USE COMPOUNDS CONTAINING COMBINATIONS OF<br>
ISOPROPYL ALCOHOL AND DIMETHYL BENZYL AMMONIUM CHLORIDE<br>
CAUTION: NEVER USE SHARP OBJECTS SUCH AS FINGERNALL<br>
PAPER **in an UE ON STERILIZE BY HEAT, STEAM ETHYLENT**<br> **in an UE ON STERILIZE BY HEAT, STEAM ETHYLENT**<br> **in a Clinical Situation.**<br> **in a Clinical Situation.**<br> **in a Clinical Situation.**<br> **in a Clinical Situation Solutions VARY; CAUTION: TO AVOID INFUSER DAMAGE, CLEANING SOLUTIONS SHOULD ONLY BE USED AS DIRECTED. THE DISINFECTING PROPERTIES OF CLEANING SOLUTIONS VARY; CONSULT THE MANUFACTURER FOR SPECIFIC INFORMATION.**

#### **BATTERY MAINTENANCE**

**CAUTION: DO NOT OPERATE THE INFUSER ON PATIENTS WITH THE BATTERY REMOVED. USE OF A PROPERLY MAINTAINED AND CHARGED BATTERY HELPS CONFIRM PROPER OPERATION.** 

**CAUTION: IF THE LOW-BATTERY ALARM SOUNDS, CONNECT TO AC (MAINS) POWER IMMEDIATELY.**

The Plum A+ is battery powered for emergency backup and temporary portable operation. A fully charged, new battery provides 3 hours of operation at 125 mL/hr, or delivers 250 mL total volume if pumping at a rate of 126 mL/hr or greater, whichever occurs first.

**NOTE:** For optimum battery life, the Plum A+ should be operated on battery power for three continuous hours at least once every six months and then charged for a minimum of six hours.

The battery charges whenever connected to AC (mains) power. If the infuser is switched OFF, recharge takes approximately six hours. Recharge takes longer if the infuser is turned ON.

As a general rule, the more often the battery is partially discharged and recharged, the sooner it will need to be replaced. Consult a qualified biomedical technician for battery replacement if necessary.

To maintain maximum battery charge and to prolong battery life, connect the infuser to AC (mains) power whenever possible.

When the infuser is used without wireless, the operation times may be proportionally longer.

#### **STORAGE**

**in a Clinical Situation:**<br> **in a Clinical Situation:**<br> **in a Clinical Situation:**<br> **in a Clinical Situation:**<br> **in a Clinical Situation:**<br> **in a Clinical Situation:**<br> **in a Clinical Situation:**<br> **in a Clinical Situation:** To prolong the life of the Plum A+, observe the following storage precautions:

- Store the away from excessive heat, cold, and humidity
- Store connected to AC (mains) power
- Switch the infuser OFF using the [ON/OFF] key

#### **SERVICE**

To maintain maximum battery charge and to prolong battery life<br>
connect the infuser to AC (mains) power whenever possible<br>
When the infuser is used without wireless, the operation times<br>
may be proportionally longer.<br> **STO** All servicing or adjustments to the Plum A+ should be referred to qualified technical personnel. A technical service manual may be ordered from the local Hospira sales office.

### **SECTION 9 Specifications**

# **Physical**

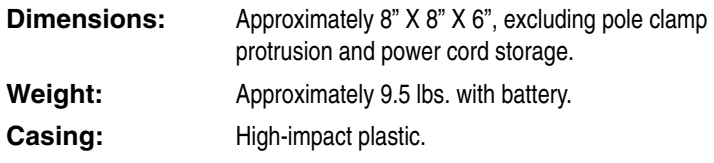

### **Electrical**

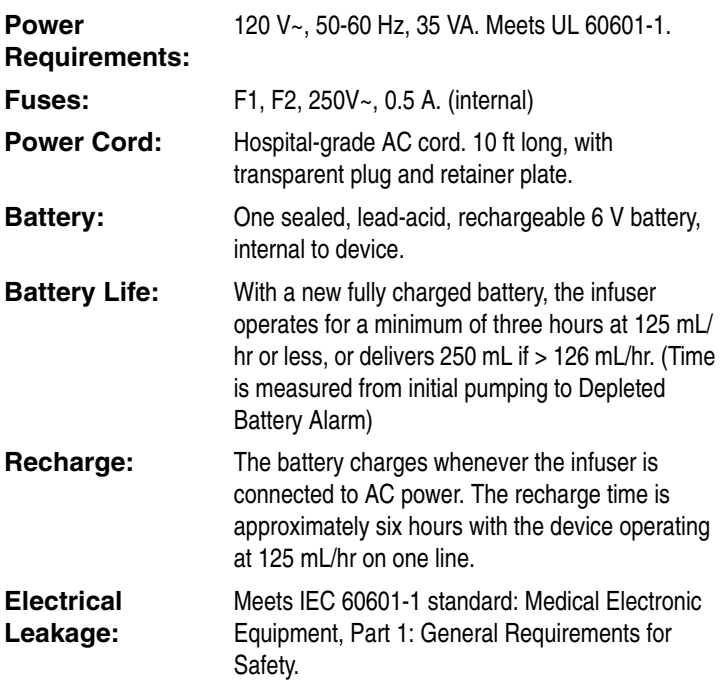

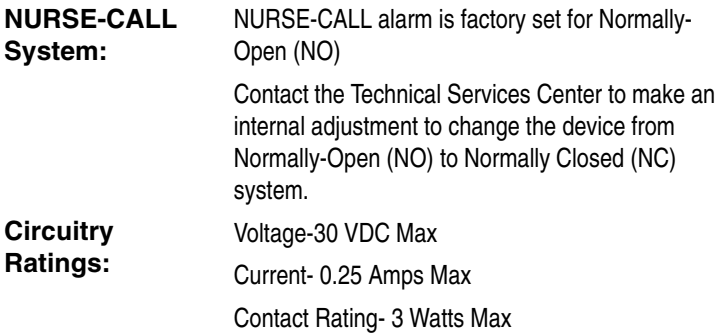

### **Wireless Lan Device**

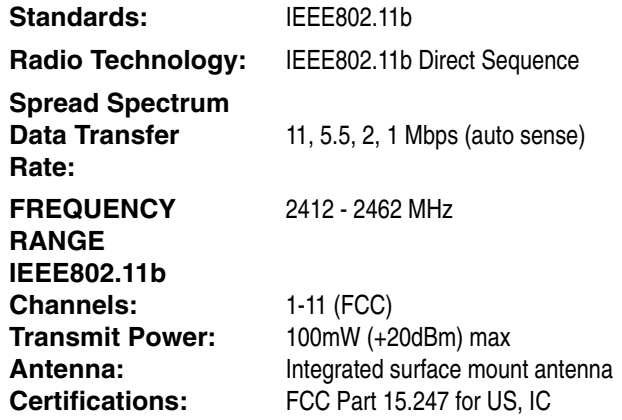

## **VTBI Range**

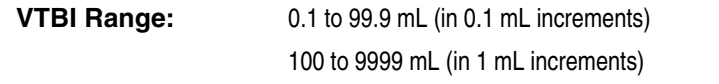

## **Environment**

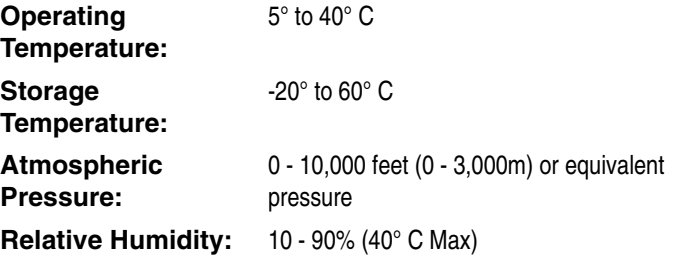

## **Delivery Rate Range**

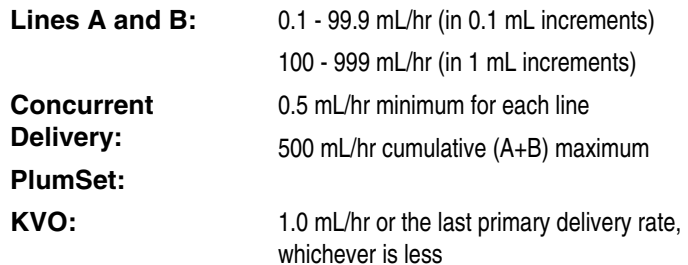

## **Air-in-Line Alarm**

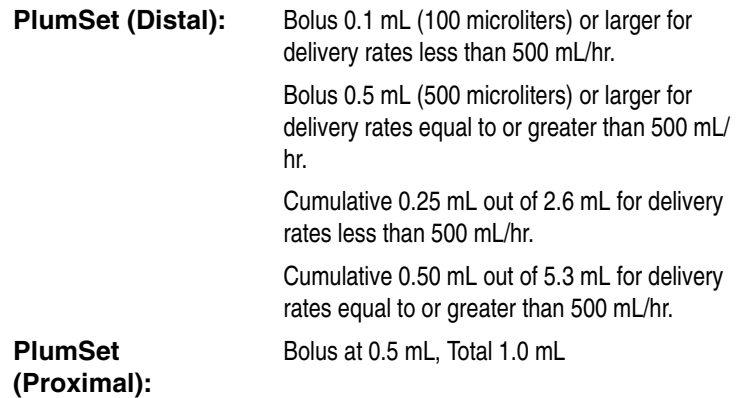

# **Occlusion Alarm and Limits**

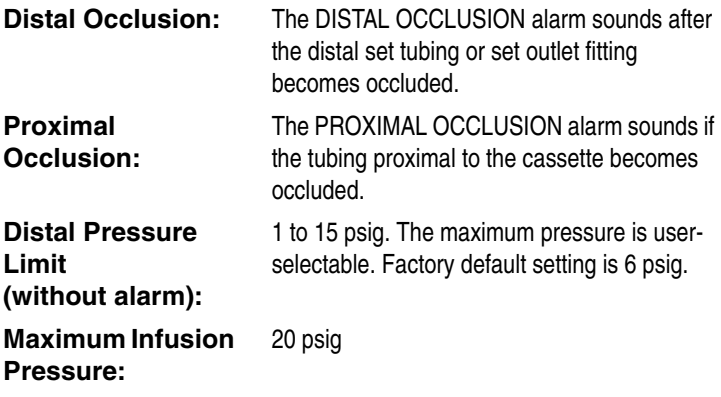

## **Time To Detect Downstream Occlusions**

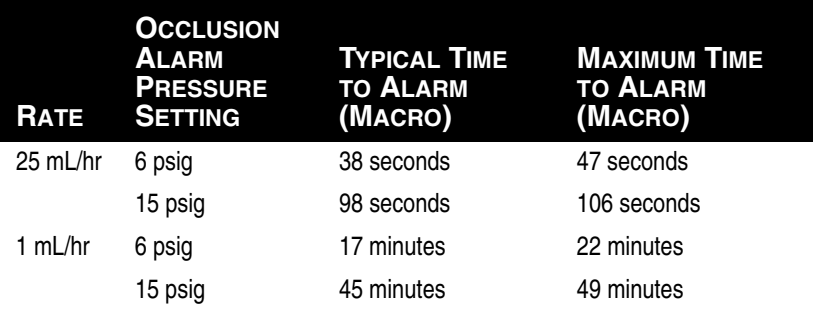

\* Baseline backpressure is 0 psig \*

## **Bolus Volume Released After Downstream Occlusions Are Corrected**

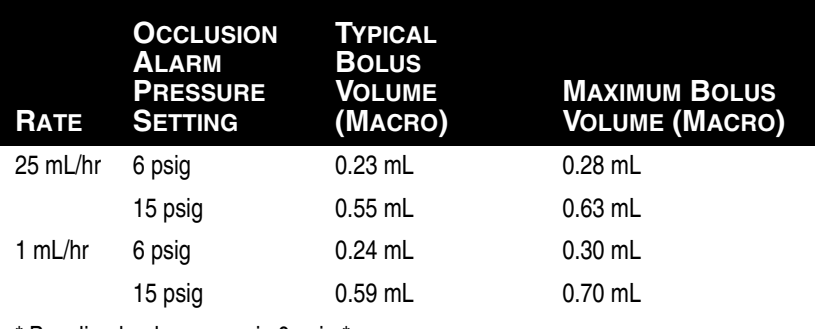

\* Baseline backpressure is 0 psig \*

## **Delivery Accuracy**

The Plum A+ Infuser was designed and manufactured to maintain a volumetric delivery rate error of the total fluid delivered of less than or equal to  $\pm$  5% over the course of 48 hours at a programmed rate of 1 to 999 mL/hr during normal operating conditions. For use of the device at rates below 1 mL/hr, the delivery rate error is less than or equal to  $\pm$  10%.

Backpressure Effect- Positive backpressure on the distal line may affect delivery accuracy by no more than 0.5% per psig (2% per psig for rates between 0.1 and 0.9 mL/hr) for backpressures up to 15 psig. A typical deviation under these conditions is 0.3%. Negative backpressure may affect delivery accuracy no more than 2% for pressures up to -2 psig (56 inches of water). A typical deviation under these conditions is 0.3%.

Filling Head Effect- Variations in filling head (such as container height) may affect delivery accuracy by no more than 2% for variations in the range -15 to +28 inches. A typical deviation under these conditions is 0.5%.

Concurrent Delivery Effect- When both lines (A & B) are delivering, the ratio of delivery for the fluid with the lowest rate may be affected by as much as 5% for ratios up to 9 to 1. For higher ratios, the absolute percentage of delivery for the lowest rate may be affected by no more than 0.5%. When air is present in the bubble trap, the absolute percentage of delivery for the lowest rate may be affected by up to 2.0%. When variations in container height are present, the absolute percentage of delivery for the lowest rate may be affected by up to 2.5% for up to 24 inches of container height differences.

## **Enteral & High Viscosity Fluids Effects**

System delivery accuracy limits for each Enteral and High Viscosity Fluid, such as those listed in the following table, can be degraded by an additional maximum of 5%. System accuracy for Enteral Fluids is defined only for rates of 1 to 200 mL/hr, with no

suspended air in the solution, and using an Hospira Plum enteral set.

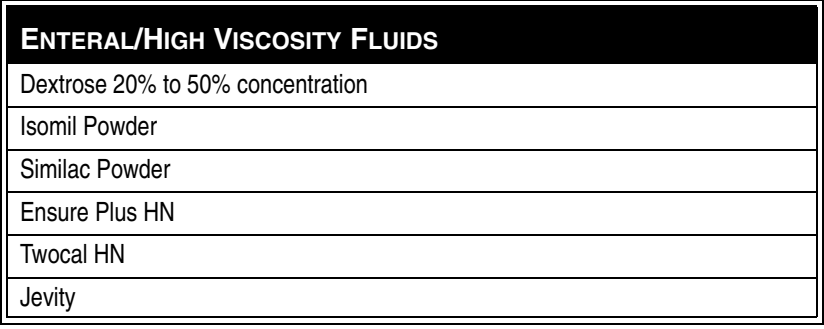

### **Trumpet Curves**

The Trumpet Curve Graphs following the Example show representative maximum and minimum percent flow rate deviation from the programmed rate over time. This information was developed in accordance with IEC 60601-2-24: 1998, Sub-Clause 50.102. Refer to this standard for detailed information.

How to read a Trumpet Curve Graph (Refer to example on the following page): The graphs following the Example plot flow rates at 30 second intervals for the first 2 hours and for the 96th hour of delivery. The graph plots mean delivery rate error (Average of 3 infusers) for the 2nd hour and the 96th hour as a straight line. The graph also presents maximum and minimum average delivery rate error for this interval plotted by averaging delivery errors over intervals of 2, 5, 11, 19 and 31 minutes ("Trumpet Curve").

#### **EXAMPLE**

From the Trumpet Curve Graph sample that follows, find the 5 minute interval (A) at the horizontal axis and read the corresponding points (B) and (C) on the vertical axis. The values are approximately +2.8% and -0.5%.

This means that at the rate of 25 mL/hr the average maximum flow rate fluctuation for any 5 minute time interval during the 2nd hour of operation was within the limits of +2.8% and -0.5% from

the nominal rate. The average delivery rate error over the entire 2nd hour was +1.6% (D).

For other time intervals look at other points at the horizontal axis and determine corresponding limits as above.

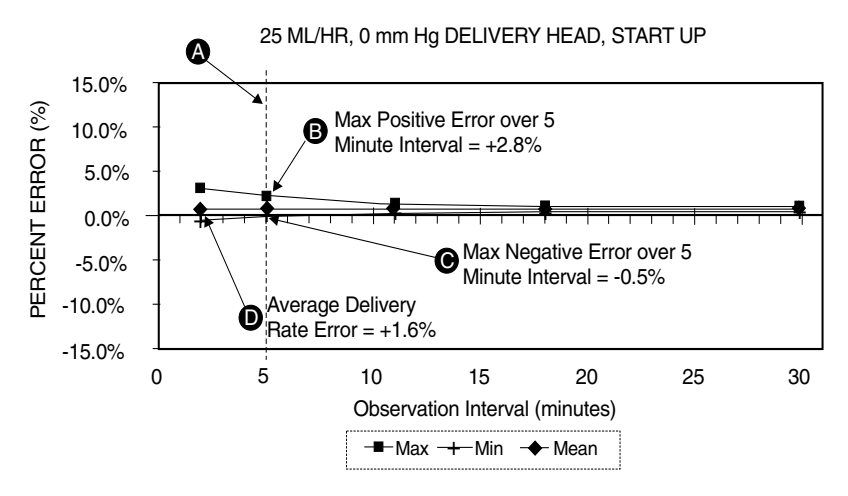

**A trained professional can use the resulting graphs to select a infuser with the appropriate startup and flow characteristics to suit the clinical application.**

**NOTE:** As an example of how the trumpet curves can be used, consider the maximum and minimum deviations at the 5 minute average interval. The upper curve provides the maximum expected delivery rate error over a 5 minute interval, the lower curve provides the minimum expected delivery rate error over a 5 minute interval. An example would be Dopamine administered at 5 µgm/kg/min. At 5 minutes, the average drug delivery error would be within the range of +2.8% and -0.5% of the expected nominal rate.

#### *Plum A+ Infusion System*

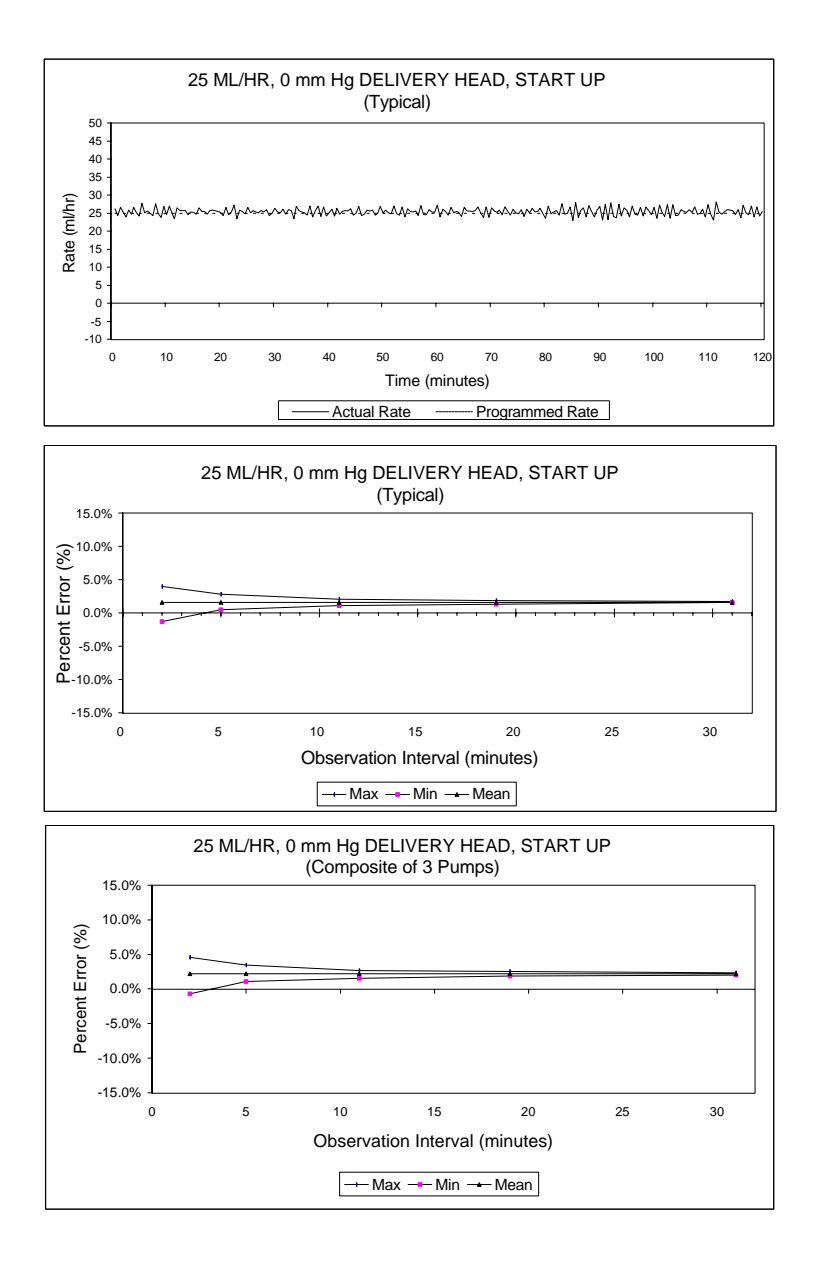

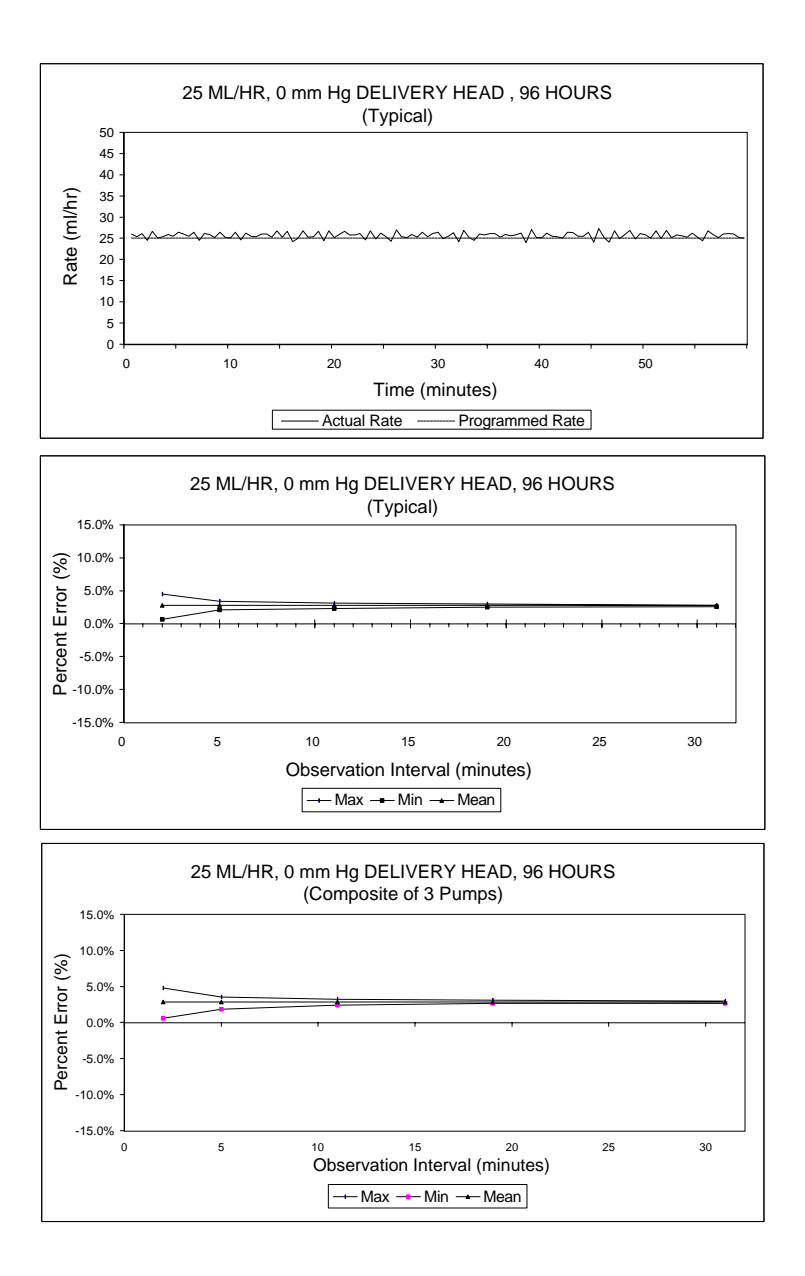

*9- 10 430-95520-001 (Rev. 04/05)*
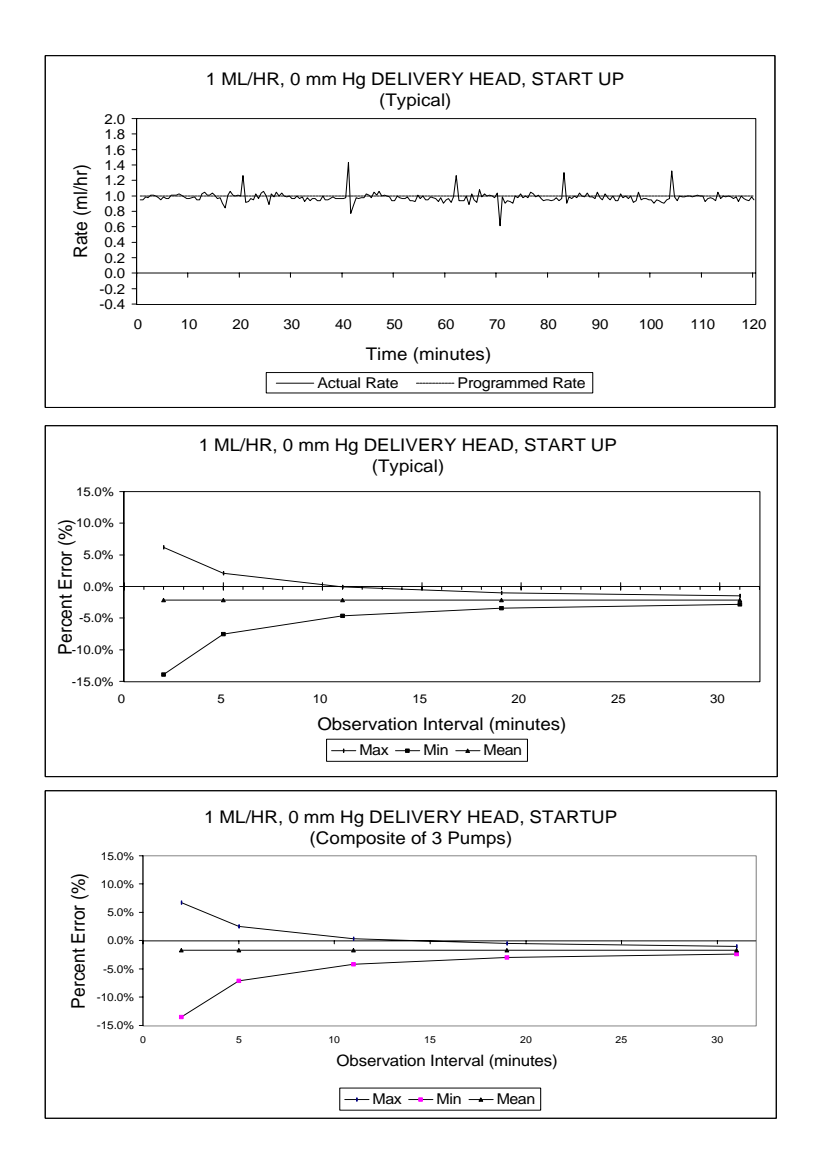

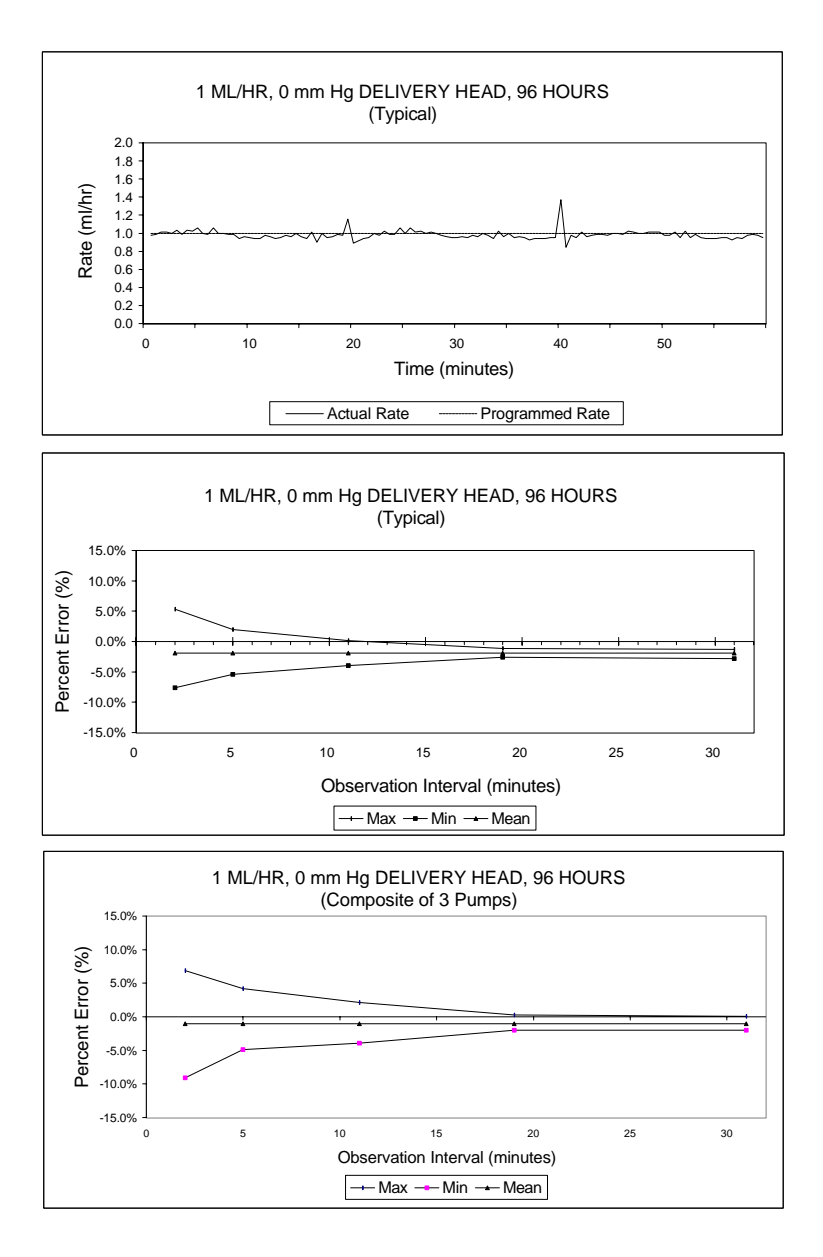

*9- 12 430-95520-001 (Rev. 04/05)* 

## **SECTION 10** Supplies and Accessories

# **Administration Fluids**

#### **ADMINISTRATION FLUIDS**

- All parenteral fluids
- Whole Blood
- Blood fractions

## **ENTERAL AND HIGH VISCOSITY FLUIDS**

- Dextrose 20% to 50% concentration
- Isomil Powder
- Similac Powder
- Ensure plus HN
- TwoCal HN
- Packed red cells

### **CONTAINERS**

- Dual Chamber Parenteral flexible container (Nutrimix)
- Large Volume Parenteral flexible plastic containers, including premixed
- Large Volume Parenteral glass containers, including premixed and nutritional
- Part Fill Parenteral flexible plastic containers, including ADD-Vantage
- Part Fill Parenteral glass containers
- Small Volume Parenterals
- Syringes (may require special adapters)
- Top Filled Enteral bags
- Ready to hang Enteral solution containers

# **Accessories**

### **GENERAL**

- Syringe Adapter- List# 11986-48
- Mini Pole- List# 12096-04
- Secondary Container Support- List# 12095-03
- Tandem Carrier- List# 12270-01

## **NETWORKED APPLICATION**

- Hospira MedNetTM Medication Management Server Suite (MMSS) List# 20676-04
- \*Hospira MedNet™ Plug 'n Play Module List# 20677

 $* =$  For use with Hospira Plum A+ Infusers Lists 11971-04-03 & above, 12391-04, & 20679-04

**NOTE:** Contact Technical Support Operations at **1-800-241-4002** for current listing of accessories.

## SECTION 11 Warranty

Subject to the terms and conditions herein, Hospira, Inc., herein referred to as Hospira, warrants that (a) the product shall conform to Hospira's standard specifications and be free from defects in material and workmanship under normal use and service for a period of one year after purchase, and (b) the replaceable battery shall be free from defects in material and workmanship under normal use and service for a period of 90 days after purchase. Hospira makes no other warranties, express or implied, as to merchantability, fitness for a particular purpose, or any other matter.

defects in material and workmanship under normal use and<br>service for a period of one year after purchase, and (b) the<br>replaceable battery shall be free from defects in material and<br>workmanship under normal use and service xpress or implied, as to merchantability, fitness for a pair<br>urpose, or any other matter.<br>urchaser's exclusive remedy shall be, at Hospira's optic<br>pair or replacement of the product. In no event shall Ho<br>ability arising ou Purchaser's exclusive remedy shall be, at Hospira's option, the repair or replacement of the product. In no event shall Hospira's liability arising out of any cause whatsoever (whether such cause be based in contract, negligence, strict liability, other tort, or otherwise) exceed the price of such product, and in no event shall Hospira be liable for incidental, consequential, or special damages or losses or for lost business, revenues, or profits. Warranty product returned to Hospira must be properly packaged and sent freight prepaid.

The foregoing warranty shall be void in the event the product has been misused, damaged, altered, or used other than in accordance with product manuals so as, in Hospira's judgment, to affect its stability or reliability, or in the event the serial number or lot number has been altered, effaced, or removed.

The foregoing warranty shall also be void in the event any person, including the Purchaser, performs or attempts to perform any major repair or other service on the product without having been trained by an authorized representative of Hospira and using Hospira documentation and approved spare parts. For purposes of the preceding sentence, "major repair or other service" means any repair or service other than the

replacement of accessory items such as batteries and detachable mains power cords.

**any person other than an Hospira representative performing**<br> **repair or service is not an authorized agent of Hospira.**<br> **in a clinical situation of the person of the service is not an authorized agent of Hospira.**<br>  $\frac{1$ In providing any parts for repair or service of the product, Hospira shall have no responsibility or liability for the actions or inactions of the person performing such repair or service, regardless of whether such person has been trained to perform such repair or service. It is understood and acknowledged that any person other than an Hospira representative performing repair or service is not an authorized agent of Hospira.

## SECTION 12 Default Drug Library (DDL)

**NOTE:** This list is only accurate if no custom drug library has been developed using the Hospira MedNet<sup>TM</sup> accessory. Once a custom drug library has been developed, this list will no longer be accessable. Only Hospira personnel can re-install the DDL.

The information contained in this manual is current as of 11/01/ 02. User must assure themselves that drug prescribing information has not changed since the publication of this manual.

Use drug manufacturer recommendations for IV administration when using the Plum A+ infusion infuser.

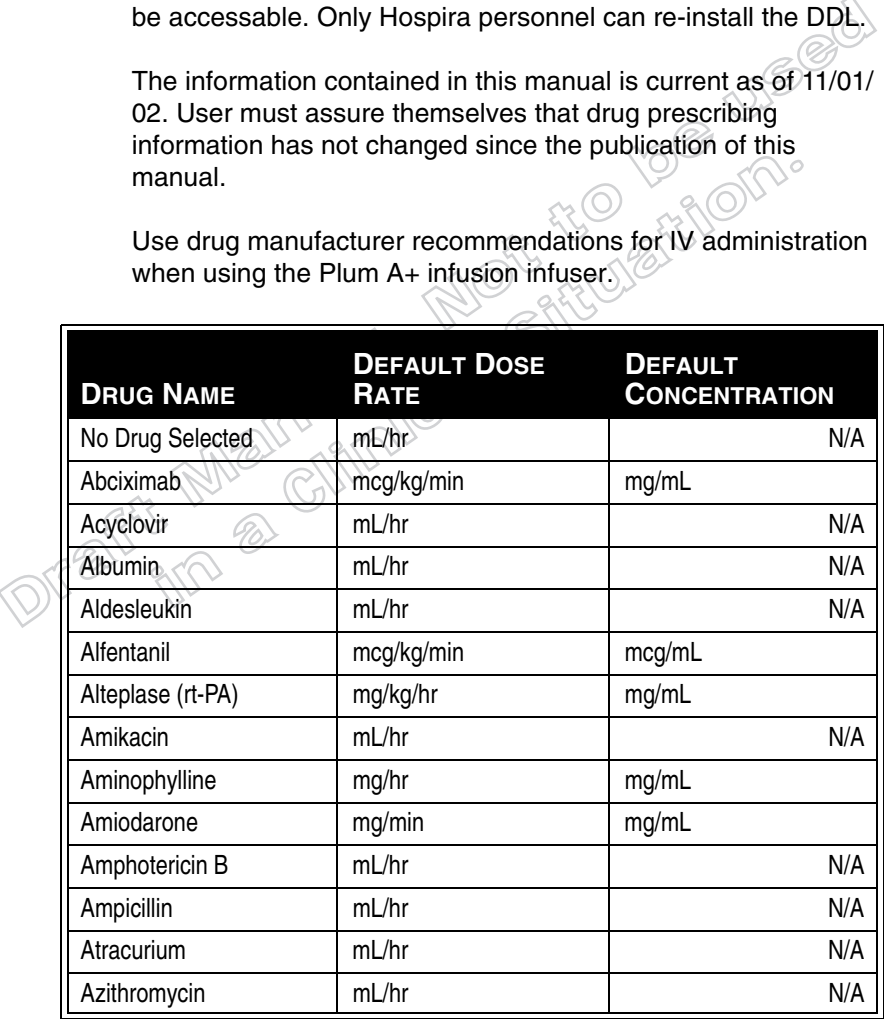

*430-95520-001 (Rev. 04/05) 12- 1*

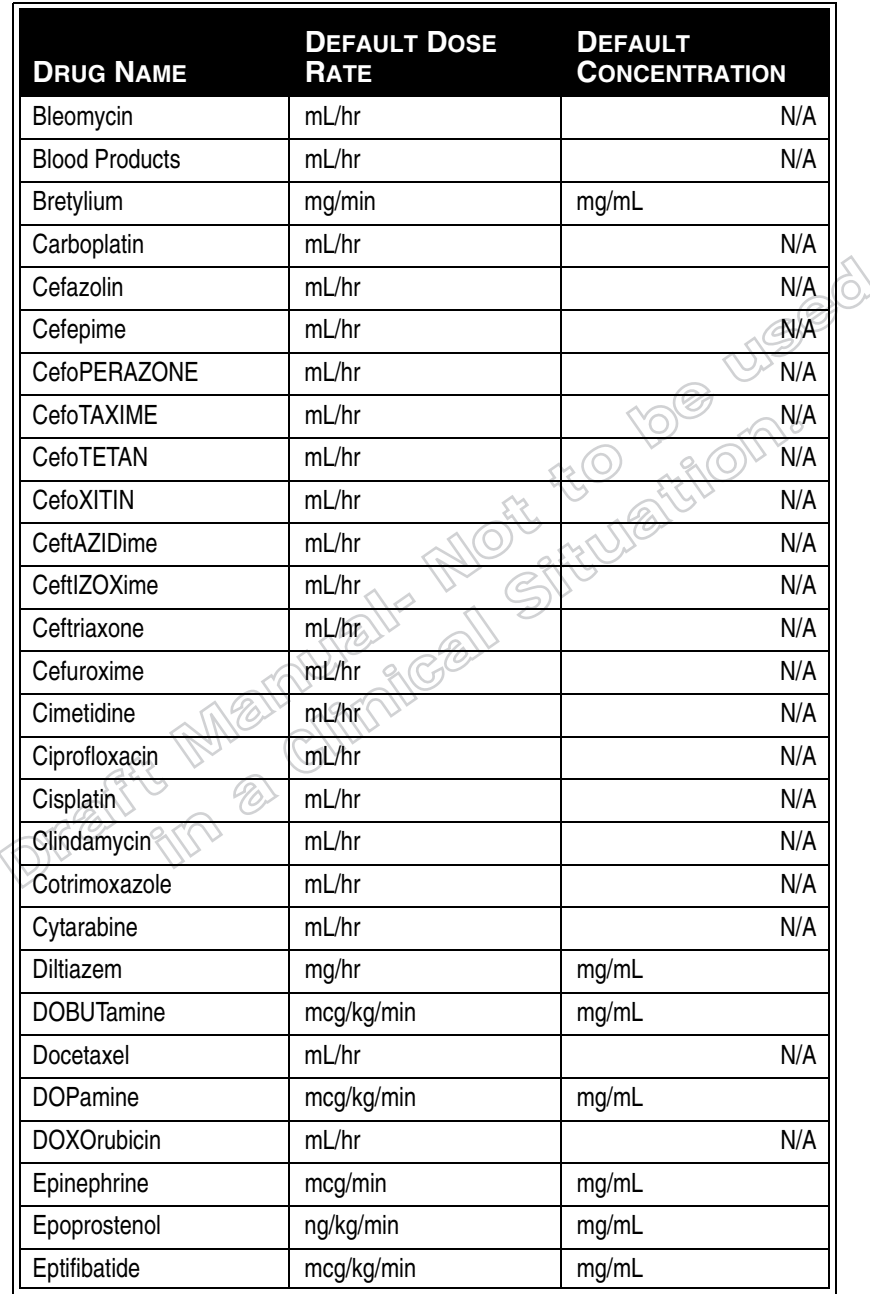

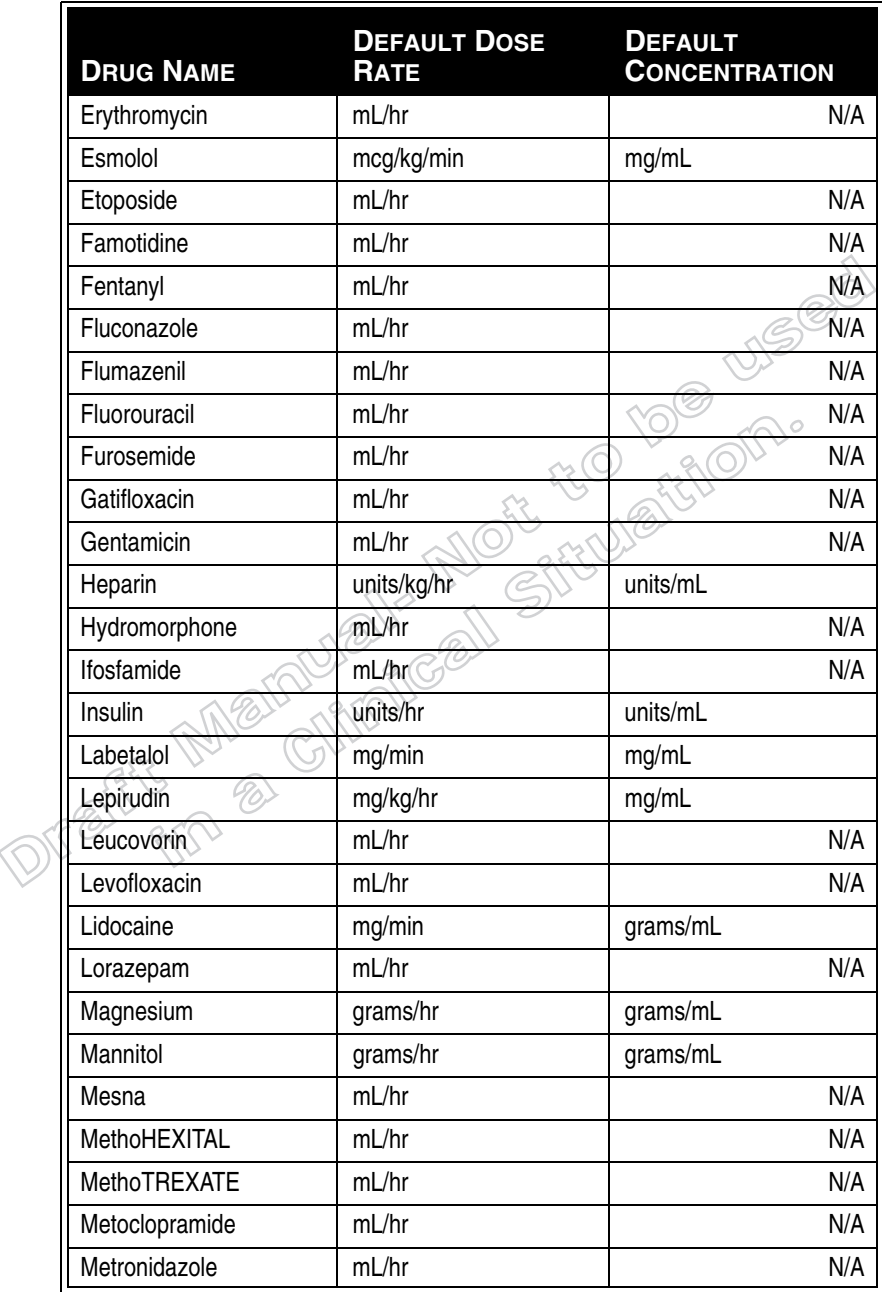

*430-95520-001 (Rev. 04/05) 12- 3*

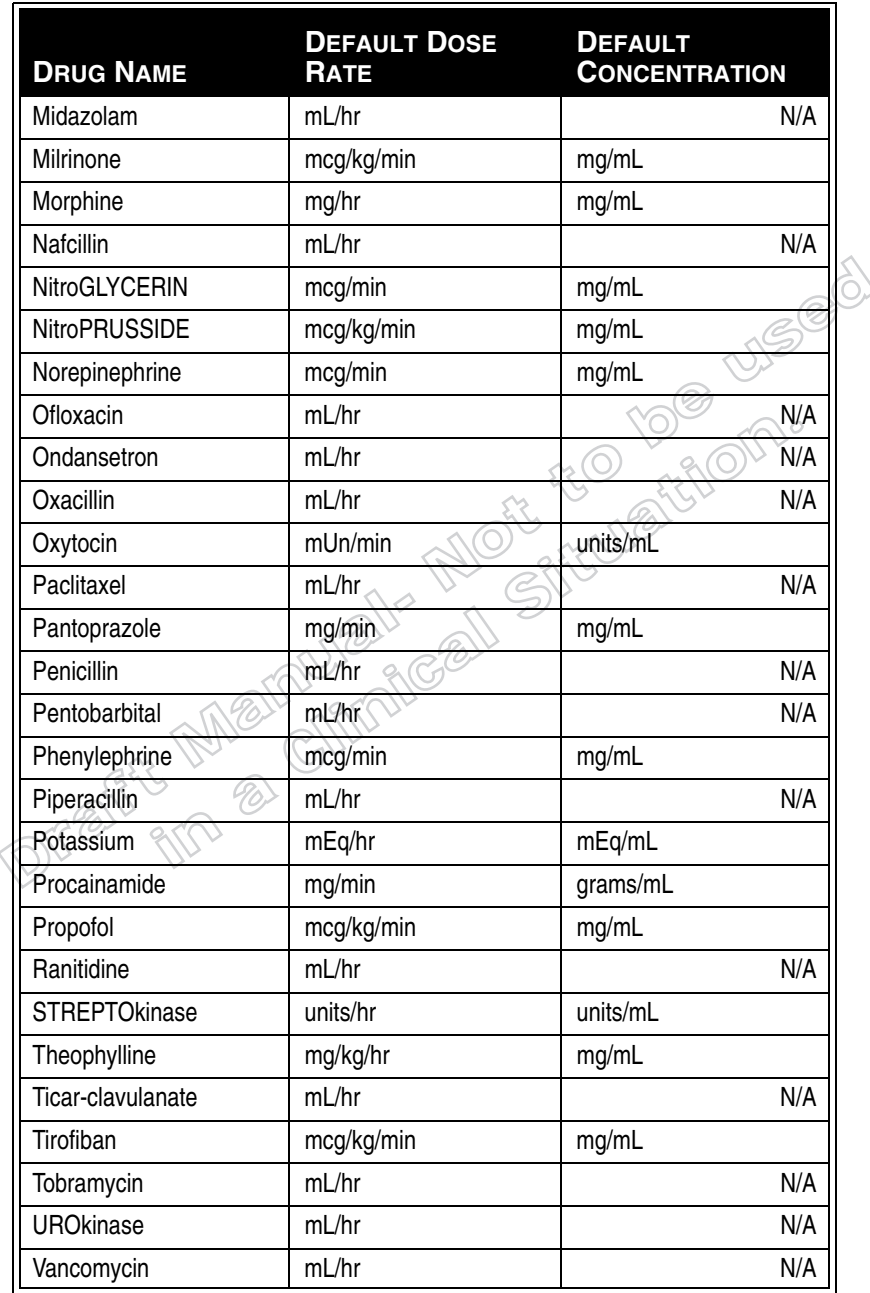

## *Plum A+ Infusion System*

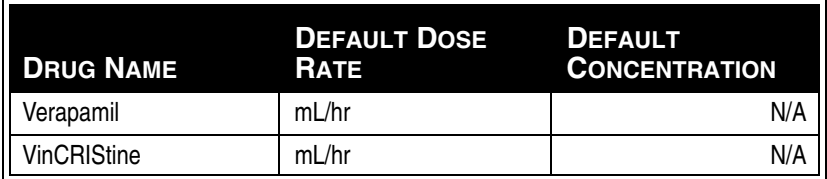

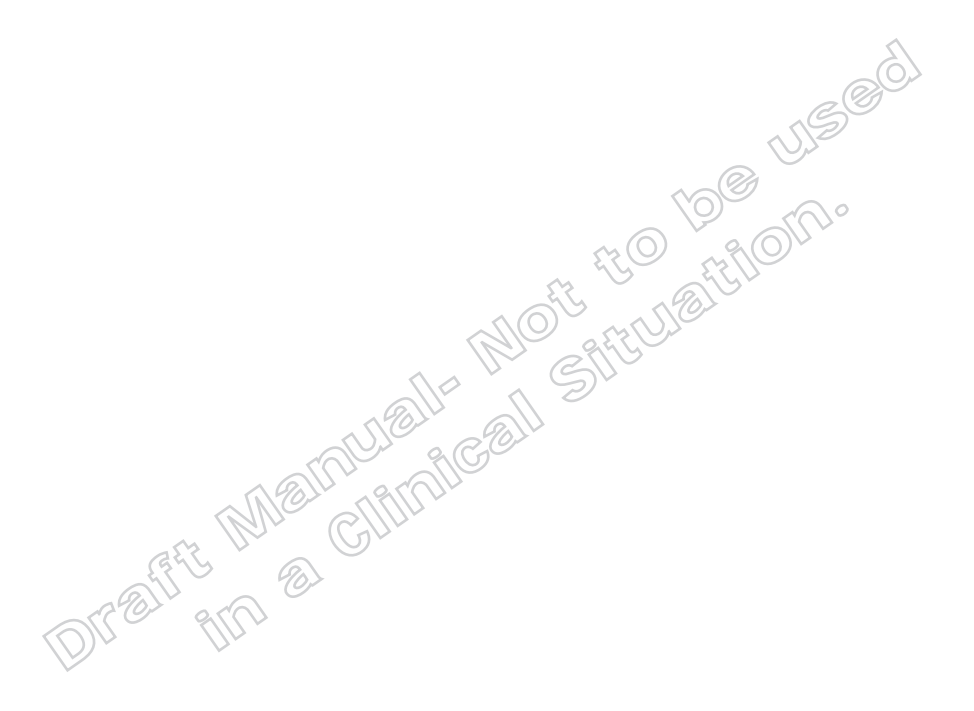

## **NOTES**

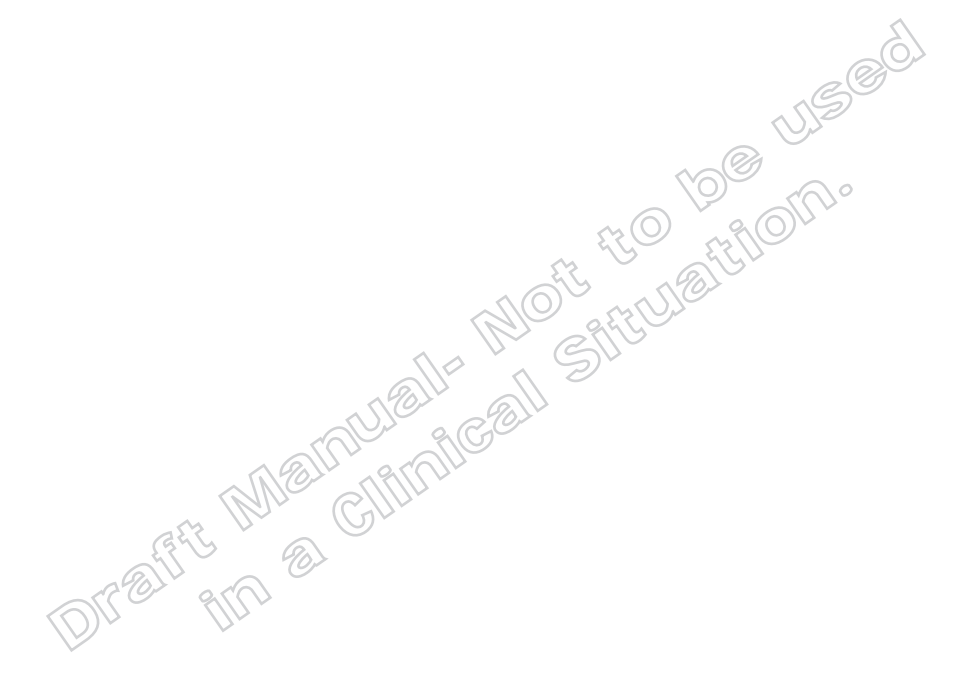

#### *Plum A+ Infusion System*

**For customer service within the United States, contact:**

**1-877-9-HOSPIRA (1-877-946-7747)**

**For technical assistance, product return authorization, and to order parts, accessories, or manuals within the United States, contact Hospira, Inc. Technical Support Operations:**

#### **1-800-241-4002**

**To order parts using the online eCatalog, download technical publications, technical training courses, and additional services, visit the website at:**

**www.hospiraparts.com**

**After authorization, ship prepaid product returns to the following address:**

> **Hospira, Inc. Technical Support Operations 755 Jarvis Drive Morgan Hill, CA 95037**

**Outside the U.S., contact your local Hospira, Inc. sales office.**

#### **CAUTION: FEDERAL (USA) LAW RESTRICTS THIS INFUSER TO SALE BY OR ON THE ORDER OF A PHYSICIAN OR OTHER LICENSED PRACTITIONER.**

#### **WARNING**

#### **POSSIBLE EXPLOSION HAZARD EXISTS IF THE INFUSER IS USED IN THE PRESENCE OF FLAMMABLE ANESTHETICS.**

Plum A+ Infusion Pump is a registered trademark of Hospira, Inc. Hospira MedNet, LifeShield, and E.L.I. are trademarks of Hospira Incorporated. CLAVE, Teflon, Formula C, Manu-Klenz, Super Edisonite, Coverage, Sporicidin, Dispatch, and Precise are not trademarks of Hospira.

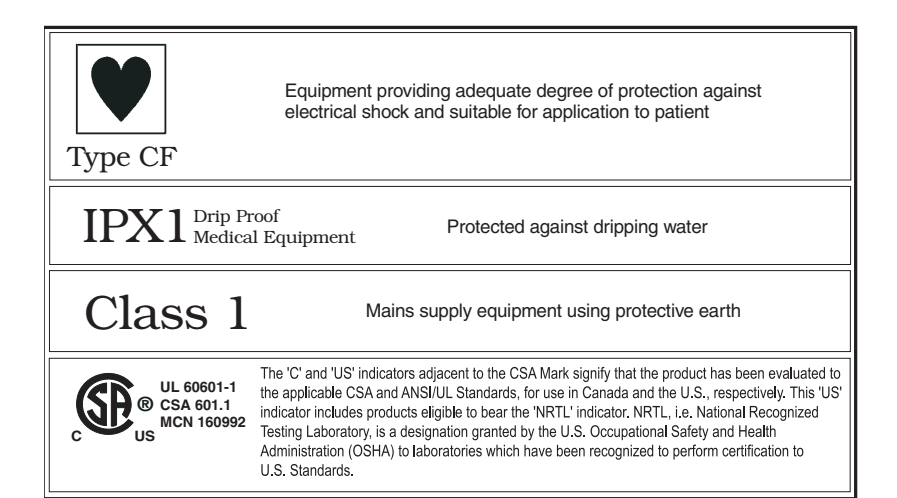